# **PMS.Cliptest**

# Manual

Version 21.1.1.0

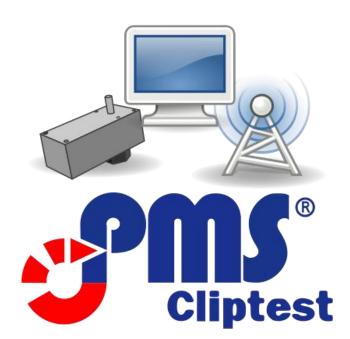

MAR Rostock GmbH 15.04.2021

| Marine- und Automatisierungstechnik |                    | Commerzbank AG Rostock:                        | Registered at:                                           | Amtsgericht Rostock, HRB 14075  |  |
|-------------------------------------|--------------------|------------------------------------------------|----------------------------------------------------------|---------------------------------|--|
| Rostock GmbH                        |                    | DE98 1304 0000 0107 3790 00 / BIC: COBADEFFXXX | E98 1304 0000 0107 3790 00 / BIC: COBADEFFXXX V.A.T. ID: |                                 |  |
|                                     |                    | Deutsche Bank Rostock: Tax no.:                |                                                          | 079/133/09764                   |  |
| phone:                              | +49(0)381 86509-0  | DE91 1307 0000 0120 0849 00 / BIC: DEUTDEBRXXX | Board of Directors:                                      | DiplIng. Roman König            |  |
| fax:                                | +49(0)381 86509-29 | HypoVereinsbank Rostock:                       |                                                          | M. Sc. Kristian Richter         |  |
| www.mar-hro.de                      | info@mar-hro.de    | DE58 2003 0000 0016 2593 82 / BIC: HYVEDEMM300 |                                                          | DiplBtrw. (ils) Michael Schmidt |  |

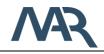

© 2021 PMS.Cliptest is a registered Trademark of the MAR Rostock GmbH. Microsoft, SQL Server and Windows 10 are registered trademarks of the Microsoft Corporation. All other trademarks are in legal ownership of their registered proprietors.

# Software version management

| Version  | Date       | Status  | Range of Validity | Creator           | Note                                                                                                    |
|----------|------------|---------|-------------------|-------------------|----------------------------------------------------------------------------------------------------|
| 1.0.0.0  | 17.05.2016 | Release | MAR / Global      | Schuster / Seidel | Software release V1.0.0.0                                                                                                    |
| 1.0.1.0  | 31.05.2016 | Release | MAR / Global      | Schuster / Seidel | small changes, for details see changelog                                                                                        |
| 1.1.0.1  | 18.10.2016 | Release | MAR / Global      | Schuster / Seidel | Improve MasterDataManager user<br>experience, Add Production Server Interface                                                   |
| 1.1.1.0  | 24.10.2016 | Release | MAR / Global      | Schuster / Seidel | Add SAP Import to MasterDataManager                                                                                             |
| 1.2.0.0  | 04.11.2016 | Release | MAR / Global      | Schuster / Seidel | Add Backup feature                                                                                                    |
| 1.2.9.0  | 12.05.2017 | Release | MAR / Global      | Schuster / Seidel | Refactoring Scanner Interface                                                                                                   |
| 1.3.0.0  | 01.06.2017 | Release | MAR / Global      | Schuster / Seidel | Adding module list scan                                                                                                    |
| 2.0.0.0  | 21.01.2019 | Release | MAR / Global      | Seidel            | Currently in release process                                                                                                    |
| 2.1.0.0  | 19.07.2019 | Release | MAR / Global      | Schuster / Seidel | Adding Clip Groups, Extended operator<br>header, Localization                                                                   |
| 2.2.2.0  | 15.01.2020 | Release | MAR / Global      | Schuster / Seidel | Improve user experience                                                                                                    |
| 20.1.1.0 | 11.03.2020 | Release | MAR / Global      | Schuster / Seidel | Different colors for cliptest and emptytest,<br>New backends, performance and usibility<br>improvements                         |
| 20.2.1.0 | 06.05.2020 | Release | MAR / Global      | Schuster / Seidel | PMS.Cliptest.Eventing extension                                                                                                 |
| 20.3.1.0 | 14.07.2020 | Release | MAR / Global      | Schuster / Seidel | Added PMS.Ret device for Eventing.<br>Communication is based on CAN Bus, Switch<br>Outputs and receive Input Signals            |
| 20.3.2.0 | 26.08.2020 | Release | MAR / Global      | Schuster / Seidel | Improved PMS.Ret eventing device                                                                                                |
| 20.4.1.4 | 18.12.2020 | Release | MAR / Global      | Schuster / Seidel | Minor Bugfixes                                                                                                    |
| 21.1.1.0 | 14.01.2021 | Release | MAR / Global      | Schuster / Seidel | Added Opc.Ua.Client device for Eventing,<br>Added BrainBox device, Improve Eventing<br>configuration, Added Eventing Conditions |
| 21.1.1.1 | 15.04.2021 | Release | MAR / Global      | Schuster / Seidel | Improve configuration of statistical data                                                                                       |

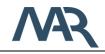

# Document version management

| Version  | Date       | Status  | Range of Validity | Creator           | Document                                                                                |  |
|----------|------------|---------|-------------------|-------------------|-----------------------------------------------------------------------------------------|--|
| 1.0.0.0  | 17.05.2016 | Release | MAR / Global      | Schuster / Seidel | Publishing of Document V1.0.0.0                                                         |  |
| 1.0.1.0  | 31.05.2016 | Release | MAR / Global      | Schuster          | Documentation for menu option Manage<br>Master Data added                               |  |
| 1.0.2.0  | 21.07.2016 | Release | MAR / Global      | Schuster          | Dongle Licensing modified                                                               |  |
| 1.0.2.1  | 24.08.2016 | Release | MAR / Global      | Schuster          | Hardware requirements modified                                                          |  |
| 1.1.0.1  | 18.10.2016 | Release | MAR / Global      | Schuster          | MasterDataManager and ServiceConfigurator changes                                       |  |
| 1.1.1.0  | 24.10.2016 | Release | MAR / Global      | Schuster          | MasterDataManager SAP Import                                                            |  |
| 1.2.0.0  | 04.11.2016 | Release | MAR / Global      | Schuster / Seidel | Add Backup feature                                                                      |  |
| 1.2.9.0  | 12.05.2017 | Release | MAR / Global      | Schuster          | Refactoring Scanner Interface                                                           |  |
| 1.3.0.0  | 01.06.2017 | Release | MAR / Global      | Schuster          | Adding module list scan                                                                 |  |
| 1.3.0.1  | 06.06.2017 | Release | MAR / Global      | Schuster          | Adding version upgrade instructions                                                     |  |
| 1.3.0.2  | 15.06.2017 | Release | MAR / Global      | Schuster          | MasterData – PinStatus file add hint for LED<br>number and address combinations         |  |
| 1.3.0.3  | 21.01.2019 | Release | MAR / Global      | Seidel            | Refactored references according to<br>production interfaces                             |  |
| 1.4.0.0  | 27.02.2019 | Release | MAR / Global      | Seidel            | Added chapter dialogs, refreshed screenshots                                            |  |
| 2.1.0.0  | 19.07.2019 | Release | MAR / Global      | Schuster          | Added chapter clip groups and localization                                              |  |
| 2.2.2.0  | 15.01.2020 | Release | MAR / Global      | Schuster          | Improved user experience                                                                |  |
| 2.2.3.0  | 10.03.2020 | Release | MAR / Global      | Seidel            | Added chapter Label confirmation and dialog section printing confirmation               |  |
| 20.1.1.0 | 11.03.2020 | Release | MAR / Global      | Schuster          | Different colors for cliptest and emptytest,<br>New backends, extend printing interface |  |
| 20.2.1.0 | 06.05.2020 | Release | MAR / Global      | Schuster / Seidel | PMS.Cliptest.Eventing extension                                                         |  |
| 20.3.1.0 | 14.07.2020 | Release | MAR / Global      | Schuster / Seidel | Added chapter 6.5 PMS.Ret eventing configuration                                        |  |
| 20.3.2.0 | 26.08.2020 | Release | MAR / Global      | Schuster / Seidel | Refreshed chapter 6.5                                                                   |  |
| 21.1.1.0 | 14.01.2020 | Release | MAR / Global      | Schuster / Seidel | Added Opc.Ua.Client device, Added BrainBox device                                       |  |
| 21.1.1.1 | 15.04.2021 | Release | MAR / Global      | Schuster / Seidel | Improve configuration of statistical data                                               |  |

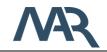

# **Referenced Documents**

| ID | Document                                      |
|----|-----------------------------------------------|
| 1  | PMS_PrintProcessor_Documentation_v1.5.3.0.pdf |
| 2  | PMS_PrintProcessor_SamplesDoc_v1.1.0.0.pdf    |

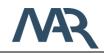

Hundsburgallee 9 c 18106 Rostock

# Content

| 1 Pream  | nble8                            |
|----------|----------------------------------|
| 1.1      | License Royalty8                 |
| 1.2      | License Activation8              |
| 1.2.1    | License Key8                     |
| 1.2.2    | USB Dongle12                     |
| 1.2.3    | Upgrade existing licenses13      |
| 1.2.4    | PMS.Cliptest DEMO14              |
| 1.3      | Designated use of PMS.Cliptest15 |
| 1.4      | System structure16               |
| 1.5      | Program Modes17                  |
| 1.5.1    | Without Production Server17      |
| 1.5.2    | With Production Server17         |
| 2 Progr  | am Runtime Requirements18        |
| 2.1      | Hardware Requirements18          |
| 2.1.1    | PMS.Cliptest.Service18           |
| 2.1.2    | PMS.Cliptest.ViewClient18        |
| 2.1.3    | PMS.Cliptest.MasterDataManager18 |
| 2.2      | Software Requirements19          |
| 3 Instal | lation guide20                   |
| 3.3      | Installing PMS.Cliptest20        |
| 3.3.1    | Deployment options20             |
| 3.3.2    | Setup Steps21                    |
| 3.4      | Upgrading PMS.Cliptest23         |
| 4 Progr  | am Master Data Requirements24    |
| 4.1      | PinStatus file25                 |
| 4.1.1    | Clip Groups26                    |
| 4.1.2    | Example CSV-File structures26    |
| 4.2      | Coordinates file                 |
| 4.3      | Variants file29                  |

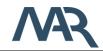

| 4.4      | ClipList file                      |
|----------|------------------------------------|
| 4.5      | Modules files                      |
| 5 User I | nterface Overview32                |
| 5.1      | PMS.Cliptest.ViewClient            |
| 5.1.1    | Menu                               |
| 5.1.2    | Overview View                      |
| 5.1.3    | Settings View                      |
| 5.1.4    | Test Panel64                       |
| 5.1.5    | Dialogs69                          |
| 5.2      | PMS.Cliptest.MasterDataManager71   |
| 5.2.1    | Menu71                             |
| 5.2.2    | Overview View72                    |
| 5.2.3    | Settings View75                    |
| 5.2.4    | Manage Master Data80               |
| 5.2.5    | Import Master Data83               |
| 5.2.6    | SAP Import                         |
| 5.2.7    | Module Management                  |
| 5.2.8    | Clip Exchange View90               |
| 5.2.9    | Board Teaching View92              |
| 5.2.10   | Board Designer View93              |
| 5.3      | PMS.Cliptest.ServiceConfigurator97 |
| 5.3.1    | ServiceConfigurator options97      |
| 5.3.2    | Configuration                      |
| 6 PMS.   | Cliptest.Eventing116               |
| 6.1      | Data Types116                      |
| 6.2      | Cliptest                           |
| 6.2.1    | Events117                          |
| 6.2.2    | Actions120                         |
| 6.2.3    | Conditions                         |
| 6.3      | Timer                              |

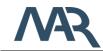

|    | 6.3.1   | Events                            |
|----|---------|-----------------------------------|
|    | 6.3.2   | Actions124                        |
| 6  | .4      | Audio Player                      |
|    | 6.4.1   | Actions125                        |
| 6  | .5      | PMS.Ret126                        |
|    | 6.5.1   | Events                            |
|    | 6.5.2   | Actions128                        |
| 6  | .6      | Opc Ua Client                     |
|    | 6.6.1   | Opc Ua Server Browser             |
|    | 6.6.2   | Events                            |
|    | 6.6.3   | Actions132                        |
| 6  | .7      | Brainbox                          |
|    | 6.7.1   | Events                            |
|    | 6.7.2   | Actions134                        |
| 7  | First P | rogram Start135                   |
| 7  | .1      | Service Configuration135          |
| 7  | .2      | Master Data Import135             |
| 7  | .3      | ViewClient                        |
| 8  |         | eshooting137                      |
| 9  | Appen   | dix I - Printing Interface138     |
| 9  | .1      | General Data138                   |
| 9  | .2      | List Data                         |
|    | 9.2.1   | Variant Parameters                |
|    | 9.2.2   | Scans                             |
|    | 9.2.3   | Critical Events140                |
|    | 9.2.4   | Clips140                          |
| 10 |         | dix II - Available Clip States141 |
| 11 |         | dix III – Localization143         |
|    | 1.1     | Adding a new language143          |
| 1  | 1.2     | Xliff tools143                    |

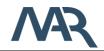

# 1 Preamble

# 1.1 License Royalty

PMS is a registered trademark of the MAR Rostock GmbH. To use the full functionality of *PMS.Cliptest* you'll have to purchase a license. Fill out the registration document and send it to your local distributor to obtain a license.

#### 1.2 License Activation

There are two possibilities to add new licenses to the *PMS.Cliptest.Service*. You are able to add a license to the local machine or use an usb license dongle. To use a dongle license you have only to plug in the dongle on the machine where the *PMS.Cliptest.Service* should be executed. The process to add new local licenses is described in chapter 1.2.1.

#### 1.2.1 License Key

To add licenses with a license key you have to use the *PMS.Cliptest.ServiceConfigurator*. If the security option is enabled, you will be asked for the password to proceed starting the *ServiceConfigurator* (For further information see chapter 5.3). At the tab page *Licensing* you will find the currently installed licenses and are able to add new local licenses.

| Type     Markatin Key     You Konstruktion     You Konstruktion     You Konstruktion       Image: Application of the structure of the structure of the s | Parents II | 0                                | 0              | 0              | 1              |               | 2 |  |
|----------------------------------------------------------------------------------------------------|------------|----------------------------------|----------------|----------------|----------------|---------------|---|--|
| PMS Cliptet ViewClient         0640-9580-2400           IIII         PMS Cliptet ViewClient         5464-057F-A765           IIIIIIIIIIIIIIIIIIIIIIIIIIIIIIIIIIII                                                                                                    |            | 0                                | License Key    | estallation Id | Activation Key | Y Valid Until | 7 |  |
| PMSCLiptextUverClient         S4E4-40F-A765           PMSCLiptextUverClient         5CA7-1E25-404           PMSCliptextUverClient         709-695-A350           PMSCliptextUverClient         922-2624-E357           PMSCliptextUverClient         804-195-5055           PMSCliptextUverClient         5251-F84E-6886           PMSCliptextUverClient         C251-F84E-6886           PMSCliptextUverClient         C285-F84E-6886           PMSCliptextUverClient         C80-8959-C193           PMSCliptextUverClient         680-8959-C193                                                                                                    | E P        | MS.Cliptest.Service              | 213D-C1A2-0CEF |                |                |               |   |  |
| PMS.Cliptet.VewClient         SCA7-125-404           PMS.Cliptet.VewClient         798-695-A35           PMS.Cliptet.VewClient         942-2604-E057           PMS.Cliptet.VewClient         8094-1995-5905           PMS.Cliptet.VewClient         6251-F84E-6888           PMS.Cliptet.VewClient         6288-ACCB-1E06           PMS.Cliptet.VewClient         6288-ACCB-1E06           PMS.Cliptet.VewClient         6206-8959-CE39           PMS.Cliptet.VewClient         800-8959-CE39                                                                                                    |            | MS.Cliptest.ViewClient           | 0D4D-958D-24DD |                |                |               |   |  |
| PMS-Cliptet/VeroClient         7198-6895-A350           PMS-Cliptet/VeroClient         9A22-2604-ED57           PMS-Cliptet/VeroClient         0594-1936-5035           PMS-Cliptet/VeroClient         0288-ACE-9120           PMS-Cliptet/VeroClient         0288-ACE-9120           PMS-Cliptet/VeroClient         0288-ACE-9120           PMS-Cliptet/VeroClient         0599-CE93           PMS-Cliptet/VeroClient         0707-F913-D621                                                                                                    | En P       | MS.Cliptest.ViewClient           | 54E4-40FF-A765 |                |                |               |   |  |
| PMS.Cliptet.VMex/Client         9422-2604-E057           PMS.Cliptet.VMex/Client         8094-195C-5055           PMS.Cliptet.VMex/Client         C251-F84E-888           PMS.Cliptet.VMex/Client         C888-ACCB-1126           PMS.Cliptet.VMex/Client         C888-ACCB-1126           PMS.Cliptet.VMex/Client         C808-ACCB-1126           PMS.Cliptet.VMex/Client         C807-P700-A699           PMS.Cliptet.VMex/Client         C809-97-C133           PMS.Cliptet.VMex/Client         C97D-F613-B6C1                                                                                                    |            | MS.Cliptest.ViewClient           | 5CA7-1E25-4404 |                |                |               |   |  |
| PMS.Cliptett.WewClient         BD94-199C-5065           PMS.Cliptett.WewClient         C251-F84E-888           PMS.Cliptett.WewClient         C888 ACC8-1ED6           PMS.Cliptett.WewClient         C078-780-4679           PMS.Cliptett.WewClient         BD08 999-C193           PMS.Cliptett.MestroExtensions         0270-F913-D6C1                                                                                                    | ER P       | MS.Cliptest.ViewClient           | 719B-6695-A350 |                |                |               |   |  |
| PMS.Cliphetx.WewClient         C231-F84E-8888           PMS.Cliphetx.WewClient         C888.ACC8-1ED6           PMS.Cliphetx.WewClient         C078-7180-8679           PMS.Cliphetx.WewClient         E000.8959-C133           PMS.Cliphetx.MexerDataExtension         0370-F613-D6C1                                                                                                    | 👪 P        | MS.Cliptest.ViewClient           | 9A22-26D4-ED57 |                |                |               |   |  |
| PMS.Cliphett.VeexClient         CB8B.ACCB-1ED6           PMS.Cliphett.VeexClient         CD78-7880-8679           PMS.Cliphett.VeexClient         EB06 899-C133           PMS.Cliphett.MusterDataExtension         0370-F613-06C1                                                                                                    |            | MS.Cliptest.ViewClient           | BD94-195C-50E5 |                |                |               |   |  |
| Image: PMAS.Cliphets.VewsClient         CD78-7980-4679           Image: PMAS.Cliphets.VewsClient         6800-8959-CE33           Image: PMAS.Cliphets.Mester/DataExtensione         0370-F513-D6C1                                                                                                    | E P        | MS.Cliptest.ViewClient           | C251-F84E-8888 |                |                |               |   |  |
| PMS.Cliptert.WearClient         EBD0 #999-CE93           Image: PMS.Cliptert.MeaterDataExtensions         97D-F613-D6C1                                                                                                    |            | MS.Cliptest.ViewClient           | C8BB-ACCB-1ED6 |                |                |               |   |  |
| PMS.Cliptest.MasterDataExtensions 037D-F613-D6C1                                                                                                    |            | MS.Cliptest.ViewClient           | CD78-7F8D-8679 |                |                |               |   |  |
|                                                                                                    | E P        | MS.Cliptest.ViewClient           | E8D0-B959-CE93 |                |                |               |   |  |
| PMSCliptest.Reporting 9A1E-422C-2F96                                                                                                    | ES P       | MS.Cliptest.MasterDataExtensions | 037D-F613-D6C1 |                |                |               |   |  |
|                                                                                                    |            | MS.Cliptest.Reporting            | 9A1E-422C-2F96 |                |                |               |   |  |
|                                                                                                    |            |                                  |                |                |                |               |   |  |
|                                                                                                    |            |                                  |                |                |                |               |   |  |
|                                                                                                    |            |                                  |                |                |                |               |   |  |

figure 1: PMS.Cliptest.ServiceConfigurator Licensing

The button *Add New Licenses* starts a wizard to add new licenses. The following screenshot shows the initial dialog of the wizard.

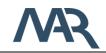

| 🔀 Licensing Wizard | and the second second second second second second second second second second second second second second second                       | X    |
|--------------------|----------------------------------------------------------------------------------------------------|------|
|                    | Welcome to the product activation wizard.<br>In the next steps you will obtain your runtime license and activate the software product. |      |
| > Welcome          | Please click Next to proceed.                                                                                                    |      |
|                    |                                                                                                    |      |
| EULA               |                                                                                                    |      |
| Licensing Data     |                                                                                                    |      |
| Product Activation |                                                                                                    |      |
| Finish             |                                                                                                    |      |
|                    |                                                                                                    |      |
|                    |                                                                                                    |      |
|                    |                                                                                                    |      |
|                    |                                                                                                    |      |
|                    | Cancel                                                                                                    | Vext |

figure 2: Licensing Wizard - step welcome

Click next to proceed the wizard. In the next step you are asked to read carefully the license terms and conditions and agree to proceed.

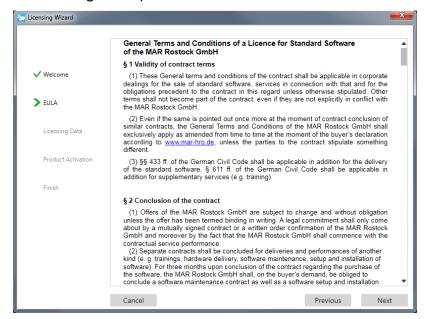

figure 3: Licensing Wizard - step terms and conditions

In the following step, you can add your license keys. Select the corresponding software product (module) to your license key, enter the license key and add the module to the list.

phone: +49 (0)381 86509-0

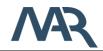

After adding all your license keys for this *PMS.Cliptest.Service* instance click *Next* to proceed.

| To proceed the activation procedure, you have to generate your unique ins software module.       Please fill in your license keys for each module, which you have got in reported, and proceed after entering all license keys by clicking <i>Next</i> .         ✓ Welcome       Module:       PMS.Cliptest.Service         ✓ EULA       License key: |        |                             |                             |                                                          | Licensing Wizard   |
|----------------------------------------------------------------------------------------------------|--------|-----------------------------|-----------------------------|----------------------------------------------------------|--------------------|
| ✓ Welcome     Module:     PMS.Cliptest.Service       ✓ EULA     License key:                                                                                                    |        | ou have got in reply on you | ys for each module, which y | software module.<br>Please fill in your <b>license l</b> |                    |
| ✓ EULA License key: ✓ Licensing Data Add Module Remove M Product Activation MODULE LICENSE ID PMS.Cliptest.Service 0123-4567-89A8                                                                                                    |        | Next.                       |                             |                                                          | Velcome            |
| Licensing Data     Add Module     Remove M       Product Activation     MODULE     LICENSE ID       PMS.Cliptest.Service     0123-4567-89A8                                                                                                    | •      |                             | Service                     | Module: PMS.Clipte                                       |                    |
| Product Activation MODULE LICENSE ID PMS.Cliptest.Service 0123-4567-89AB                                                                                                    | 0      |                             |                             | License key:                                             | ✓ EULA             |
| PMS.Cliptest.Service 0123-4567-89AB                                                                                                    | Module | Remove Module               | Add Module                  |                                                          | Licensing Data     |
|                                                                                                    |        |                             | LICENSE ID                  | MODULE                                                   | Product Activation |
| Finish                                                                                                    |        |                             | 0123-4567-89AB              | PMS.Cliptest.Service                                     |                    |
|                                                                                                    |        |                             |                             |                                                          | Finish             |
|                                                                                                    |        |                             |                             |                                                          |                    |
|                                                                                                    |        |                             |                             |                                                          |                    |
|                                                                                                    |        |                             |                             |                                                          |                    |
| Cancel Previous                                                                                                    | s Next |                             |                             |                                                          |                    |

figure 4: Licensing Wizard - step licensing data

All added license keys have to be activated in the following step. There are two possibilities to activate a license key. If your computer is connected to the internet, you can use the automatic activation. Otherwise, visit the Website for the activation (<u>http://pac.mar-hro.de</u>). Enter there the license key and the generated Installation id, check the confirmation box and click submit. You will get the activation Key that has to be inserted manually. Repeat this procedure for each entered license key by clicking the **Next license** button. If you have a problem during the activation process of a license key, you can skip it.

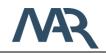

| Cicensing Wizard                                                        |                                                                                                    |                                                                                                    |                                                                                                    | ×                                                                                               |
|-------------------------------------------------------------------------|----------------------------------------------------------------------------------------------------|----------------------------------------------------------------------------------------------------|----------------------------------------------------------------------------------------------------|-------------------------------------------------------------------------------------------------|
| <ul> <li>✓ Welcome</li> <li>✓ EULA</li> <li>✓ Licensing Data</li> </ul> | Therefore, you w<br>website ( <u>http://p</u><br>connection is nec<br>If you choose the<br>activation form (y<br>get the activation<br>activating all licer<br><b>Remarks:</b> If you | can be activated to associate the <b>installati</b><br>ill need an <b>activation key</b> . This activation I<br>ac <u>mar-hro de</u> ) or automaticly by pressin<br>cessary).<br>In manually method, please go to our produ<br>rou need the <b>license</b> id and the <b>installati</b><br><b>key</b> . Enter <b>the activation key</b> into the fiel<br>uses click <i>Next</i> to proceed.<br>have provided a contact e-mail address on<br>all with the summary of the product activation | key can be obtained in<br>g Automatic activation<br>uct activation website<br>on id for this). After s<br>d Activation Key on th | nanually by our<br>on (an internet<br>and fill out the<br>submitting you'll<br>is window. After |
| Product Activation                                                      | License 1 of 1                                                                                                    | Next license                                                                                                    | Skip licens                                                                                                    | e                                                                                               |
| Product Activation                                                      | Module:                                                                                                    | PMS.Cliptest.Service                                                                                                    |                                                                                                    |                                                                                                 |
| Finish                                                                  | License key:                                                                                                    | 0123-4567-89AB                                                                                                    |                                                                                                    |                                                                                                 |
|                                                                         | Installation id:                                                                                                    | BB25-BFEA-18FB-B35D                                                                                                    |                                                                                                    |                                                                                                 |
|                                                                         | Activation key:                                                                                                    |                                                                                                    | <ol> <li>Automat</li> </ol>                                                                                                    | ic activation                                                                                   |
|                                                                         |                                                                                                    |                                                                                                    |                                                                                                    |                                                                                                 |
|                                                                         |                                                                                                    |                                                                                                    |                                                                                                    |                                                                                                 |
|                                                                         | Cancel                                                                                                    |                                                                                                    | Previous                                                                                                    | Next                                                                                            |

figure 5: Licensing Wizard - step product activation

If you have activated (or skipped) all licenses, click *Next* to proceed. Finish the last step of the activation process with a click on the *Finish* button.

| 🏷 Licensing Wizard   |                                   |                                        |                                                   |                                     |                           | <b>X</b>          |
|----------------------|-----------------------------------|----------------------------------------|---------------------------------------------------|-------------------------------------|---------------------------|-------------------|
|                      | The activation<br>be activated, s | process has com<br>tart up and is read | pleted. Click <i>Finisl</i><br>dy to use. Thank y | h to close the v<br>ou for your tim | wizard. After this<br>ne. | the software will |
| ✔ Welcome            |                                   |                                        |                                                   |                                     |                           |                   |
| V EULA               |                                   |                                        |                                                   |                                     |                           |                   |
| ✓ Licensing Data     |                                   |                                        |                                                   |                                     |                           |                   |
| V Product Activation |                                   |                                        |                                                   |                                     |                           |                   |
| > Finish             |                                   |                                        |                                                   |                                     |                           |                   |
|                      |                                   |                                        |                                                   |                                     |                           |                   |
|                      |                                   |                                        |                                                   |                                     |                           |                   |
|                      |                                   |                                        |                                                   |                                     |                           |                   |
|                      | Cancel                            |                                        |                                                   |                                     | Previous                  | Finish            |

figure 6: Licensing Wizard - step finish

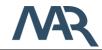

#### 1.2.2 USB Dongle

The second possibility to add new licenses to the *PMS.Cliptest.Service* is the usb dongle license system. You are able to add licenses from multiple usb dongles. The *PMS.Cliptest.Service* collect the licenses from all plugged in dongles. The available licenses are shown in the *PMS.Cliptest.ServiceConfigurator* on the tab page *Licensing*.

#### Attention:

The license file (pms.lic) must remain on the dongle. Do not modify, copy or override this file. Any modifications of the license file can invalidate all stored licenses.

In the following chapter you will find information about activating upgraded licenses.

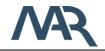

# 1.2.3 Upgrade existing licenses

If you have purchased upgrade licenses, it is necessary to activate the new licenses with the *PMS.Licensing.UpgradeTool* (short: UpgradeTool) before you can use them. You will find the *PMS.Licensing.UpgradeTool* on your license dongle.

| PMS.Licensing.UpgradeTool               |                              | ×                                       |
|-----------------------------------------|------------------------------|-----------------------------------------|
|                                         | Upgrade Succeeded            |                                         |
| Missing licenses to activate usb dongle |                              |                                         |
| 0222-2222-2222 3333-3333-3333           |                              | MARINE- UND                             |
| 555-5555                                |                              | AUTOMATISIERUNGSTECHNIK<br>ROSTOCK GMBH |
|                                         |                              |                                         |
|                                         |                              |                                         |
| Installed License Keys                  | Selected License Keys        |                                         |
|                                         | 1111-1111-1111               |                                         |
|                                         | >                            |                                         |
|                                         |                              |                                         |
|                                         |                              |                                         |
|                                         |                              |                                         |
|                                         | <                            |                                         |
|                                         |                              |                                         |
| U                                       | pgrade Selected License Keys |                                         |

figure 7: PMS.Licensing.UpgradeTool

After starting the *PMS.Licensing.UpgradeTool* you are able to see which license keys are required to activate the new upgrade licenses. You have to run the *UpgradeTool* on each computer, which uses a license key you have selected to upgrade. If a required license key is installed on the computer where the *UpgradeTool* is running, you will find the license in the list on the left bottom side. To continue the upgrade process, select the licenses on the left and move them to the selected license keys. Click *Upgrade Selected License Keys* to proceed. In the next step, you have to confirm the upgrade process.

After upgrading all required licenses, you can use the usb dongle for licensing PMS. Cliptest.

### 1.2.3.1 License Upgrade Examples

The following chapter shows two examples of the upgrade process from *PMS.Cliptest* licenses to *PMS.Cliptest licenses*. The examples are independent of the version of *PMS.Cliptest*.

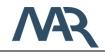

#### Example 1 – Single license PMS.Cliptest to PMS.Cliptest

The first scenario describes the upgrade process from one PMS.Cliptest license to a *PMS.Cliptest* license. At the ordering procedure, you have to select the license key, which should be upgraded. With your order, you will get an usb license dongle, which contains the new *PMS.Cliptest* licenses. These licenses are locked. To unlock the licenses, run the *PMS.Licensing.UpgradeTool* on the computer where the specified upgrade license key is currently installed. Follow the instructions to activate the license. After the upgrade process, the new *PMS.Cliptest* licenses are active. To use the activated licenses, plug the usb dongle to the computer where *PMS.Cliptest* should run.

#### Example 2 – Two licenses of PMS.Cliptest to PMS.Cliptest with additional ViewClient

The second example describes the upgrade process from two PMS.Cliptest licenses to a *PMS.Cliptest* license with an additional ViewClient. At the ordering procedure, you have to select two license keys that should be upgraded. With your order, you will get a usb license dongle which contains the new *PMS.Cliptest* licenses. These licenses are locked until all upgraded license keys are activated with the *PMS.Licensing.UpgradeTool*. To unlock the licenses, run the *PMS.Licensing.UpgradeTool* on each computer where the specified upgrade license keys are currently installed. Follow the instructions to activate the license. After the upgrade process the new *PMS.Cliptest* licenses are active. To use the activated licenses, plug the usb dongle to the computer where *PMS.Cliptest* should run.

1.2.4 PMS.Cliptest DEMO

The *PMS.Cliptest.Service* can be started in a DEMO mode, by adding a demo license with the license wizard. This license expires after 50 days. The DEMO mode has no limitation regarding the functionality.

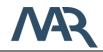

#### 1.3 Designated use of PMS.Cliptest

**PMS.Cliptest** was developed to test the correct assembling of orders or order types on assembly boards. For further descriptions, imagine an assembly line where products are manufactured by assembling modules. **PMS.Cliptest** can now finally check if all modules are correctly installed to enhance the quality of the produced products.

Therefore, the assembly boards must have been equipped with radio receiver clips which are going to be pressed when a module is installed. *PMS.Cliptest* can uses multiple radio receivers to obtain the current states of all clips (pressed / unpressed) and is now able to check these data against the configured master data. If all necessary clips are pressed (depending on master data) the result of the test will be ok. If the test time is over and not all clips are pressed correctly the test result will be not ok.

Mainly there are two types of tests that can be processed by **PMS.Cliptest**.

- Clip Test: A Clip Test is the main test of *PMS.Cliptest*. The test can run some time (configurable) and shows on a panel, which clips should be pressed and which clips are already pressed to obtain a positive test result. If all clips are correctly pressed while a running test, this test is automatically finished with a positive test result. If the test time is over and not all clips are pressed correctly, the test result will be negative.
- **Empty Test:** An Empty Test can be used to ensure that all clips on a board are currently unpressed. This may be used to grant an initial state of the board before start assembling a new product on there. This test can also run some time (configurable) and shows all clips of the board and their states on a display. If all clips are unpressed while a running empty test, this test is automatically finished with a positive test result. If the test time is over and not all clips are unpressed, the test result will be negative.

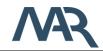

Date: 2021-04-15

#### 1.4 System structure

The PMS.Cliptest application is divided into several parts. The main part is the PMS.Cliptest.Service (short: Service). It handles the test logic, the master data import and the communication to the PMS.PrintProcessor.Service (short: PrintProcessor). The configuration of the Service changed by of can be usage the **PMS.Cliptest.ServiceConfigurator** (short: ServiceConfigurator). For the interaction with the service you can use the **PMS.Cliptest.ViewClient** (short: ViewClient) or the PMS.Cliptest.MasterDataManager (short: MasterDataManager). All print jobs will be handled by the PMS.PrintProcessor.Service.

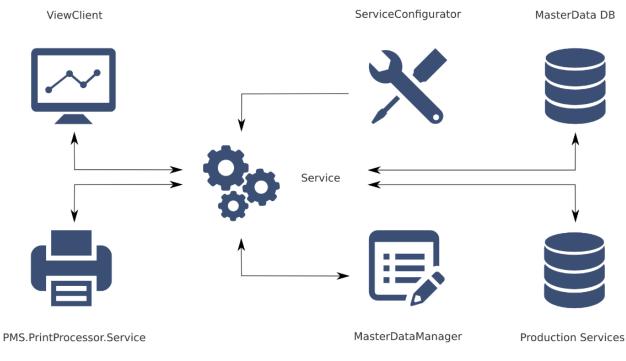

figure 8: system structure overview

The radio receivers, which transmit the clip press events to the *Service,* will be directly connected to it.

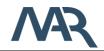

# 1.5 Program Modes

*PMS.Cliptest* can be used in various combinations.

# 1.5.1 Without Production Server

In this configuration, *PMS.Cliptest* acts as a single workplace instance. Start commands for clip- or empty-tests are received from a scanner connected to the *ViewClient*. The scanned barcodes are identifying the assembly boards which you want to use for the test.

# 1.5.2 With Production Server

The production server can be a higher level manufacturing execution system (e.g. MES) to which *PMS.Cliptest* is able to communicate with.

In this configuration, *PMS.Cliptest* uses the local database to handle master data but uses also the configured production server interface for the communication to any supported production system. Start commands for clip tests or empty tests as well as the list of clips for a test can be pre-generated and received from the production server.

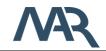

# 2 **Program Runtime Requirements**

# 2.1 Hardware Requirements

If all application not running on the same computer a 100/1000MBit Network card is required.

- X86/X64-Platform with 1,0 Ghz (min. 2,0 Ghz recommended)
- 2 GB RAM (4 GB recommended)
- 500MB free disk space for PMS.Cliptest and distributed Database
- 1000MB free disk space for PMS.Cliptest
- recommended screen resolution 1920 x 1080
- 2.1.1 PMS.Cliptest.Service
  - If running with RS232 receivers at least one free COM-port (RS232) for each receiver
- 2.1.2 PMS.Cliptest.ViewClient
  - If running with a RS232 barcode scanner an additional free COM-Port (RS232)
  - If running with a USB barcode scanner a free USB Port
- 2.1.3 PMS.Cliptest.MasterDataManager
  - For scanning addresses from clips is a free COM-Port (RS232) for barcode-scanner required

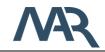

# 2.2 Software Requirements

- Microsoft Windows 10 (Version 1903) (PMS.Cliptest was tested to work with this operating system)
- Microsoft .net Framework 4.7.2
   (If the required version of the .net Framework is not installed, the setup shows an error. You will find the setup for the .net Framework at the installation medium)
- Access to the default communication ports (for further information see *chapter* 5.3.2.1)

| 0 | Basic communication: | 50181 | TCP | required |
|---|----------------------|-------|-----|----------|
| 0 | Http communication:  | 50182 | TCP | optional |
| 0 | Client Interface:    | 50183 | TCP | optional |

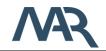

# 3 Installation guide

# 3.3 Installing PMS.Cliptest

This chapter describes how to install PMS.Cliptest with the delivered PMS.Cliptest Setup. Make sure that a Microsoft SQL Server (e.g. Express version) is installed.

# 3.3.1 Deployment options

This section describes possible installation scenarios with an explanation of the required licenses.

# 3.3.1.1 Classic use case

The typical installation scenario has two computers, one for the Empty Test and one for the Clip Test.On one machine you have to install all applications (Service, ServiceConfigurator, MasterDataManager,ViewClient) and on the second machine you have to install only the ViewClient. For this scenario you need at least one PMS.Cliptest.Service license and one PMS.Cliptest.ViewClient license.

# 3.3.1.2 Standalone use case

In the standalone use case, you have to install all applications on a single machine. You need at least one PMS.Cliptest.Service license to use this configuration.

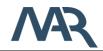

#### 3.3.2 Setup Steps

Click on "PMS.Cliptest Setup.exe" to start the setup wizard. The setup wizard automatically detects whether you have installed the Microsoft .net Framework. If it could not be found, you have to install it manually.

Follow the steps above:

#### <u>dialog</u>

#### <u>steps</u>

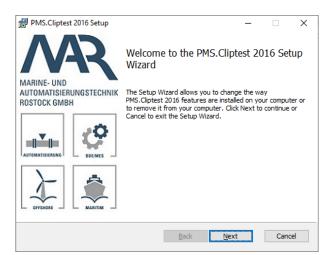

Click Next to proceed to the license agreement

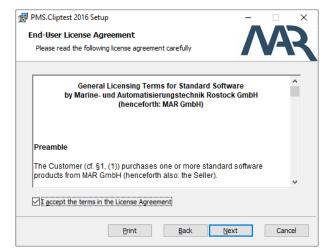

Accept the License agreement and press Next to proceed to the feature dialog

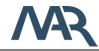

| Custom Setup<br>Select the way yo | u want features to be                                                                                            | installed.                   |                           | Λ                                                                  | A      |
|-----------------------------------|----------------------------------------------------------------------------------------------------|------------------------------|---------------------------|--------------------------------------------------------------------|--------|
| Click the icons in t              | he tree below to chang                                                                                           | e the way fe                 | atures will               | be installed.                                                      |        |
|                                   | MS. Cliptest 2016<br>V PMS. Cliptest. View<br>MS. Cliptest. Ser<br>V PMS. Cliptest. Mas<br>V PMS. Cliptest. Clip | vice<br>sterDatz<br>Reportii | hard drive.<br>subfeature | e requires OKI<br>It has 4 of 4<br>s selected. Th<br>s require 89M | ie .   |
| Location:                         | C:\Program Files (x86)                                                                                           | MAR GmbH                     | PMS.Clipte                | st 2016\                                                           | Browse |
| Re <u>s</u> et                    | Disk <u>U</u> sage                                                                                               | B                            | ack                       | <u>N</u> ext                                                       | Cancel |

Choose in this step the all components which you want to install. By Default, the setup installs the PMS.Cliptest.Service, PMS.Cliptest.ViewClient and the PMS.Cliptest.MasterDataManager. You can customize the installation by selecting single components. The install location can be changed by selecting PMS.Cliptest.

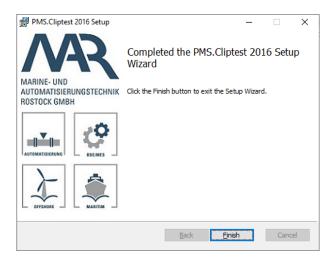

After the installation is completed close the dialog by a click on the finish button. The PMS.Cliptest.Service is not started automatically without a reboot. The PMS.Cliptest.ServiceConfigurator can be used to start the PMS.Cliptest.Service (See chapter 5.3).

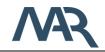

# 3.4 Upgrading PMS.Cliptest

During the upgrade progress to newer versions of PMS.Cliptest it can be possible that a database upgrade is required. If you have an older version of PMS.Cliptest installed, you have to upgrade the database before you can use the new version. Please process the following steps to upgrade the database:

- 1. Create a backup of the current master data with the MasterDataManager (ref. see 5.2.4.1 Backup)
- 2. Uninstall the current version of PMS.Cliptest
- 3. Install the new version of PMS.Cliptest
- 4. Create a new database with the ServiceConfigurator (the old database can be deleted if update was successful). Save the changes and restart the service.
- 5. Restore the backup with the MasterDataManager

In some cases it is also possible to reconfigure the service application.

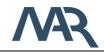

# 4 Program Master Data Requirements

This chapter describes the necessary master data to run the program effectively. The master data have to be prepared as CSV-files and can be imported by using the master data import. Refer to the following sub-chapters for detailed descriptions about the necessary CSV-File data.

The structure of the files is defined as CSV (comma separated variables). You may use comma or semicolon to separate the data of columns inside the file. Default separator is a comma. To set a new separator, refer to chapter 5.2.3.3.

You may also write the column headers into file as the first line. Default comment token is #. To set a new comment token, Refer to chapter 5.2.3.3 for detailed information.

The following master data must be prepared when using *PMS.Cliptest* without any production server (Production Server Interface NONE):

PinStatusfileCliplistfileVariantsfileCoordinatesfile(optionally)

The following master data must be prepared when using *PMS.Cliptest* in combination with an external production server:

| PinStatus   | file |                                            |
|-------------|------|--------------------------------------------|
| Coordinates | file | (optionally)                               |
| Modules     | file | (depending on production server interface) |

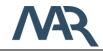

### 4.1 PinStatus file

The PinStatus file defines the structure of every board. It defines all LEDs (Clips) and their addresses for every board. Therefore, it defines the correlation between the physical Clip (Clip-address) on the board and the virtual Clip-Number defined in the master data for a module of an order (CAD data of the order). It is also used in runtime to retentively save the states of all radio receiver clips (ON/OFF). This file must contain all clip IDs of all assembly boards to be processed with the used instance of *PMS.Cliptest*. The combination of LED, Address and Board have to be unique, but it is possible that you can have the same LED number with multiple addresses or the same address with multiple LED numbers on the same board. You are able to split the information into multiple files, e.g. one file for each board.

| Column name | Column type | Comment                                                    |
|-------------|-------------|------------------------------------------------------------|
| LED         | Short       | Unique Clip position on Board (LED)                        |
| Address     | String      | Unique ID of radio receiver clip (e.g. 001099BB)           |
| Board       | String      | Assembly board where the clip is located on                |
| ForceTest   | Boolean     | Optionally: True/False; True if clip must be tested in     |
|             |             | mode "Unpressed clips", even if the clip was already       |
|             |             | pressed before.                                            |
| KSKType     | String      | Optionally: The KSKType is an additional identifier to     |
|             |             | differentiate same LED/Addresses on the same Board         |
|             |             | (This option can be used for specific types of             |
|             |             | harnesses). Leave it empty if there are no duplicate       |
|             |             | LED/Addresses on the same Board. This feature can          |
|             |             | only be used in combination with the ForceTest.            |
| Description | String      | Optionally: The Description is an optionally property to   |
|             |             | get more information about a Clip. Leave it empty if there |
|             |             | is no description. This feature can only be used in        |
|             |             | combination with the KSKType.                              |
| ClipGroup   | String      | Optionally: This field configures the ClipGroup. Leave     |
|             |             | it empty if the Clip is not a member of a group. This      |

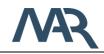

Date: 2021-04-15

feature can only be used in combination with the option Description.

The file can contain from three columns up to seven. If the file contains no "ForceTest" column, the related value is initialized with "False". If the file contains no "KSKType" column, the value will be empty. The "KSKType" value can only be used in combination with "ForceTest". The option "Description" can only be used in combination with "KSKType" and the option "ClipGroup" can only be used in combination with "Description".

#### 4.1.1 Clip Groups

The Clip Groups feature allows the user to assign clips to different groups. Each clip can only be member of one group. If during a running test all clips of a group are in the state *IO*, the status of the clips switch to *GRPIO* and the status will not change until the end of the test (Clips that are in the state *NLIO* will be not considered for this calculation). Changes of the clip status will be not considered in the clip state calculation. The behavior is similar to the test mode *clips must be pressed once* for all clips in a group. The clip groups can be configured in the master data files.

### 4.1.2 Example CSV-File structures

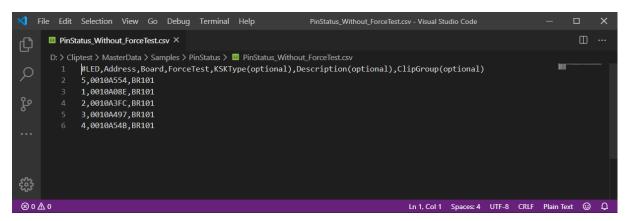

figure 9: PinStatus file without additional information

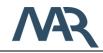

| ×1 Fi  | ile Edit           | Selection                        | View      | Go Debug  | g Terminal  | Help                                   | PinStatus_With_ForceTest.cs          | v - Visual Stud | io Code   |       |      | — C           | כ | × |
|--------|--------------------|----------------------------------|-----------|-----------|-------------|----------------------------------------|--------------------------------------|-----------------|-----------|-------|------|---------------|---|---|
| Ŋ      | 🔲 PinS             | tatus_With_f                     | orceTest. | .csv × 🔳  | PinStatus_V | Vithout_ForceTest.csv                  |                                      |                 |           |       |      |               | Ξ |   |
| _<br>م | D: > Cli<br>1<br>2 |                                  | lress,B   | oard,Forc |             | PinStatus_With_For<br>ype(optional),De | rceTest.csv<br>scription(optional),C | lipGroup(       | optional) |       |      | NACON SECTION |   |   |
| မီ     |                    | 1,0010A0<br>2,0010A3<br>3,0010A4 | FC,BR1    | 01,False  |             |                                        |                                      |                 |           |       |      |               |   |   |
|        |                    | 4,001045                         |           |           |             |                                        |                                      |                 |           |       |      |               |   |   |
|        |                    |                                  |           |           |             |                                        |                                      |                 |           |       |      |               |   |   |
| £53    |                    |                                  |           |           |             |                                        |                                      |                 |           |       |      |               |   |   |
| ∞ 0 ∧  | 0                  |                                  |           |           |             |                                        |                                      | Ln 1, Col 1     | Spaces: 4 | UTF-8 | CRLF | Plain Text    | • | Δ |

figure 10: PinStatus file with ForceTest Flag

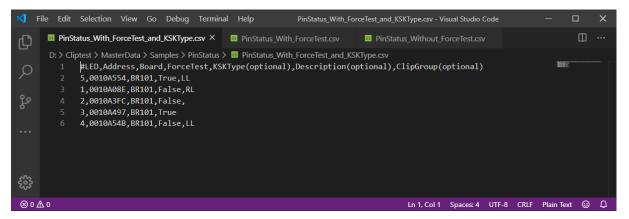

figure 11: PinStatus File with ForceTest Flag and KSK Type

The optional columns Description and ClipGroup can be also appended after the KSKType column.

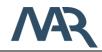

#### 4.2 Coordinates file

The coordinates file can optionally be used to store additional coordinate information for the clip positions (LEDs) on a board. This data is additionally displayed on the panel of PMS.Cliptest. You may use it to define an X/Y coordinate system to simplify the search for a physical clip position on a board. The configured values are not case sensitive. All letters will be converted to upper letters. You are able to split the information into multiple files, e.g. one file for each board.

If you want to use the Matrix layout for the PMS.Cliptest.ViewClient check the requirements for the coordinates (see 5.1.4.3 Matrix layout).

| Column name | Column type | Comment                                            |
|-------------|-------------|----------------------------------------------------|
| Board       | String      | Assembly board                                     |
| KSKType     | String      | Reserved for future usage (you can enter arbitrary |
|             |             | data)                                              |
| LED         | Integer     | Clip position on assembly board wherefore the X/Y  |
|             |             | information is for                                 |
| X_Axis      | String      | X- Information for clip position                   |
| Y_Axis      | String      | Y- Information for clip position                   |

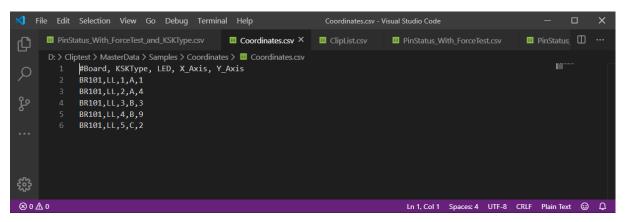

figure 12: example csv-file structure

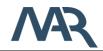

#### 4.3 Variants file

The variants file is used to define the different order types, which are produced with *PMS.Cliptest*. You can also define additional parameters, which can be used for the label. Every variant must have related entries in the Clip list, defining the necessary LEDs in this variant. You are able to split the information into multiple files, e.g. one file for each board.

| Column name | Column type | Comment                                        |
|-------------|-------------|------------------------------------------------|
| Variant     | String      | Name of the variant                            |
| KSKType     | String      | KSK Type of the variant                        |
| Comment     | String      | Optionally: Comment for the variant            |
| Parameter_1 | String      | Optionally: User defined value for the variant |
| Parameter_2 | String      | Optionally: User defined value for the variant |
|             |             |                                                |
| Parameter_N | String      | Optionally: User defined value for the variant |

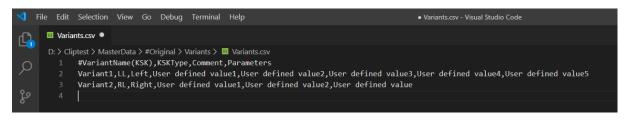

figure 13: example csv-file structure

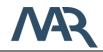

### 4.4 ClipList file

The ClipList defines necessary clips (LEDs) for the defined variants and the given assembly boards. This file must contain all clips (LEDs) on the assembly board, which must exist (must be pressed) while the given variant is tested. You are able to split the information into multiple files, e.g. one file for each board.

| Column name | Column type | Comment                                               |
|-------------|-------------|-------------------------------------------------------|
| KSK         | String      | Name of the Variant (see variants table)              |
| Board       | String      | Assembly board where the order / order type should    |
|             |             | be produced on                                        |
| LED         | Integer     | Clip position which must be pressed to correctly      |
|             |             | assembly the order / order type                       |
| Comment     | String      | Description for an order / order type to be displayed |
|             |             | in PMS.Cliptest panel (should always be the same      |
|             |             | for the same order / order type)                      |

| ⊲ _           | File Edit                                                       | Selection                                                                                                   | View                                                                                                    | Go Del                                                                                                    | bug Termi                                                                                                    | nal Help                                                                                        | ClipList.csv - Visual Studio | Code     |                    |          | — C        | ב | × |
|---------------|-----------------------------------------------------------------|----------------------------------------------------------------------------------------------------|----------------------------------------------------------------------------------------------------|----------------------------------------------------------------------------------------------------|----------------------------------------------------------------------------------------------------|-------------------------------------------------------------------------------------------------|------------------------------|----------|--------------------|----------|------------|---|---|
| Ŋ             | 💷 Pins                                                          | Status_With_F                                                                                               | orceTest_                                                                                                    | _and_KSK                                                                                                   | Type.csv                                                                                                    | 🔲 ClipList.csv ×                                                                                | PinStatus_With_ForceTest.csv |          | PinStatus_Without_ | _ForceTe | st.csv     | Ξ |   |
| ي<br>چ : چې ( | D: > C<br>1<br>2<br>3<br>4<br>5<br>6<br>7<br>8<br>9<br>10<br>11 | #Variant<br>Variant<br>Variant<br>Variant<br>Variant<br>Variant<br>Variant<br>Variant<br>Variant<br>Variant | Name (KS<br>01, BR102<br>01, BR102<br>01, BR102<br>01, BR102<br>02, BR102<br>02, BR102<br>02, BR102<br>03, BR102 | SK), Bo<br>1,1,Tes<br>1,2,Tes<br>1,3,Tes<br>1,4,Tes<br>1,1,Tes<br>1,3,Tes<br>1,3,Tes<br>1,2,Tes<br>1,4,Tes | <pre>&gt; Cliplist &gt;<br/>ard, LED,<br/>t Variant<br/>t Variant<br/>t Variant<br/>t Variant<br/>t Variant<br/>t Variant<br/>t Variant<br/>t Variant<br/>t Variant<br/>t Variant</pre> | Type 01<br>Type 01<br>Type 01<br>Type 01<br>Type 02<br>Type 02<br>Type 02<br>Type 03<br>Type 03 |                              |          |                    |          |            |   |   |
| ⊗ 0           | <b>∆</b> 0                                                      |                                                                                                    |                                                                                                    |                                                                                                    |                                                                                                    |                                                                                                 | Լո                           | 1, Col 1 | Spaces: 4 UTF-8    | CRLF     | Plain Text | ٢ | ۵ |

figure 14: example csv-file structure

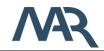

#### 4.5 Modules files

The Modules defines necessary clips (LEDs) for a module. This file must contain all module with their corresponding clips for a harness. You are able to split the information into multiple files, e.g. one file for type of harness.

| ×1 F   | ile Edit                         | Selection                                                                | View                      | Go Deb   | oug Termir  | al Help     |   | Modules.csv - Vis | sual Studio Code |           |                | - 1         |   | ×  |
|--------|----------------------------------|--------------------------------------------------------------------------|---------------------------|----------|-------------|-------------|---|-------------------|------------------|-----------|----------------|-------------|---|----|
| Ð      | 💷 PinS                           | tatus_With_F                                                             | orceTest_                 | _and_KSK | Type.csv    | Modules.csv | × | Coordinates.csv   | ClipList.csv     | ı 🔳       | PinStatus_With | _ForceTest. | Ξ |    |
| ھ<br>م | D: > Cl<br>1<br>2<br>3<br>4<br>5 | iptest > Mas<br>#Moduler<br>MOD12345<br>MODUL999<br>MODUL999<br>MODUL999 | ame,LEC<br>,1<br>,2<br>,3 |          | > Modules : | Modules.csv |   |                   |                  |           |                | NUT"        |   |    |
| :<br>  |                                  |                                                                          |                           |          |             |             |   |                   |                  |           |                |             |   |    |
| ⊗ 0 ⊿  | ∆ 0                              |                                                                          |                           |          |             |             |   |                   | Ln 1, Col 1      | Spaces: 4 | UTF-8 CRLF     | Plain Text  | ٢ | Д. |

figure 15: example csv-file structure

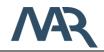

# 5 User Interface Overview

#### 5.1 PMS.Cliptest.ViewClient

The main window of **PMS.Cliptest.ViewClient** (short: ViewClient) contains different views. By default, not all tab pages are displayed (simple mode). The expert mode with all configuration options can be activated in the *Menu* with a toggle switch on the right side. In the documentation are all options described, which are maybe not displayed in the simple mode.

#### 5.1.1 Menu

In the menu you have access to all features of the *PMS.Cliptest.ViewClient*. To open the main menu, you have to click in the left top corner on *MAR Menu*.

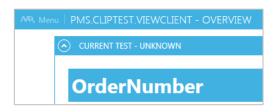

figure 16: PMS.Cliptest.ViewClient – open MAR Menu

The click opens the following menu bar. To switch between different views click on the requested button. To close the menu you can switch to another view or use the arrow on the left side of the menu.

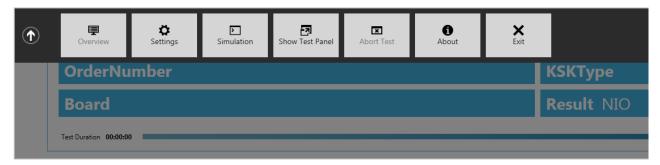

figure 17: PMS.Cliptest.ViewClient - MAR Menu

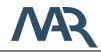

| Button          | Action                                                                            |
|-----------------|-----------------------------------------------------------------------------------|
| Overview        | Use this button to navigate to the overview.                                      |
| Settings        | The settings button allows the administrator to modify the current configuration. |
| Login / Logout  | If the option "Using Operators" is checked, with these buttons you                |
|                 | can switch the logged in user.                                                    |
| Debug Mode      | In the debug mode you are able to simulate scans and clip press                   |
|                 | events. By default the debug mode is hidden. You have to be an                    |
|                 | administrator to use this mode.                                                   |
| Show Test Panel | To open the configured Test Panels click on this button.                          |
| Abort Test      | If a test is running you can cancel it with a scan of the configured              |
|                 | abort barcode or use this button.                                                 |
| About           | In the about view you can find information about the product and                  |
|                 | licensing.                                                                        |
| Exit            | To close the PMS.Cliptest.ViewClient administrator privileges are                 |
|                 | required.                                                                         |

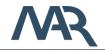

# 5.1.2 Overview View

This is the initial view of *ViewClient*. Here you will see the current state of the application.

| Remaining 00:00:00 Idle |
|-------------------------|
|                         |
|                         |
|                         |
|                         |
|                         |
|                         |
|                         |
|                         |
|                         |
|                         |
|                         |

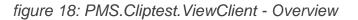

The top of the view is informing you about the state of the current test. You can see information like order / order type, board and test result of the currently running or the last completed test.

In the middle of the overview, you can see information about the status of the PMS.Cliptest.Service. There you will find information about the connected clients, the internal PMS.Cliptest database, the configured production server, the clip receiver and the latest server errors.

The log window on the bottom is informing you about events and errors occurred in *PMS.Cliptest* workflow. It also shows information messages, depending on the configured log level.

# 5.1.3 Settings View

You can open the configuration by usage of the settings menu option. By default, the password protection for the settings is disabled (for further information see chapter 5.1.3.3). When this option is enabled, you will be asked for the configured password. Default user after installation of *PMS.Cliptest* is "Admin" with the password "0". If

On the bottom of the settings view you are able to save or discard current changes of the settings. Outstanding changes will be signalized with a \* behind to program name on top of the settings window.

To Transfer the configuration from one client to another, you can use the *Import* and *Export* features. The export feature enables to you, to export the settings as an xml file, which can be imported on another client with the import Feature. The option *Workplace to Act for /Name By facility* will be not transferred because this setting should be unique for each instance of PMS.Cliptest

| MR Menu   PMS.CLIPTEST 2016.VIEWCLIENT - SET |                      |                      | _ = ×            |
|----------------------------------------------|----------------------|----------------------|------------------|
| General Processi                             | ng Operators Scanner | s Scancodes Monitor  | Display Printing |
| SERVICE CONNECTION                           |                      |                      |                  |
| Host                                         | Port - 50181 +       | P Discover 2 Tes     | it               |
| LOCAL SETTINGS                               |                      |                      |                  |
| Selected language: Englis                    | h –                  | Autostart ViewClient |                  |
| LOG- / DEBUG PRESETS                         |                      |                      |                  |
| Log Path C:                                  | Temp                 |                      | >> open          |
| Min Log Priority Ir                          | formation 🔻          |                      |                  |
| Log View Max Entrys -                        | 200 +                |                      |                  |
| Log view max entrys                          | 200 +                |                      |                  |
|                                              |                      |                      |                  |
|                                              |                      |                      |                  |
|                                              |                      |                      |                  |
|                                              |                      |                      |                  |
|                                              |                      |                      |                  |
|                                              |                      |                      |                  |
|                                              |                      |                      |                  |
|                                              |                      |                      |                  |
| ¥ Import ∓ Export                            |                      |                      | R Save X Discard |
| MA0841                                       | Cc                   | nnected              | C 3ave 2.2.0     |

figure 19: PMS.Cliptest.ViewClient – Settings: Overview

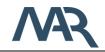

# 5.1.3.1 General

The *General* page is used to configure the connection to the service, the language of the user interface and the log- / debug-presets. For the Service connection is only the hostname (or IP-Address) and the port required. If you are not sure what you have to setup, you can use the *Discover* button, which searches for all PMS.Cliptest.Service applications in the network. You can check your input with the *Test* button. The language of the user interface can be selected in the second group box. The changes will be applied on saving the settings. You will get additional information about the localization in the chapter 11 (Appendix III – Localization). If the PMS.Cliptest.ViewClient application should start automatically on computer start, check the option *Autostart ViewClient*.

| eneral    | Processing          | Operators    | Scanners | Scancodes            | Monitor    | Display | Prin |
|-----------|---------------------|--------------|----------|----------------------|------------|---------|------|
| SERVICE   | CONNECTION          |              |          |                      |            |         |      |
| Host      | localhost           | Port - 50181 | +        | Discover             | <b>2</b> 1 | est     |      |
| LOCAL SE  | TTINGS              |              |          |                      |            |         |      |
| Selecter  | d language: English | •            |          | Autostart ViewClient |            |         |      |
| LOG- / DI | EBUG PRESETS        |              |          |                      |            |         |      |
| Log Pat   | th C:\Temp          |              |          |                      |            | >> c    | pen  |
| Min Log   | g Priority Informat | ion 🔻        |          |                      |            |         |      |
| Log Vie   | w Max Entrys – 2    | 200 +        |          |                      |            |         |      |
|           |                     |              |          |                      |            |         |      |
|           |                     |              |          |                      |            |         |      |

figure 20: PMS.Cliptest.ViewClient – Settings: General

The following table describes each configurable option:

| Log Debug Settings |                                                                   |
|--------------------|-------------------------------------------------------------------|
| Log Path           | Enter a Path where PMS.Cliptest.ViewClient should save Log-       |
|                    | Files. The default value is "{InstallationPath}/Logs".            |
| Min Log Priority   | Select the minimum priority of Log-Events.                        |
| Log View Max       | Enter the count of maximum entries to be shown in log-window.     |
| Entries            | If log-window contains more entries than entered count the oldest |
|                    | entries will be removed from log-window. The default value is     |
|                    | 200.                                                              |

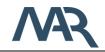

## 5.1.3.2 Processing

The *Processing* tab page is used to configure various settings concerning the process flow of *PMS.Cliptest*. On this page you can also set the program modes *ViewClient* is running with. This page is divided into three sections.

### 5.1.3.2.1 Workplaces to act for / Name by Facility

The section Workplaces to act for configure the internal workplace name of *PMS.Cliptest.ViewClient*. For example, use "ASS01" as assembly line 1. The default value is the same as the ViewClientId. If you're using different instances of *PMS.Cliptest.ViewClient* which are using the same database, you'll have to configure different names for each instance to avoid interactions.

If the program is connected to a production server, this name must correspond to machine names configured in the server. The server will request the tests for the corresponding work places.

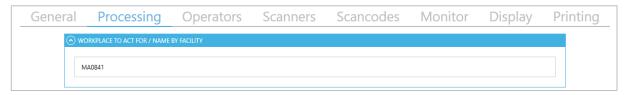

figure 21: PMS.Cliptest.ViewClient – Settings: Processing - Workplaces to act for

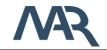

### 5.1.3.2.2 Test Parameter

In the Test Parameter section, you are able to configure the clip conditions and the timings.

|         | Processing               | Operators   | Scanners       | Scancode     | s ivionito                | or Display              | Printing |
|---------|--------------------------|-------------|----------------|--------------|---------------------------|-------------------------|----------|
| ⊗ wor   | KPLACE TO ACT FOR / NAME | BY FACILITY |                |              |                           |                         |          |
|         | PARAMETER                |             |                |              |                           |                         |          |
| Test M  | ode Unpressed Clips      |             | •              | Clips are go | ood if pressed before, on | ce or until end of test |          |
| Max Cl  | lipTest time             | Max f       | EmptyTest time |              | Min Clip Press Time       |                         |          |
| -       | 600 + sec                | -           | 600 +          | sec          | - 0                       | + sec                   |          |
| ⊙ TEST  | PROCESSING SETTINGS      |             |                |              |                           |                         |          |
| ⊙ STATI | STIC DATA                |             |                |              |                           |                         |          |

figure 22: PMS.Cliptest.ViewClient – Settings: Processing - Test Parameter

The following table describes each configurable option:

### Test mode

Configures the mode, which defines under which condition a clip is recognized as OK while running a clip test. The mode is described in the corresponding chapter. The check boxes below the combo box are displaying the three conditions which must be fulfilled to recognize a clip as OK corresponding to the chosen test mode.

#### Min Clip Press Time

The Min Clip Press Time defines, how long a clip must be pressed until it is recognized as pressed. This parameter affects the sub status of a clip during the pre-process (if clip is pressed before the test is started). The sub states are combined to one final status when the test is finished.

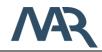

### Maximum ClipTest time

Configures the maximum time a clip test is running. If this time has elapsed after starting a clip test the test is automatically completed. Remind that a clip test will also be automatically completed if all necessary clips to be pressed for current processing order / order type (Cliplist) are ok. The default value is 600 seconds. Set this option to 0 if the test should be not completed automatically. If this option and the option Maximum EmptyTest time are configured with 0, the status strip on the operator window will be hidden.

#### Maximum EmptyTest time

Configures the maximum time an empty test is running. If this time has elapsed after starting an empty test the test is automatically completed. Remind that an empty test will also be automatically completed if all configured clips of the assembly board are not pressed. The default value is 20 seconds. Set this option to 0 if the test should be not completed automatically. If this option and the option Maximum ClipTest time are configured with 0, the status strip on the operator window will be hidden.

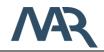

# 5.1.3.2.2.1 Test Modes

These modes affect the test process of the clip test. The empty test is not affected. By this mode it can be differentiated, under which conditions a clip is recognized as IO while running a clip test.

Each clip has two different sub states, which are combined to one final state, when the clip test is finished: status pre-process (clip pressed before the test is started) and status while the running clip test.

|                                  | Status pre-process | Status clip test | clip pressed while test<br>is completed |
|----------------------------------|--------------------|------------------|-----------------------------------------|
| Test Mode 1                      | Х                  | Х                | Х                                       |
| Unpressed clips                  |                    |                  |                                         |
| Test Mode 2                      | 0                  | Х                | Х                                       |
| All clips pressed once           |                    |                  |                                         |
| Test Mode 3                      | 0                  | 0                | Х                                       |
| All clips must remain<br>pressed |                    |                  |                                         |

As shown in this table, one or several conditions can cause an IO status depending on the chosen test mode. In the first test mode an IO status from the pre-process <u>OR</u> an IO status from the clip test <u>OR</u> if the clip is pressed in the moment when the test is finished are resulting in a final IO. The sub states (status pre-process, status clip test) are depending on the latency period. Following conditions are causing an IO status.

## Pre-process

If the clip is pressed before the test is started and remains pressed until the latency period exceeded, this sub status will be recognized as IO. When the test is started, *PMS.Cliptest* loads the sub states of the pre-process for all contained clips. Only clip events, which were raised after the generation of the clip list, will be taken into consideration.

# ClipTest

If the clip is pressed while the test is running, this sub status will be recognized as IO. The latency period is not taken into consideration.

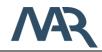

Following the three modes will be described and how the mentioned sub states are combined to calculate the final status of a clip:

1. Un-pressed clips

**PMS.Cliptest.Service** collects every clip event in the local database, even for those clips which are not contained by an actual running test and even if no test is actually running. This log provides the information if a clip was pressed before the clip test was started (pre-process). In this mode the log is taken into consideration to calculate the final status of a clip during the running test. If a clip was pressed before starting the test and it fulfills also the configured latency period (duration, how long the clip must remain pressed during the pre-process), the final clip status during the test is IO, even if the clip is not pressed during the test. The final clip status will be IO under the following conditions:

- Clip was pressed in the preprocess (before clip test) and remained pressed until the latency period was IO
- ✓ <u>OR</u> this clip was pressed during the running clip test without taking into consideration the latency period. If the clip was pressed in the pre-process and remained pressed until the test was started, it will not be recognized as IO until it was released and pressed again.
- ✓ <u>OR</u> the clip is pressed, in the moment when the clip test completes (pressed while or until the end of the test)
- 2. All clips must be pressed once (during the running clip test)

In this mode the clip must be pressed once during the running clip test and must remain pressed until the latency period was fulfilled to achieve an IO status for the clip. The final clip status will be IO under the following conditions:

- ✓ The clip was pressed during the running clip test without taking into consideration the latency period. If the clip was pressed in the pre-process and remained pressed until the test was started, it will not be recognized as IO until it was released and pressed again.
- ✓ <u>Or</u> the clip is pressed, in the moment when the clip test completes (pressed while or until the end of the test)
- 3. All clips must remain pressed

Date: 2021-04-15

In this mode the clip must be pressed until the end of the test to achieve an OK status for the clip. The clip will be missing, if the clip was pressed during the test but gets un-pressed before the test was finished.

Furthermore, the first two modes are taking into consideration the ForceTest flag from the master data: Single clips can be forced to be tested even if they were already pressed before the test or during the test in these two modes. Therefore, an additionally flag "ForceTest" must be added to the imported master data PinStatus.csv. If this flag is activated (True), the clip is required to be pressed until the test was finished.

For a better understanding the following table shows the final status for a clip differentiated for all three modes:

|           | Proc     | ess                    |                      | Resu                 | ulting Sub-        | States                            | Config      | Final S      | Status in Tes | tmodes       |
|-----------|----------|------------------------|----------------------|----------------------|--------------------|-----------------------------------|-------------|--------------|---------------|--------------|
|           |          |                        |                      |                      |                    |                                   |             |              |               |              |
| Configure | Requeste | PreProcess<br>Duratior | ClipTest<br>Duration | PreProcess<br>Status | ClipTest<br>Status | Clip pressed<br>until end of te 🔻 | Force Tes 🔻 | 1 -          | 2 🔻           | 3 🔻          |
| true      | true     | 7                      | 0                    | Missing              | Missing            | false                             | true        | Missing      | Missing       | Missing      |
| true      | true     | 12                     | 0                    | OK                   | Missing            | false                             | true        | Missing      | Missing       | Missing      |
| true      | true     | 7                      | 15                   | Missing              | OK                 | false                             | true        | Missing      | Missing       | Missing      |
| true      | true     | 12                     | 22                   | OK                   | ОК                 | false                             | true        | Missing      | Missing       | Missing      |
| true      | true     | 7                      | 0                    | Missing              | Missing            | true                              | true        | OK           | OK            | OK           |
| true      | true     | 12                     | 0                    | OK                   | Missing            | true                              | true        | OK           | OK            | OK           |
| true      | true     | 7                      | 23                   | Missing              | OK                 | true                              | true        | OK           | OK            | OK           |
| true      | true     | 12                     | 23                   | OK                   | ОК                 | true                              | true        | OK           | OK            | OK           |
| true      | true     | 7                      | 0                    | Missing              | Missing            | false                             | false       | Missing      | Missing       | Missing      |
| true      | true     | 12                     | 0                    | OK                   | Missing            | false                             | false       | OK           | Missing       | Missing      |
| true      | true     | 7                      | 1                    | Missing              | OK                 | false                             | false       | OK           | OK            | Missing      |
| true      | true     | 12                     | 2                    | OK                   | OK                 | false                             | false       | OK           | OK            | Missing      |
| true      | true     | 7                      | 0                    | Missing              | Missing            | true                              | false       | OK           | OK            | OK           |
| true      | true     | 12                     | 0                    | ОК                   | Missing            | true                              | false       | ОК           | OK            | OK           |
| true      | true     | 7                      | 12                   | Missing              | ОК                 | true                              | false       | ОК           | OK            | ОК           |
| true      | true     | 12                     | 12                   | ОК                   | ОК                 | true                              | false       | ОК           | OK            | ОК           |
| true      | true     | 12                     | 0                    | ОК                   | OK                 | true                              | false       | ОК           | OK            | ОК           |
| false     | true     | -                      | -                    | unconfigured         | unconfigured       | unconfigured                      | -           | unconfigured | unconfigured  | unconfigured |
| true      | false    | 12                     | 22                   | unnecessary          | unnecessary        | true                              | -           | unnecessary  | unnecessary   | unnecessary  |
| true      | false    | 7                      | 1                    | ОК                   | ОК                 | true                              | false       | ОК           | OK            | unnecessary  |
| true      | false    | 12                     | 12                   | unnecessary          | unnecessary        | false                             | false       | unnecessary  | unnecessary   | ОК           |
| true      | false    | 7                      | 15                   | ОК                   | unnecessary        | true                              | false       | OK           | unnecessary   | unnecessary  |

In the following table the latency period is set to 10 seconds

figure 23: test modes examples

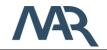

# 5.1.3.2.3 Test Processing Settings

In the *Test Processing Settings* section, you can configure the general options which influences the behavior of the test processing.

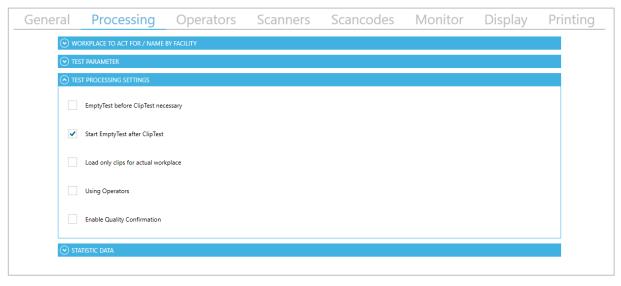

figure 24: PMS.Cliptest.ViewClient – Settings: Processing - Test Processing Settings

The following table describes each configurable option:

# EmptyTest before ClipTest necessary

Configures that first an empty test with result IO has to be performed for the given board, before a clip test can be started. After every ClipTest, a new empty test has to be done.

# Start EmptyTest after Cliptest

If this option is enabled, the EmptyTest will be started directly, when the ClipTest is finished, respectively starts automatically the EmptyTest if the corresponding process status was set by the production server.

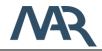

# Load only clips for actual workplace

If this option is enabled, *ViewClient* will only load the clip list for the actual running work place. The work place must be provided by the server. With help of this option, it is possible to use several clip tests on one line, so that each work place can test a different range of clips.

### **Using Operators**

If this option is checked, a scan can only be performed if an operator is logged in to the program. A change of the variant is only possible with a logged in operator.

## **Enable Quality Confirmation**

This option is used to require a qualified user to confirm unusual critical events. A dialog at the end of each test will ask for confirmation or the test will be finished with NIO.

#### 5.1.3.2.4 Statistic Data

In the Statistic Data section, you can configure which statistical data will be created.

| eneral | Processing                   | Operators          | Scanners | Scancodes | Monitor | Display | Printi |
|--------|------------------------------|--------------------|----------|-----------|---------|---------|--------|
| ⊙ wo   | DRKPLACE TO ACT FOR / NAME B | y facility         |          |           |         |         |        |
| ⊙ TES  | ST PARAMETER                 |                    |          |           |         |         |        |
| ⊙ TES  | ST PROCESSING SETTINGS       |                    |          |           |         |         |        |
| 🔿 STA  | ATISTIC DATA                 |                    |          |           |         |         |        |
| ✓      | Export test data to XML file | D:\Cliptest\Export |          |           |         | >>      | >      |
| ✓      | Export test data to CSV file | D:\Cliptest\Export |          |           |         | >:      | >      |
| Expor  | rt test data to              | Cliptest Backend   |          |           |         |         | •      |
| Expor  | rt ClipLog to                | Cliptest Backend   |          |           |         |         | •      |
|        |                              |                    |          |           |         |         |        |

figure 25: PMS.Cliptest.ViewClient – Settings: Processing – Statistic Data

#### Export of test data

The detailed status of a clip when the test was completed can be exported to the PMS.Cliptest backend, to the selected production server interface or to a file. Therefore, the corresponding check box must be activated (XML or CSV) and the path must be setup. To save the test data to a backend, selected one of the available options.

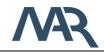

# Export ClipLog

This function is only available if PMS.Cliptest.ClipReporting is licensed. All clip events related to the running clip test are being collected and traced. After the clip test is finished or aborted, these clip events are stored permanently. The information contains a unique ID for the performed test, including the number of presses per clip involved in this test. The information can be saved into the PMS.Cliptest backend or the production server interface.

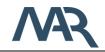

# 5.1.3.3 Operators

The use of *Operators* can be activated in the settings tab *Processing*. With the use of operators, the operator must perform a log in to start a process by scanning or to change the order variant.

On this settings section you can also enable or disable the authorization features. By default, these options are disabled. With the option *Require login to access settings* you are able to protect the settings against unauthorized changes. If it is required to do not allow closing the application without privileges, enable the option *Require login to close application*.

| General Processin         | g Operators | Scanners | Scancodes | Monitor | Display       | Printing |
|---------------------------|-------------|----------|-----------|---------|---------------|----------|
| OPERATORS                 |             |          |           |         |               |          |
| Admin Ac                  | moup T      |          |           |         | + Add         |          |
| QualityUser Qu            | Jality      |          |           |         | Remove        |          |
|                           |             |          |           |         | Change Passwo | ord      |
|                           |             |          |           |         |               |          |
| AUTHORIZATION OPTIONS     |             |          |           |         |               |          |
| Require login to access s |             |          |           |         |               |          |

figure 26: PMS.Cliptest.ViewClient – Settings: Operators

To login an operator, you have to press the log in button in the menu. If an operator is logged on, the operator name is displayed in the status bar on the bottom of the main windows. The Logoff button is located in the menu and will log off the logged in operator. After a logout you are able to log in a new operator.

If no operator was logged in and a scan was performed, the program will automatically open the log in box. If cancel is pressed and no operator is logged in, the scan is canceled.

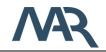

### 5.1.3.3.1 Manage Operators

To Add a new operator, enter a name and a password and click the add button. To delete an existing operator, select it from the list or enter the name and press the delete button. To change the password for an operator select it or enter the name, enter a new password and click the change password button.

|                         |                                | Change Password |
|-------------------------|--------------------------------|-----------------|
| Add New Op              | perator                        |                 |
| Please insert the login | data and select the usergroup. |                 |
| Username                | Operator                       |                 |
| Password                | •                              |                 |
| Password Confirmation   | •                              |                 |
| Operator Group          | Operators                      | v               |
|                         | ОК                             | ancel           |
|                         |                                |                 |

figure 27: PMS.Cliptest.ViewClient – Settings: Operators – Add new Operator

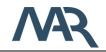

## 5.1.3.4 Scanners

The **Scanner** tab page is used to configure the scanner settings. This scanner is used to scan the assembly board barcodes to start a ClipTest or an EmptyTest for a special board or any other data.

| General | Proce  | ssing | Operators | Scanners | Scancodes       | Monitor | Display        | Printi |
|---------|--------|-------|-----------|----------|-----------------|---------|----------------|--------|
| SCANN   | ERS    |       |           |          |                 |         |                |        |
| Nam     | e      | •     | Туре      |          |                 |         |                |        |
| Scan    | ner    |       | Disabled  |          |                 |         | + Add          |        |
|         |        |       |           |          |                 |         |                |        |
|         |        |       |           |          |                 |         | T Remove       | 2      |
|         |        |       |           |          |                 |         |                |        |
| SCAN    | NER    |       |           |          |                 |         |                |        |
| Туре    | Dis    | abled |           | •        | SCAN TERMINATOR |         |                |        |
| Nan     | ne Sca | anner |           |          |                 | 🕂 Add   | <u> </u> Clear |        |
|         |        |       |           |          | Sequence:       | 13 10   |                |        |
|         |        |       |           | L        |                 |         |                |        |
|         |        |       |           |          |                 |         |                |        |
|         |        |       |           |          |                 |         |                |        |
|         |        |       |           |          |                 |         |                |        |
|         |        |       |           |          |                 |         |                |        |
|         |        |       |           |          |                 |         |                |        |
|         |        |       |           |          |                 |         |                |        |

figure 28: PMS.Cliptest.ViewClient – Settings: Scanners

The *PMS.Cliptest ViewClient* application supports two different types of scanner. The scanner can be connected via the COM-interface (physical or virtual COM-Port) or via USB as a keyboard. The COM-Interface have to be configured with specific options (see chapter **Fehler! Verweisquelle konnte nicht gefunden werden.** for further information). The USB scanner uses an input box on the operator window to handling the data. This option can also be used for testing scenarios.

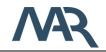

# 5.1.3.4.1 COM (RS232) Scanner

This section describes all required configuration options for a COM-port scanner which is connected via RS232.

| SCANNERS      |         |       |                         |                 |       |          |    |
|---------------|---------|-------|-------------------------|-----------------|-------|----------|----|
| Name          | (7)     | Туре  | $\overline{\mathbf{v}}$ |                 |       |          | d. |
| Scanner       |         | RS232 |                         |                 |       | 🕂 Add    |    |
|               |         |       |                         |                 |       |          |    |
|               |         |       |                         |                 |       | 蘭 Remove | L. |
|               |         |       |                         |                 |       |          |    |
| SCANNER       |         |       |                         |                 |       |          |    |
| Туре          | RS232   |       | •                       | SCAN TERMINATOR |       |          |    |
| Name          | Scanner |       |                         |                 | + Add | 🛅 Clear  |    |
| Prefix Length | -       | 0     | +                       | Sequence:       | 13 10 |          |    |
| Com Port      | COMx    |       |                         |                 |       |          |    |
| Baudrate      | 9600    |       | •                       |                 |       |          |    |
| Parity        | None    |       | •                       |                 |       |          |    |
| Stopbits      | One     |       | •                       |                 |       |          |    |
| Databits      | 8       |       | •                       |                 |       |          |    |

figure 29: PMS.Cliptest.ViewClient – Settings: Scanners RS232

## Name

A unique name that describes the scanner.

## Prefix Length

Number of characters which are used for the address stamping. The default value is 0 (no address stamping enabled).

## COM port

Enter the COM-Port you have connected your scanner to e.g. COM1.

## Baudrate

Select the baudrate the scanner works with. The default values is 9600.

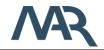

# Parity

Enter the parity the scanner works with. The default value is NONE.

# Stopbits

Enter the count of stopbits the scanner works with. The default value is one.

## Databits

Enter the count of databits the scanner works with. The default value is eight data bits.

## Scan Terminator

Scanners are sending the scanned value with a terminator in data stream. This terminator marks the end of the scanned data. To make PMS.Cliptest.ViewClient correctly evaluate scans of the connected scanner this terminator must be set. Normal scanners do use a CRLF (Carriage Return Line Feed) as terminator so this is the default value.

Since you cannot enter special chars like CR (carriage return) with your keyboard you can use the ASCII-list. Enter the decimal values of the chars you want to use as terminator, e.g. "13" for CR or "10" for LF. Use an ASCII-table if you're not sure. The default value is CRLF corresponding to ASCII{13} + ASCII{10}.

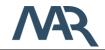

# 5.1.3.4.2 USB Scanner

This section describes all required configuration options for an usb scanner.

| eneral P     | rocessing               | Operators | Scanners | Scancodes      | Monitor | Display Pri | nti |
|--------------|-------------------------|-----------|----------|----------------|---------|-------------|-----|
| SCANNERS     |                         |           |          |                |         |             |     |
| Name         | $\overline{\mathbf{v}}$ | Туре      | ()       |                |         |             |     |
| Scanner      |                         | USB       |          |                |         | + Add       |     |
|              |                         |           |          |                |         |             |     |
|              |                         |           |          |                |         | 💼 Remove    |     |
|              |                         |           |          |                |         | _           |     |
| SCANNER      |                         |           |          |                |         |             |     |
| Туре         | USB                     |           | • S      | CAN TERMINATOR |         |             |     |
| Name         | Scanner                 |           |          |                | + Add   | 💼 Clear     |     |
| Prefix Lengt | :h —                    | 0         | +        | Sequence:      | 13 10   |             |     |
|              |                         |           |          |                |         |             |     |
|              |                         |           |          |                |         |             |     |
|              |                         |           |          |                |         |             |     |
|              |                         |           |          |                |         |             |     |
|              |                         |           |          |                |         |             |     |
|              |                         |           |          |                |         |             |     |
|              |                         |           |          |                |         |             |     |

figure 30: PMS.Cliptest.ViewClient – Settings: Scanners USB

## Name

A unique name that describes the scanner.

# Prefix Length

Number of characters, which are used for the address stamping. The default value is 0 (no address stamping enabled).

# Scan Terminator

Scanners are sending the scanned value with a terminator in data stream. This terminator marks the end of the scanned data. To make PMS.Cliptest.ViewClient correctly evaluate scans of the connected scanner this terminator must be set. Normal scanners do use a CRLF (Carriage Return Line Feed) as terminator so this is the default value.

Since you cannot enter special chars like CR (carriage return) with your keyboard you can use the ASCII-list. Enter the decimal values of the chars you want to use as terminator, e.g.

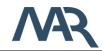

"13" for CR or "10" for LF. Use an ASCII-table if you're not sure. The default value is CRLF corresponding to ASCII{13} + ASCII{10}.

#### 5.1.3.5 Scancodes

In the section *scan code configuration*, you are able to configure the format of the scanned messages and the corresponding attributes. The scan codes are grouped in sequences. A scan sequence contains a type, the name of the sequence and the scan codes. Based on the type of the sequence Cliptest decides, which action should be performed when all scans were fulfilled. It is possible to have multiple sequences with the same type. The following table explain the available types and give some example data.

### Cliptest

This type defines a sequence of scans, which are required to start a cliptest. By default, a board scan and an order scan are required in this sequence.

## Emptytest

This type defines a sequence of scans, which are required to start an emptytest. By default only a board scan with a prefix is require

## Optional

This type is for scans, which are not required to start a test. For example, the ABORT scan or you can provide additional scan data.

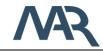

|          | Proce       | ssing         | Operators       | Scanners          | Scan      | codes          | Monitor         | Display  | Printi |
|----------|-------------|---------------|-----------------|-------------------|-----------|----------------|-----------------|----------|--------|
| Туре     | JEQUENCE    |               | Name            |                   |           |                |                 | + Add    |        |
| Cliptest |             |               | Cliptest Scans  |                   |           |                |                 | TAU      |        |
| Emptyte  |             |               | Emptytest Scans |                   |           |                |                 | 🕅 Remov  | /e     |
| Optiona  | al          |               | Optional Scans  |                   |           |                |                 |          |        |
| SCANCOE  | de sequence |               |                 |                   |           |                |                 |          |        |
| Туре     | (           | Cliptest      |                 | •                 | Name      | Cliptest Scans |                 |          |        |
| Туре     | Scan        | Pattern       |                 | Comment           |           | Keep P         | refix Separator | + Add    |        |
| Board    | ^(BR        | R)            |                 | Board scan for CI | iptest    |                |                 | 蘭 Remove |        |
|          |             |               |                 |                   |           |                |                 | ► Up     |        |
| SCANCO   | DDE CONFIGU | IRATION       |                 |                   |           |                |                 | V Down   |        |
| Туре     | [           | Board         |                 | •                 |           | Кеер           |                 |          |        |
| Scan Pa  | attern      | ^(BR)         |                 |                   |           | ?              |                 |          |        |
| Comm     | ent         | Board scan fo | or Cliptest     |                   |           |                |                 |          |        |
| Prefix   |             |               |                 |                   | Separator |                |                 |          |        |
|          |             |               |                 |                   |           |                |                 |          |        |
|          |             |               |                 |                   |           |                |                 |          |        |

figure 31: PMS.Cliptest.ViewClient – Settings: scan code sequences

The scan code sequences can be managed with the buttons on the right side of the sequences list. After selecting a scan code sequence, the configuration view for the sequence will appear below the list of sequences. On top of the sequence the type of the sequence can be change. The name property is only used to allow the user to differentiate between the sequences. The scan codes of a sequence can be managed right next to the scan code list. There you have to option to add or remove a scan code and you sort the scan codes. The sort feature is required for customs scans, which should be accessible in the printing feature. To configure a scan code, select it from the list and below the list the configuration view will appear.

The *Type* of a scan code defines how cliptest should handle the scanned data. There are several types, which will be described in the following section.

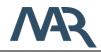

# Board

This type will be used to identify a board scan independent from the requested test type. If your assembly boards may be called BR001 to BR999, enter "^(BR)" for the **Scan Pattern**. If the connected scanner scans for example a "BR002"-code the board property for a test will be "BR002". The default value for the sequence type Cliptest is "^(BR)". In case of sequence type Emptytest it is "^(LE)". Additionally you have to configure a **Prefix** for the Emptytest to differentiate between the scan sequences.

# Order

With scanning an order the current order is changed to the scanned one. The scanned order must be configured in the master data tables Variants and Cliplist. If the order is not configured, *PMS.Cliptest.ViewClient* shows an error in in the main program window. *If the option Prefix is configured, it is cut from the scan code before the variant is processed. In this case, the master data must be provided without the prefix!* 

# Examples:

- If Prefix "OR" is configured and an order scan starts with "OR", then the "OR" is cut from the scan code. Scanning "OR123456" would be interpreted as an order scan referencing to order "123456".
- If Prefix is empty and an order scan starts with "OR", then the "OR" is <u>not</u> cut from the scan code. Scanning "OR123456" would be interpreted as an order scan referencing to order "OR123456".

## Abort

Enter a special code to abort a running test. If this field is set to "ABORT" and an "ABORT"code is scanned from the connected scanner the currently running Cliptest will be completed. The default value is "ABORT".

# Modules

The modules scan contains a list of modules, which should be tested during a ClipTest. The Format of a single module can be described with the scan pattern. The module list needs additional master data, which can be managed with the MasterDataManager. For further information about the configuration see 5.2.7 Module Management

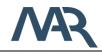

Hundsburgallee 9 c 18106 Rostock Date: 2021-04-15

# Custom

To store additionally information during a test, you can use the Custom scan code. The additional information can be used for printing. The order of the scan codes described the order of the bookmarks for printing.

The **Scan Pattern** describes with a regular expression the format of the barcode. If it is required that the scanned data should be trimmed at the beginning, you can configure the **Prefix**. The configured value will be removed at the start of scanned data. The **Separator** is only used for the type **Modules**. The configured **Separator** will be used to split the single data items from the scanned data. The option **Keep** allows the user to scan a scan code once and use the data until the next scan of this type. Do not use this option for all scan codes in a sequence this can cause unintended behaviors. You will find a short description of regular expressions in the help dialog. You can open this dialog with the question mark symbol in the header of the scan code configuration.

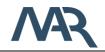

### 5.1.3.6 Monitor

The *Monitor* tab page is used to configure the monitors where each panel of *PMS.Cliptest.ViewClient* should be shown on. The user can also select the header of the panels.

#### 5.1.3.6.1 Header

There are two templates for the header available. The Default header contains information about the *OrderNumber*, the *OrderType*, the *Board* and the *result* of the current test.

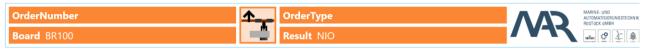

figure 32: PMS.Cliptest.ViewClient - Settings: Monitor - Default header

The Extended header displays information about the current test (*OrderNumber*, *Board*, *#Wrong*), client specific information (*#AII*, *#User*, *User*) and general information (*Project Name*, *DateTime*). The field *#Wrong* displays during a ClipTest the number of clips, which are in the state *Needless pressed* (*NLNIO*), *Needless unknown* (*NLUKN*) or *Unconfigured* (*UNCNF*). During an EmptyTest the field displays the number of clips, which are in the state *Missing* (*NIO*) or *Unconfigured* (*UNCNF*). The field *#AII* displays the number of all completed tests of the selected Client Id. Depending on the selected Production Server, the name of the current project can be displayed. If the feature *using operators* (see 0 for further information) is activated, the logged on operator name will be displayed in the field *User*. The field *#User* counts the completed tests of the current operator. On changing the user, this counter will be reset. If no operator is logged on, the *PMS.Cliptest.Service*.

| OrderNumber | Board BR100   | <br>Project Name | 27.06.2019 10:57:41 |       | MARINE- UND<br>AUTOMATISIERUNGSTECHNIK<br>ROSTOCK GMBH |
|-------------|---------------|------------------|---------------------|-------|--------------------------------------------------------|
| #Wrong 6    | <b>#All</b> 0 | User             | <b>#User</b> 0      | / ٧٦٦ | ÷                                                      |

figure 33: PMS.Cliptest.ViewClient - Settings: Monitor - Extended header

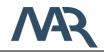

### 5.1.3.6.2 Windows

The panels will automatically be shown on the selected monitor. Additionally, you can choose between three different layouts types for each screen. The first type is the column layout. It displays a list of all clips and can be used without any preparation. Each column enables separate filter options to you. The matrix and the image layout requires some additional configuration to use. The configuration of these layout types have to be done in the *PMS.Cliptest.MasterDataManager*. For more information, see chapter 5.2.10.

To setup a layout for a monitor, select at first the monitor and after that you can choose one of the possible layouts. After saving the settings, the new layout will be applied. If you setup up a layout for a wrong monitor, use the clear button to remove a layout from a monitor.

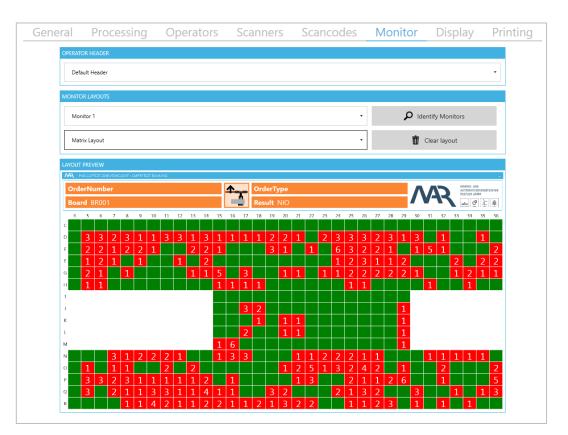

figure 34: PMS.Cliptest.ViewClient - Settings: Monitor

If you are not sure to configure the requested monitor, use the Identify Monitors button. By default, the first monitor shows a test panel with only one column.

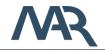

## 5.1.3.7 Display

The **Display** tab page is used to configure the settings of the test panel of **PMS.Cliptest.ViewClient**.

| eral P           | rocessing                  | Operate     | ors Scan       | ners Sca   | ncodes   | Monitor    | Display | Pri |
|------------------|----------------------------|-------------|----------------|------------|----------|------------|---------|-----|
| STYLE CONFIGU    | IRATION                    |             |                |            |          |            |         |     |
| Selected clip st | atus Clip status           | Ok          | Cliptest Style | IO Emptyte | st Style | 10         |         | •   |
| STYLE FOR CL     | IPTESTS                    |             |                |            |          |            |         |     |
| Foreground       |                            | A           | Background     | Α          |          |            |         |     |
| Size             | - 2                        | 0 +         | Diameter –     | 40         | +        | l          | 0       |     |
|                  | ent styles for Cliptest ar | d Emptytest |                |            |          |            |         |     |
| STYLE FOR EM     |                            | -           |                |            |          |            |         |     |
| Foreground       |                            | A           | Background     | Α          |          | l          | 0       |     |
| Size             | - 2                        | 0 +         | Diameter –     | 40         | +        |            |         |     |
| TEST PANEL CO    | NFIGURATION                |             |                |            |          |            |         |     |
| Test Information | on Font Size               |             | -              | 30         | +        |            |         |     |
| Clip Animatio    | n Size                     |             | _              | 120        | +        |            |         |     |
|                  |                            |             |                |            |          |            |         |     |
| Clip change int  | erval                      |             | -              | 0          | + mi     | lliseconds |         |     |
| Disable cli      | p updates in live mode     |             |                |            |          |            |         |     |
| _                |                            |             |                |            |          |            |         |     |
| _                | er and zoom modificati     | on          |                |            |          |            |         |     |
|                  |                            | on          |                |            |          |            |         |     |

figure 35: PMS.Cliptest.ViewClient – Settings: Display

## 5.1.3.7.1 Style Configuration

In the Style Configuration section, you change the display style of the clips on the operator windows. To configure a style, select first one of the clip state on top of the configuration. You are able to configure the clip states *OK* (*IO*), *Missing* (*NIO*), *Needless* (*NLNIO*), *Unconfigured* (*UNCNF*) and *Group Ok* (*GRPIO*). For each of them, you can configure the font size, the diameter for the image layout and the foreground and background colors. If required, you can choose different style for Cliptests and Emptytests. In the preview you can see the configured values for each test type. If you disable the option *Use different styles* 

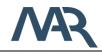

for Cliptest and Emptytest the configured values for cliptests will be also used for emptytests. The emptytest style will be not deleted when you disable the this option.

# 5.1.3.7.2 Test Panel Configuration

In this section you can configure all options regarding the test panel. The options **Test Information Font Size** and **Clip Animation Size** configures the sizes for the test header (see 5.1.3.6.1).

If you have boards with many clips, which changes their state, very quickly, the grouping and filtering options can slow down the display performance. To avoid these display issues, you can configure the *Clip change interval*. If this option is set to 0, all clip updates will be performed immediately including filtering and grouping. With a higher value the grouping and filtering actions will be delayed and a group of updates are displayed at one time. The color changes of the clips states will be not affected by this option.

If you do not want to see the clip updates in the live mode check the option *Disable clip updates in live mode*.

The option *Enable filter and zoom modification* allows everyone to change the filtering, grouping and zooming settings in the test panel.

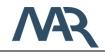

### 5.1.3.7.3 Desktop alerts

The PMS.Cliptest ViewClient application can notify the user if there are any errors or issues during working with the application e.g. invalid scan data. In the right bottom corner a desktop alert will appear on any issue. You can configure how long this box should be displayed. If you set the option to 0, the desktop alert is disabled.

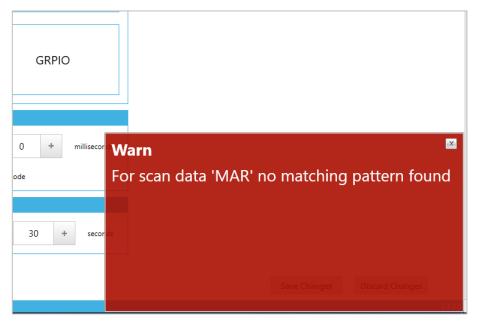

figure 36: PMS.Cliptest.ViewClient – Example desktop alert

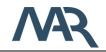

# 5.1.3.8 Printing

The *Printing* tab page is used to configure the print options of *PMS.Cliptest.ViewClient*. You may want to print labels after completing a test or when starting a test. Refer to chapter 9 for further descriptions.

| ieneral | Processing (           | Operators 2            | Scanners   | Scanco                                      | odes Mor             | itor     | Display        | Printin |  |  |  |
|---------|------------------------|------------------------|------------|---------------------------------------------|----------------------|----------|----------------|---------|--|--|--|
| PRINTIN | G EVENTS               |                        |            |                                             |                      |          |                |         |  |  |  |
| Enabl   | $\sim$                 |                        |            | ort to XML (T                               | Combined Test Result | •        |                |         |  |  |  |
|         | Printing Event All     | Finished A             | ALL        |                                             |                      |          | 🕂 Add          |         |  |  |  |
|         |                        |                        |            |                                             |                      |          |                |         |  |  |  |
|         |                        |                        |            |                                             |                      |          |                |         |  |  |  |
|         |                        |                        |            |                                             |                      |          | <u> </u> Remov | e       |  |  |  |
|         |                        |                        |            |                                             |                      |          |                |         |  |  |  |
|         |                        |                        |            |                                             |                      |          |                |         |  |  |  |
|         | G EVENT                |                        |            |                                             |                      |          |                |         |  |  |  |
| ✓ Is    | Enabled                |                        |            |                                             |                      |          |                |         |  |  |  |
| Name    |                        | Printing Event         | Т          | est Type                                    |                      | All      |                | •       |  |  |  |
| PrintPr | rocessor Name          | Printer32              | <b>.</b> T | est Status                                  |                      | Finished |                | •       |  |  |  |
| Printer | Nama                   | Microsoft Print to PDF |            | est Result                                  |                      | ALL      |                | •       |  |  |  |
| Printer | Name                   | Microsoft Print to PDF |            |                                             |                      |          |                |         |  |  |  |
| Label N | Name                   | CliptestExample.tff    |            | Copies                                      |                      | -        | 1              | +       |  |  |  |
|         |                        |                        |            | Combined Test R                             | lesult               |          |                |         |  |  |  |
| CONFIR  | RM PRINTOUT            |                        | 6          |                                             | R DETAILS            |          |                |         |  |  |  |
| E       |                        |                        |            | Log Path C:\PMS.PrintProcessor.Service_Log\ |                      |          |                |         |  |  |  |
| Value   | [Order][Board][Result] |                        |            | Documents Path                              | C:\Temp              |          |                |         |  |  |  |

figure 37: PMS.Cliptest.ViewClient – Settings: Printing

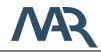

| Printer settings |                                                                          |  |  |  |  |  |  |  |
|------------------|--------------------------------------------------------------------------|--|--|--|--|--|--|--|
| Is Enabled       | Enables the Print Option for the defined printing event. The default     |  |  |  |  |  |  |  |
|                  | value is disabled.                                                       |  |  |  |  |  |  |  |
| Name             | You can define a name for better differentiation between your            |  |  |  |  |  |  |  |
|                  | printing events.                                                         |  |  |  |  |  |  |  |
| PrintProcessor   | Choose the PrintProcessor you wish to use for the print job. The list    |  |  |  |  |  |  |  |
| Name             | of available PrintProcessors have to be configured in the service        |  |  |  |  |  |  |  |
|                  | using the ServiceConfigurator.                                           |  |  |  |  |  |  |  |
| Printer Name     | Select a printer you wish to use for label printing. This is a list of   |  |  |  |  |  |  |  |
|                  | known printers from the selected PrintProcessor.                         |  |  |  |  |  |  |  |
| Label Name       | Select the template for printing the data. PMS. Cliptest is using labels |  |  |  |  |  |  |  |
|                  | designed with TFormer. This list contains all available labels for the   |  |  |  |  |  |  |  |
|                  | selected PrintProcessor.                                                 |  |  |  |  |  |  |  |
| Test Type        | Select the test type for the printing event. Possible values are         |  |  |  |  |  |  |  |
|                  | ClipTest, EmptyTest and All.                                             |  |  |  |  |  |  |  |
| Test Status      | Select the test status for the printing event. Possible values are Idle, |  |  |  |  |  |  |  |
|                  | Created, Finished and All.                                               |  |  |  |  |  |  |  |
| Test Result      | Select the test result for the printing event. Possible values are IO,   |  |  |  |  |  |  |  |
|                  | NIO and ALL.                                                             |  |  |  |  |  |  |  |
| Copies           | This option is used for the count of copies. The default value is 1.     |  |  |  |  |  |  |  |
| Combined Test    | The flag "CombinedTestResult" is used only for empty test labels         |  |  |  |  |  |  |  |
| Result           | (EmptyTest_Finished). If the flag is set, then the result of the empty   |  |  |  |  |  |  |  |
|                  | test is combined with the last clip test result. That means, if you      |  |  |  |  |  |  |  |
|                  | configure a result OK for the empty test label and check the             |  |  |  |  |  |  |  |
|                  | "CombinedTestResult" flag, then the label is only printed, if the        |  |  |  |  |  |  |  |
|                  | previous clip test and the empty test were OK for the given board. If    |  |  |  |  |  |  |  |
|                  | you choose the result NIO, the label will be printed if the previous     |  |  |  |  |  |  |  |
|                  | clip test or the empty test were not OK for board.                       |  |  |  |  |  |  |  |

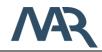

| Printer settings |                                                                     |
|------------------|---------------------------------------------------------------------|
| Confirm Printout | Enable this option if you need to perform a scan-validation of your |
|                  | printed barcode. After this print event a dialog will appear (see   |
|                  | chapter 5.1.5.2) asking for a value to scan. You can use valid      |
|                  | bookmarks in the value configuration surrounded by square           |
|                  | brackets. For example the value "[Order]" will ask for the order    |
|                  | number of the test. You can also use combinations of multiple       |
|                  | bookmarks and static text without brackets for example: "[Board]    |
|                  | finished with result [Result]".                                     |

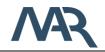

# 5.1.4 Test Panel

A **PMS.Cliptest.ViewClient** can display multiple test panels. The amount of panels depends on the count of monitors are connected to the computer. The layout and the position of the test panels can be configured in the settings tab **Monitor**.

| <b>DrderNumber</b> TestOrde                      |                                                                                                    |                                                                                                    |
|--------------------------------------------------|----------------------------------------------------------------------------------------------------|----------------------------------------------------------------------------------------------------|
| oard BRTES                                       | Result NIO                                                                                                    |                                                                                                    |
| Imp     T     X     T     Y     T       R0     1 | Dega colume holded and deep 1 here to group by Bulk column         It         Y         Y | Imp       Imp       Imp       Imp         Imp       Imp       Imp       Imp         Imp       Imp       Imp       Imp       Imp         Imp       Imp       Imp       Imp       Imp         Imp       Imp       Imp       Imp       Imp         Imp       Imp       Imp       Imp       Imp         Imp       Imp       I |

figure 38: PMS.Cliptest.ViewClient – Test Panel

The test panel contains three main parts. On the top of each test panel are information about the current test displayed. In the middle you can see selected layout and on the bottom is the remaining time for the current test.

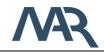

# 5.1.4.1 List layout

The list layout displays all clips in a list with a different number of columns. Each column of this layout can be configured separately. To change the displayed clips, the grid view headers enable sorting, filtering and grouping to you. To save or discard the changes or reset to defaults use the context menu (right mouse click) of the grid view header. The settings for each grid view will be handled separately (one save action is required for each changed grid view or you can use the save option for the window). Attention: the save option will save all unsaved changes from the settings. E.g. if you change the color of the clips, don't save this operation and press the save changes button in the context menu, all other changed settings will be applied too. If you choose the Load Defaults option, the configuration will be reset, but not automatically saved. In the context menu you can also show the grouping panel and edit the displayed columns. The context menu will be opened with a right mouse button click on the grid view column headers. To disable the context menu, uncheck the option *Enable filter and zoom modification* in the settings tab *Display*.

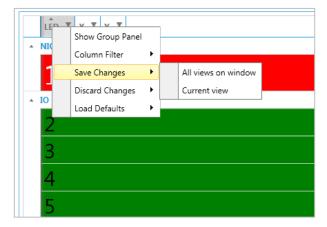

figure 39: PMS.Cliptest.ViewClient – Test Panel: List Layout - Filtering

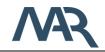

# 5.1.4.2 Image layout

The image layout displays all clips on a configurable board layout. The style of the clips is configurable in the settings.

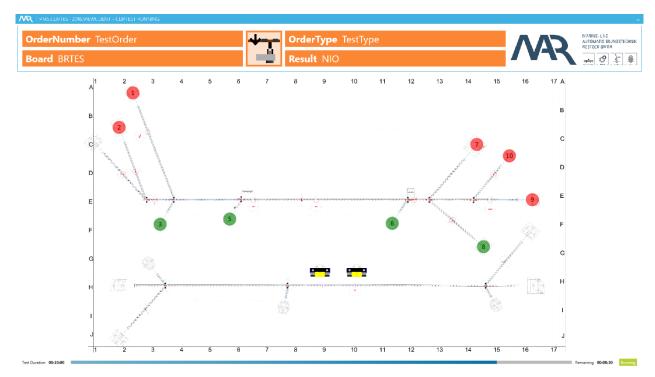

figure 40: PMS.Cliptest.ViewClient – Test Panel: Image Layout

If you want to see only a part of the layout are able to zoom and scroll the layout. To open the zoom control, click double on the background. The zoom control is placed on the right bottom corner. Set up the requested section and **Save** the configuration for the next test.

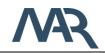

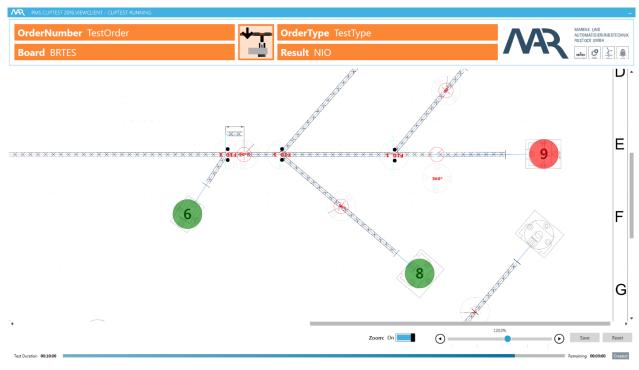

figure 41: PMS.Cliptest.ViewClient – Test Panel: Image Layout – Zoom Control

# Important

To use this layout, you have to prepare each board with die *PMS.Cliptest.MasterDataManager*.

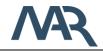

# 5.1.4.3 Matrix layout

The matrix layout displays all clips in a grid. Each cell shows the count of the missing clips. The style of the cells is configurable in the settings.

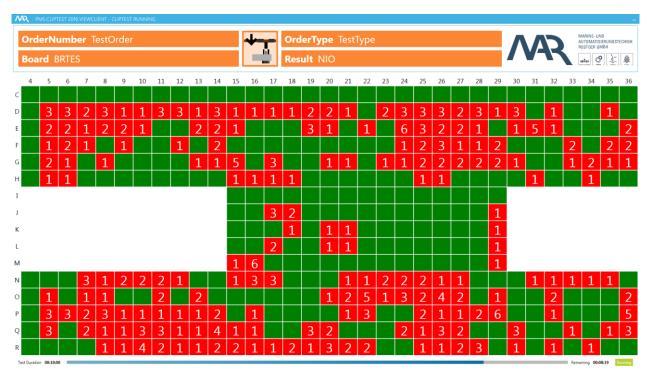

figure 42: PMS.Cliptest.ViewClient – Test Panel: Matrix Layout

# Important

To use this layout, you have to prepare each board with die *PMS.Cliptest.MasterDataManager*.

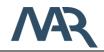

# 5.1.5 Dialogs

This chapter provides an overview about possible dialogs which might appear in different szenarios.

# 5.1.5.1 Quality Confirmation

This dialog appears in the case if there happened quality related issues during a test. Currently the state change of any clip from state NeedlessPressed to NeedlessNotPressed during a test will be treated as quality issue. PMS.Cliptest will track such events and if the option "Enable Quality Confirmation" is enabled this dialog will appear on all application windows. The dialog will ask for a user of group "Quality" to login and confirm all issues forcing this user to also add a comment to each issue. If the user doesn't confirm all of the issues, the test will be finished with result NIO.

### Quality Related Events

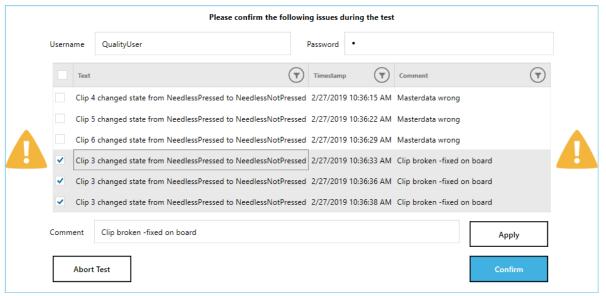

figure 43: PMS.Cliptest.ViewClient – Dialog: Quality Confirmation

# 5.1.5.2 Label confirmation

This dialog appears if you enabled the option "Confirm Printout" in a printing event. It is supposed to verify the printed barcode. Therefore you should set the value in the configuration to the same value which is your barcode content. If the scan doesn't match the configured value the dialog won't close and the barcode can be scanned again. The print button will print the label again in case the printer has any problem.

### Please scan printed barcode to confirm

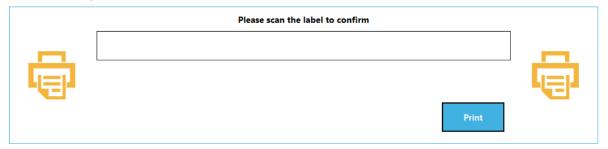

figure 44: PMS.Cliptest.ViewClient – Dialog: Confirm label printout

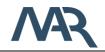

### 5.2 PMS.Cliptest.MasterDataManager

The main window of *PMS.Cliptest.MasterDataManager* (short: MasterDataManager) contains different views. The following chapters describe all views.

#### 5.2.1 Menu

In the menu you have access to all features of the *MasterDataManager*. To open the main menu, you have to click in the left top corner on *MAR Menu*.

| AR Menu   PMS.CLI      | PTEST 2016.№ | IASTERDATAMAN | IAGER - OVERVIEW | / |
|------------------------|--------------|---------------|------------------|---|
| FILE MASTERDATA - ITEN | IS COUNT     |               |                  |   |
| Clips                  | 0            | Boards        | 0                |   |
| KSK Types              | 0            | Variants      | 0                |   |
| Clips-To-Test          | 0            | Modules       | 0                |   |

figure 45: PMS.Cliptest.MasterDataManager – open MAR Menu

The click opens the following menu bar. To switch between different views click on the requested button. To close the menu you can switch to another view or use the arrow on the left side of the menu.

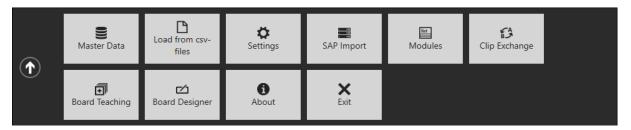

figure 46: PMS.Cliptest.MasterDataManager - MAR Menu

The master data can be modified with the button *Master Data*. A click on it opens a submenu. In this submenu you are able to go back to the Overview, save or discard outstanding changes, delete the master data or create / restore a backup from the complete master data (including configurations and traceability data). To import new master data from csv-files use the menu option *Load from csv-files*. The features *Clip Exchange* and *Board* 

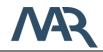

*Teaching* are only available if you have a license for the MasterDataManager Extensions. The *Board Designer* is used to configure the image and the matrix layouts of the test panel.

5.2.2 Overview View

This is the initial view of *PMS.Cliptest.MasterDataManager*. Here you will see all information about the file and database master data. The left side shows the file master data which can be modified with the user interface or by importing data from csv-files. All changes are temporary and will be not submitted automatically. On the right side is the current master data in the database visualized.

| E MAST                  | RDATA - ITEMS | COUNT  |       |            |                             |           |       |                         |                | MARINE- U | NO                    | DATABASE N                         | ASTERDATA - | ITEMS COUNT |           |                               |           |  |
|-------------------------|---------------|--------|-------|------------|-----------------------------|-----------|-------|-------------------------|----------------|-----------|-----------------------|------------------------------------|-------------|-------------|-----------|-------------------------------|-----------|--|
| xs<br>(Types<br>xs-To-T | est           |        |       | 2 V        | oards<br>iriants<br>iodules |           |       | 2<br>6<br>1334          | MR             |           | HERUNGSTECHNIK<br>MBH | Clips<br>KSK Types<br>Clips-To-Ter | st          |             | 4         | Boards<br>Variants<br>Modules |           |  |
|                         | RDATA         |        |       |            |                             |           |       |                         |                |           | MASTERDATA            | 1 100010                           |             |             |           |                               |           |  |
| lips                    | Board         | is KSK | lypes | Variant    | s Clips-To-T                | est Mod   | ules  |                         | R Save Changes | Clips     | Board                 | ds KSK                             | lypes       | Variants (  | lips-lo-l | lest Mod                      | lules     |  |
|                         |               |        |       |            |                             |           |       |                         | :=             | Drag      |                       |                                    |             |             |           |                               |           |  |
| Details                 | LED (T)       | x 🔻    | Y (7) | Force Test | KSK Type                    | Board (T) | Group | $\overline{\mathbf{r}}$ | <b>^</b>       | Details   |                       | x 🔻                                | Y (7)       | Force Test  | KSK Type  | Board 🝸                       | ) Group 🔻 |  |
|                         | 39            | A      | 1     |            | 0 0                         | BR001     |       | -                       |                | •         | 478                   | м                                  | 6           |             | 0         | BR001                         | 0         |  |
| ٠                       | 40            | A      | 2     |            |                             | BR001     |       |                         |                |           | 627                   | P                                  | 8           |             |           | BR001                         |           |  |
| ٠                       | 44            | A      | 3     |            |                             | BR001     |       |                         |                |           | 212                   | D                                  | 12          |             |           | BR001                         |           |  |
| ٠                       | 45            | A      | 4     |            |                             | BR001     |       |                         |                |           | 247                   | E                                  | 11          |             |           | BR001                         |           |  |
| ٠                       | 46            | A      | 5     |            |                             | BR001     |       |                         |                |           | 318                   | н                                  | 1           |             |           | BR001                         |           |  |
| ٠                       | 48            | A      | 6     |            |                             | BR001     |       |                         |                |           | 284                   | G                                  | 5           |             |           | BR001                         |           |  |
| ۲                       | 49            | A      | 7     |            |                             | BR001     |       |                         |                | •         | 9991                  | U                                  | 11          |             |           | BR001                         |           |  |
| ٠                       | 50            | A      | 8     |            |                             | BR001     |       |                         |                |           | 9992                  | U                                  | 12          |             |           | BR001                         |           |  |
| ٠                       | 51            | A      | 9     |            |                             | BR001     |       |                         |                | •         | 982                   | т                                  | 2           |             |           | BR001                         |           |  |
| ۲                       | 52            | A      | 10    |            |                             | BR001     |       |                         |                | •         | 9141                  | U                                  | 2           |             |           | BR001                         |           |  |
| ۲                       | 53            | A      | 11    |            |                             | BR001     |       |                         |                | •         | 402                   | к                                  | 1           |             |           | BR001                         |           |  |
| ٠                       | 54            | A      | 12    |            |                             | BR001     |       |                         |                | ٠         | 632                   | Ρ                                  | 12          |             |           | BR001                         |           |  |
| ٠                       | 55            | A      | 13    |            |                             | BR001     |       |                         |                | ٠         | 175                   | D                                  | 2           |             |           | BR001                         |           |  |
| ٠                       | 56            | в      | 1     |            |                             | BR001     |       |                         |                | ٠         | 385                   | J                                  | 6           |             |           | BR001                         |           |  |
| ٠                       | 65            | в      | 2     |            |                             | BR001     |       |                         |                | •         | 83                    | в                                  | 12          |             |           | BR001                         |           |  |
| ٠                       | 68            | в      | 3     |            |                             | BR001     |       |                         |                | •         | 252                   | F                                  | 1           |             |           | BR001                         |           |  |
| ٠                       | 72            | в      | 4     |            |                             | BR001     |       |                         |                | •         | 797                   | s                                  | 2           |             |           | BR001                         |           |  |
| •                       | 76            | в      | 6     |            |                             | BR001     |       |                         |                | •         | 370                   | 1                                  | 11          |             |           | BR001                         |           |  |

figure 47: PMS.Cliptest.MasterDataManager - Overview

The user interface allows you to edit the coordinates and the force test flag for the clips. It is also possible to delete unused data (*delete key on the keyboard*). Some elements of the master data can only be deleted, if the depending element will be deleted too. Before you delete an element, a message shows you how many depending elements are impacted by this operation. All changes are temporary and will be not saved automatically. In the menu option Master Data, you will find the save master data feature. Attention: the save process cannot be undone.

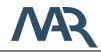

Before the save operation will be performed, the MasterDataManager create a backup for the existing csv-files in the import folders. After finishing the save operation, new csv-file with the current data from the database will be generated. The following table describes the generated files for each file type (*auto-save mechanism*).

| File Type   | Result                                                       |
|-------------|--------------------------------------------------------------|
| Cliplist    | - a separate file for each variant                           |
| Coordinates | <ul> <li>a separate file for each board</li> </ul>           |
| PinStatus   | - a separate file for each board                             |
| Variants    | - one file which contains all variants with their parameters |
| Modules     | <ul> <li>one files which contains all modules</li> </ul>     |

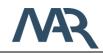

#### 5.2.2.1 Board operations

The database master data allows you to remove unused board at the tab page for the board. Please consider this operation cannot be undone. After the import of new master data all clips on a board are initialized as unknown because the current state is not available. If you try to run an Empty Test for a new imported board, it will fail because all clips are unknown. To solve this problem, you can press *Initialize Board* (otherwise you have to press every clip at least one time to initialize it). The initialize process can only be performed if no test is running on the selected board. These operations are only possible when the file master data is empty.

| DATABASE MASTERDATA                                           |    |
|---------------------------------------------------------------|----|
| Clips Boards KSK Types Variants Clips-To-Test Modules         |    |
| Drag a column header and drop it here to group by that column | *≕ |
| Actions Title 💎 Status 💎                                      |    |
| BR001 Unknown                                                 |    |
| H Delete                                                      |    |
| ▼ BR100 EmptyTestFinished                                     |    |
| ilitialize Delete                                             |    |
|                                                               |    |

figure 48: PMS.Cliptest.MasterDataManager – master data – board operations

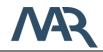

## 5.2.3 Settings View

You can open the configuration by usage of the settings menu option. The settings view has five main configuration sections which are organized in tab pages.

### 5.2.3.1 General

On tab page *General,* you are able to configure the connection of the service, enable the authorization and can configure the logging behavior. For the Service connection is only the hostname (or IP-Address) and the port required. If you are not sure what you have to setup, you can use the *Discover* button, which searches for all PMS.Cliptest.Service applications in the network. You can check your input with the *Test* button.

| General            | File Paths             | CSV Settings | Teaching          | Scanner |      |
|--------------------|------------------------|--------------|-------------------|---------|------|
| SERVICE CONNECTION | N                      |              |                   |         |      |
| Host localhos      | t Port                 | - 50181 +    | <b>P</b> Discover | C Test  |      |
|                    |                        |              |                   |         |      |
| AUTHORIZATION      | •                      | 1            |                   |         |      |
| Enabled            | Change Password        |              |                   |         |      |
| LOGGING            |                        |              |                   |         |      |
| Log Path           | D:\Cliptest\Logs\Maste | rDataManager |                   | >>      | open |
| Min Log Priority   | Trace 🔻                |              |                   |         |      |
|                    |                        |              |                   |         |      |

figure 49: PMS.Cliptest.MasterDataManager – Settings: General

The log- / debug-presets can be configured in the Logging group box on this tab page. Select the Log Path and the Log Min Priority.

| Log Debug Settings |                                                                 |
|--------------------|-----------------------------------------------------------------|
| Log Path           | Enter a Path where PMS.Cliptest.MasterDataManager should        |
|                    | save Log-Files. The default value is "{InstallationPath}/Logs". |
| Min Log Priority   | Select the priority of Log-Events to be shown in Log-window and |
|                    | will be written to the log file.                                |

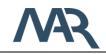

Date: 2021-04-15

## 5.2.3.2 File Paths

On the second tab page (*File Paths*) you can configure the folders which contains the master data files. For each file type (Cliplist, Coordinates, PinStatus, Variants, Modules) you have to configure a separate folder. All files in the configured folder will be used for the import of the master data. Files in subfolders will be not considered. These folders will be also used for the export of the saved master data.

| General            | File Paths             | CSV Settings  | Teaching | Scanner |  |
|--------------------|------------------------|---------------|----------|---------|--|
| Masterdata locatio | ON                     |               |          |         |  |
| Cliplist Folder    | D:\Cliptest\MasterData | a\Cliplist    |          |         |  |
| Coordinates Folder | D:\Cliptest\MasterDat  | a\Coordinates |          |         |  |
| Pin Status Folder  | D:\Cliptest\MasterDat  | a\PinStatus   |          |         |  |
| Variants Folder    | D:\Cliptest\MasterDat  | a\Variants    |          |         |  |
| Modules Folder     | D:\Cliptest\MasterDat  | a\Modules     |          |         |  |

figure 50: PMS.Cliptest.MasterDataManager – Settings: file paths

### 5.2.3.3 CSV Settings

To configure the file separators and comment tokens for the import and export of master data use the tab page *CSV Settings*. The configured values in the group *Import* will be used for the import of master data. You can select multiple separators if you need more than one separator. The comment token can be used for comments in the csv-files (these lines will be ignored).

The values in the group *Export* will be used for the files which will be generated by the autosave mechanism and the Board Teaching view.

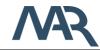

| General       | File Paths  | CSV Set                   | tings lea  | icning | Scanner |
|---------------|-------------|---------------------------|------------|--------|---------|
| MPORT         |             |                           |            |        |         |
| tab stop      | ✓ semicolon | <ul> <li>comma</li> </ul> | whitespace | other  |         |
| comment token | #           |                           |            |        |         |
| EXPORT        |             |                           |            |        |         |
| 🔵 tab stop    | semicolon   | 🖲 comma                   | whitespace | Oother |         |
| comment token | #           |                           |            |        |         |

figure 51: PMS.Cliptest.MasterDataManager – Settings: csv-file separators and comment tokens

## 5.2.3.4 Teaching

The page *Teaching* is only relevant for the *PMS.Cliptest.MasterDataManager* Extensions. These four configurable filters can be used to get the filtered clip press events. The option *Min Press Time* defines how long a clip must be pressed to be displayed in the *Board Teaching* mode (0 means no Min Press Time). The option *Max Press Time* can be used to get only clip which are no longer pressed than the configured value. The value Press Timespan describes the timespan in which the number of press events (*Min Press Count*) have to be recognized.

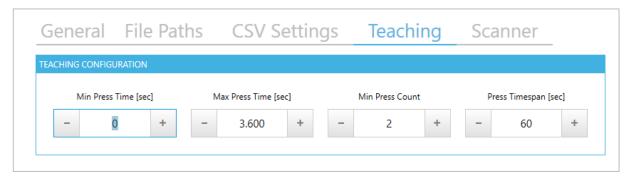

figure 52: PMS.Cliptest.MasterDataManager – Settings: Teaching

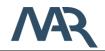

## 5.2.3.5 Scanner

In the Clip Exchange process, you are able to select clips by scanning a barcode. At the tab page *Scanner,* you can set up the configuration of the scanner.

| EVICE COM1       |          |      |      |         |       |     |                |
|------------------|----------|------|------|---------|-------|-----|----------------|
| ✓ Enable Scanner |          |      |      |         |       |     |                |
| Name             | Device ( | COM1 | NEW  | / LINE  |       |     | -              |
| Com Port         | COM1     |      |      |         | +     | Add | <u> </u> Clear |
| Baudrate         | 57600    |      | ₹ Se | quence: | 13 10 |     |                |
| Parity           | None     |      | •    |         |       |     |                |
| Stopbits         | One      |      | •    |         |       |     |                |
| Databits         | 8        |      | •    |         |       |     |                |

figure 53: PMS.Cliptest.MasterDataManager – Settings: Scanner

The following table describes all settings of the connected RS232 scanner.

| Com Port settings |                                                                 |
|-------------------|-----------------------------------------------------------------|
| Enable Scanner    | Enables the Scanner.                                            |
| Name              | A unique name which describes the scanner.                      |
| COM port          | Enter the COM-Port you have connected your scanner to.          |
| Baudrate          | Select the baudrate the scanner works with. The default value   |
|                   | is 9600.                                                        |
| Parity            | Enter the parity the scanner works with. The default value is   |
|                   | NONE.                                                           |
| Stopbits          | Enter the count of stopbits the scanner works with. The default |
|                   | value is one.                                                   |
| Databits          | Enter the count of databits the scanner works with. The default |
|                   | value is eight data bits.                                       |

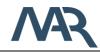

| Prefix Length | Number of characters which are used for the address stamping.     |
|---------------|-------------------------------------------------------------------|
|               | The default value is 0 (no address stamping enabled).             |
| New Line      | Scanners are sending the scanned value with a terminator in       |
|               | data stream. This terminator marks the end of the scanned data.   |
|               | To make PMS.Cliptest.ViewClient correctly evaluate scans of the   |
|               | connected scanner this terminator must be set. Normal scanners    |
|               | do use a CRLF (Carriage Return Line Feed) as terminator so this   |
|               | is the default value.                                             |
|               | Since you cannot enter special chars like CR (carriage return)    |
|               | with your keyboard you can use the ASCII-list. Enter the decimal  |
|               | values of the chars you want to use as terminator, e.g. "13" for  |
|               | CR or "10" for LF. Use an ASCII-table if you're not sure.         |
|               |                                                                   |
|               | The default value is CRLF corresponding to ASCII{13} + ASCII{10}. |
| L             |                                                                   |

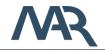

### 5.2.4 Manage Master Data

The menu option *Master Data* can be used to manage the currently used data. The first button *Overview* navigates to the Overview view and shows you the current state of the master data.

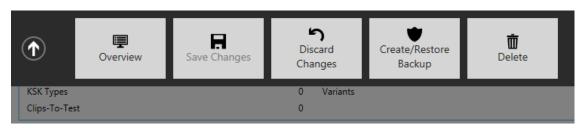

figure 54: PMS.Cliptest.MasterDataManager – Menu Master Data

After the import process you will be asked to save the imported data, if you decline the save process at this moment, you can do it manually with the **Save Changes** button. The **Discard changes** button allows you to discard all changes since the last save action. With the **Create/Restore Backup** button you can use the backup mechanism of PMS.Cliptest (for further information see 5.2.4.1 Backup). Corrupt or old master data can be removed with the **Delete** button (*Attention: the complete master data will be deleted – this process should be not performed if any test is running – create a backup of the database before you run this operation*).

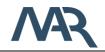

## 5.2.4.1 Backup

The backup feature allows you to create or restore backups. You can select which components of the master data should be included in the backup. The following table describes each option:

Option Description

- Board data The board data is composed of the data which was imported from the csv-files and additionally the configured clip positions from image layout.
- **Configurations** The configurations can only be added to the backup if the board data is selected. This backup option saves the settings of all ViewClients and the configured matrix- and image-layouts.
- TraceabilityThe traceability data option adds all data which are required for the clipdatareporting and the traceability of harnesses to the backup. Attention: If<br/>you enable this option, the backup process may takes a long period of<br/>time and takes a lot of disk space.

To create or restore a backup, select the components which should be included and press **Create Backup** or **Restore Backup** button. After clicking on the create button a new backup archive will be created in the destination folder. To avoid data loss, copy the backup archive to another device. Created backups will be not removed automatically. Please do a manual cleanup of the configured destination folder. In the restore case the latest backup will be restored.

The restore operation can only be performed if the database is empty (deleting only the master data is not enough).

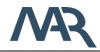

| CREATE BACKUP                                                                                                    |                                                         |
|----------------------------------------------------------------------------------------------------|---------------------------------------------------------|
| Please select the components which should be included in the backup.<br>Please keep in mind that the traceability data can contains a lot of items.                                                                                                    | Board data       Configurations       Traceability data |
| RESTORE BACKUP                                                                                                    |                                                         |
| Please select the components which should be restored from the last<br>backup. If a selected component doesn't exists in the backup, all other<br>components will be not affected. Please check the log of the Service if<br>some data was not restored. | Board data       Configurations       Traceability data |

figure 55: PMS.Cliptest.MasterDataManager – Menu Master Data

During the backup process it is possible that PMS.Cliptest needs more free disk space than the created backup archive. The directory for the backups is configurable in the PMS.Cliptest.ServiceConfigurator (see 5.3.2.1 General).

### 5.2.4.1.1 Automatic Backup

On shutting down, the service application tries to create a backup of the **Board data** and the **Configuration**. The **Traceability data** will be not included in the automatic backup. Only if the backup path is configured, the backup will be created. Further information for the backup back you will get in chapter 5.3.2.1. On creating a new automatic backup the previous automatic backup will be deleted to avoid increasing disk usage.

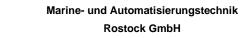

# 5.2.5 Import Master Data

To import new master data from csv-files use the menu option *Load from csv-files* (The requirements for these files are described in section *4 Program Master Data Requirements*). By clicking this menu option, the import process from the files will be started. After these process is finished you can save the imported data to the database master data. You have two options to save the outstanding changes, use question dialog after the import or if you want to check the imported data use the save changes action in the submenu of Master Data. New imported clips are initialized as unknown because the current state cannot be determined. All other clips where the state is known will remain in their state.

After saving the imported data to the database, the MasterDataManager creates for all existing import csv-files a backup. If you have added invalid data, you can restore the backup and run the import process again. These backup files remain in the import folder until the user delete them. Please Cleanup the directory manually if you import the master data many times.

The import process will be performed per board. If a board doesn't exist in the database master data, all information from the csv files will be imported into the database. If a board already exists in the database, the information from the csv-files will be used. That means if the csv-files contain more or less clips than the database the information from the file will be used. Boards which are in the database but not in the files will be not changed.

If you add a new board to the master data, all clips are marked as unknown. You have to press each clip at least one time to set it to the right state. To avoid this process, you can use the initialize board feature. This operation set all clip states as unpressed. Please use this option only if you are sure that all clips are unpressed, otherwise you can get invalid test results. For further information see chapter 5.2.2.1.

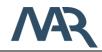

## 5.2.6 SAP Import

The SAP Import feature can be used to import harnesses from SAP and run a clip- or emptytest for the specific harness without a connection to a production server. The required information for the tests will be exchanged via csv files. The traceability data for succeeded tests will be exported as csv-files (see 5.2.6.3 Traceability data export). These data have to be imported via other tools into the corresponding tables in the production server. You are only able to use this feature if there are no unsaved changes in the master data.

### 5.2.6.1 Import files

For the import are three files required. In the following chapters are all files described and their required columns. To be independent for the column order, the first line in each file have to be the column headers.

## ZCrea file

The ZCrea file contains entries for each single harness. Usually the export file from SAP contains a couple of columns, but for the import are only two columns relevant.

| Column name | Column type | Comment                                            |
|-------------|-------------|----------------------------------------------------|
| KSK         | String      | This column is used to identify a single harness.  |
| LIUMF       | String      | This column describes the KSK Type of the harness. |

## ZCrea Module file

In the ZCrea Module file are all required modules for a harness specified. This file contains all modules for all harnesses of the ZCrea file. The KSK column is used to assign the modules to a harness.

| Column name | Column type | Comment                                              |
|-------------|-------------|------------------------------------------------------|
| KSK         | String      | This column is used to assign a module to a single   |
|             |             | harness.                                             |
| MODULE      | String      | This column describes the modules which are required |
|             |             | for the harness. The module will be assigned to a    |
|             |             | specific clip with the OGC Master Data file.         |

### **OGC Master Data file**

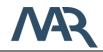

The OGC Master Data file describe the relationship between the module and the LED number of a clip. It is possible that the same LED is used for multiple modules.

| Column name | Column type | Comment                                            |
|-------------|-------------|----------------------------------------------------|
| LED         | Short       | This column describes the LED of a clip.           |
| Module      | String      | This column is used to assign the modules to a LED |
|             |             | number.                                            |

#### 5.2.6.2 Workflow

The following section describes the general workflow of the import process. At first you have to export the required data from SAP as csv files. After the export you can start the import process by selecting the files and their separators.

| SELECTION             |                                                     |             |
|-----------------------|-----------------------------------------------------|-------------|
| CREA                  |                                                     |             |
| ZCREA csv file        | D:\Cliptest\MasterData\SAPImport\Zcrea.csv          | Separator ; |
| ZCREA module csv file | D:\Cliptest\MasterData\SAPImport\Zcrea_Module.csv   | Separator ; |
| GC LD                 |                                                     |             |
| OGC LD csv file       | D:\Cliptest\MasterData\SAPImport\OGC_masterdata.csv | Separator ; |

figure 56: PMS.Cliptest.MasterDataManager – SAP Import – File Selection

You can select the file by typing the path or using the file selection dialog behind the input (Button with caption "…"). By default, the separator for the files is a semicolon. If you use another separator you have to configure it to continue. The path selection checks the specified file and tries to find the required columns depending on the type of the file (*ZCrea, ZCrea Module, OGC Master Data*). If the file validation fails, you are not able to continue the import process. Please check the error messages in the path input fields, to find out what is the reason for the error is. If you get an error that a column is missing, the first line of the document doesn't contain the column names or the columns name are not valid. The default values for the column headers are described in the Import files section.

After you have finished the file selection, you have to select the board for that you want to generate the list of Clips-To-Test. If it is required that you are able to run test for the specified harness, you have to import the data for each board separately.

During reading the data from the files the application checks the data. If there are any errors, you will be notified by a desktop alert and in the section for the import data you will find detailed messages for the modules.

| IPORT DATA | X.          |                         |           |         |                                              |                              |               |  |
|------------|-------------|-------------------------|-----------|---------|----------------------------------------------|------------------------------|---------------|--|
| etails 🔺   | Error 🔺 KSK |                         |           | 7       | Result                                       |                              |               |  |
| •          | A Y201A     | R_IP                    | 216F32RL  |         | Invalid data. See inner entries for details. |                              |               |  |
| CUPS-TO-TI | EST         |                         |           |         |                                              |                              |               |  |
| Error      | ▲ Module    | $\overline{\mathbf{v}}$ | LED       | T Resul |                                              |                              |               |  |
| ▲          | 226M903102  |                         | 1337      | No C    | p with LED '1337' and KSKType '216F32RLI'    | found on the selected board. |               |  |
|            | 226M904002  |                         | 843       |         |                                              |                              |               |  |
|            | 226M904202  |                         |           | No e    | try in OGC file found.                       |                              |               |  |
|            | 226M904302  |                         |           | No e    | io entry in OGC file found.                  |                              |               |  |
|            | 226M904502  |                         |           | No e    | o entry in OGC file found.                   |                              |               |  |
|            | 226M904702  |                         |           | No e    | try in OGC file found.                       |                              |               |  |
|            |             |                         |           |         |                                              |                              |               |  |
|            |             |                         |           |         |                                              |                              | Import        |  |
| •          | Y201A       | r_iq                    | 216F32LLI |         | Data is ready for import.                    |                              |               |  |
| •          | Y201A       | R_IR                    | 216F32LLI |         | Data is ready for import.                    |                              |               |  |
| •          | Y201A       | R_IS                    | 216F32RL  |         | Data is ready for import.                    |                              |               |  |
| •          | Y201A       | R_IT                    | 216F32RR  | I       | Data is ready for import.                    |                              |               |  |
|            |             |                         |           |         |                                              |                              |               |  |
|            |             |                         |           |         |                                              | Im                           | port selected |  |
|            |             |                         |           |         |                                              |                              |               |  |

figure 57: PMS.Cliptest.MasterDataManager – SAP Import – Import Data

You have two options to save the imported data to the database master data. The first option is to open the details section of a single harness and press the import button or you can select all harnesses that you want to import and use Import selected button below the data grid (selected harnesses which are not valid will be not imported). The import process will create a Variant for each harness with a KSK Type for the LIUMF. The list of Clips-To-Test will be generated by searching all clips on the selected board which have a LED from the import data.

## Remarks:

- If there are any clips in the database which only available for a specific KSK Type and their LED numbers is used during the SAP Import, you will get an error because the clip cannot be assigned.
- 2. If an LED is used multiple times on the selected board, all clips with these LED have to be pressed to complete a cliptest.

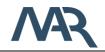

## 5.2.6.3 Traceability data export

To ensure the traceability of completed tests you are able to export the data into csv-files. By default, the export of these files is not enabled. You have to enable this option in the PMS.Cliptest.ServiceConfigurator (ref.: 5.3.2.1 General).

### Remarks:

- 1. Please ensure that the generated files will be included in a backup.
- 2. If you enable the export option over a long time, ensure that you have enough free disk space for the files.

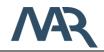

# 5.2.7 Module Management

There are three different types to decide which clips should be tested during a cliptest. You can use the configured file master data with a variant, a higher-level production system or a barcode scan, which contains the cliplist. For the last two options you may need additional master data. This data can be managed with the MasterDataManager or by an import via modules master data files. You can open the module management with the menu option **Modules**.

| Details       Validation       Number         Image: Mark state of the selected       MAR         Add       Image: Mark state of the selected         Add       Delete selected | VR Menu   PMS. | CLIPTEST 2016  | .MASTERDATAN | IANAGER |  |              | – = ×           |
|----------------------------------------------------------------------------------------------------|----------------|----------------|--------------|---------|--|--------------|-----------------|
| Add Add I I I I I I I I I I I I I I I I                                                                                                    | Details        | Validation     | Number       |         |  |              | •               |
| Add Validation V LED T                                                                                                    | •              |                | MAR          |         |  |              |                 |
| Add 1<br>Delete<br>selected                                                                                                    |                | ASSIGNED LED N | NUMBERS      |         |  |              |                 |
| Delete<br>selected                                                                                                    |                | Validation     | ▼ LED        |         |  |              |                 |
| selected                                                                                                    | Add            |                | 1            |         |  |              |                 |
| Add Delete selected Save changes Discard changes                                                                                                    |                |                |              |         |  |              |                 |
| Add Delete selected Distail of anges Distail of anges                                                                                                    | Add            | Delete         | celected     |         |  | Save changes | Discard changes |
|                                                                                                    | Add            | Deletes        | selected     |         |  | Save changes | Discard changes |

figure 58: PMS.Cliptest.MasterDataManager – Module Management

You will find a list of all configured modules. Each module has a list of LED numbers in the details section. Select a module to see the details. You can change the number of the module by selecting the module and click in the number column. The column will change to an editor field. Please consider that each module number have to be unique, otherwise you will be not able to save the changes. All changes will be performed temporarily, press the Save changes button to submit the changes to the database or Discard changes to reject the changes. Attention: the actions cannot be undone.

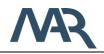

If you want to add a new module, use the **Add** button in the bottom left corner. A module, which is not used anymore, can be deleted with the button **Delete Selected**. Open the details section to manage the LED numbers of a module. You can add new LED numbers with the **Add** button and remove them by select a LED number and click on the **Delete selected** button. Similar to the module number you can change the LED number with a double click on the value in the LED column.

The column validation informs you if the configuration is not valid or there are some remarks. Remarks will be shown as orange exclamation marks with a tooltip message. There will be also red exclamation marks; these are displayed if the configuration is not valid. In that case, you will be not able to save the configuration. Fix all error to save the configuration.

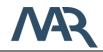

# 5.2.8 Clip Exchange View

This feature is only available if the *MasterDataManager Extensions* are licensed. A wizard helps you to exchange the address of an existing clip. In the first step of the wizard you are asked to select the modes, how to select the clips or addresses you want to replace. The following table describes the available clip selection modes.

| Mode           | Old Clip                               | New Clip                             |  |  |  |
|----------------|----------------------------------------|--------------------------------------|--|--|--|
| Manual Input   | Type the address of the clip, which    | Type the address of new the clip.    |  |  |  |
|                | already exists in the MasterData.      | You can select addresses, which      |  |  |  |
|                |                                        | are already in use or not match with |  |  |  |
|                |                                        | the physical address, but this could |  |  |  |
|                |                                        | cause unintended behaviors.          |  |  |  |
| Press          | Press the clip, which already exists   | Press the new clip. You can press    |  |  |  |
| Selection      | in the MasterData. and select it       | clips which are already in use, but  |  |  |  |
|                | from the list. (To configure the press | this could cause unintended          |  |  |  |
|                | selection use the tab page             | behaviors.                           |  |  |  |
|                | Teaching in the settings)              |                                      |  |  |  |
| Scan Selection | Scan the address of the clip, which    | Scan the address of the clip. You    |  |  |  |
|                | already exists in the MasterData.      | can scan clips which are already in  |  |  |  |
|                |                                        | use, but this could cause            |  |  |  |
|                |                                        | unintended behaviors.                |  |  |  |
| MasterData     | Select a clip from the list of the     | Select a clip from the list of the   |  |  |  |
| Selection      | MasterData.                            | MasterData.                          |  |  |  |

| Please choose the modes for the clip selection.               |                                                               |  |  |  |  |
|---------------------------------------------------------------|---------------------------------------------------------------|--|--|--|--|
| CHOOSE THE MODE TO SELECT THE OLD CLIP                        | CHOOSE THE MODE TO SELECT THE NEW CLIP                        |  |  |  |  |
| MasterData Selection  *                                       | MasterData Selection 🔻                                        |  |  |  |  |
| Use this mode to select the clip from the current MasterData. | Use this mode to select the clip from the current MasterData. |  |  |  |  |

figure 59: PMS.Cliptest.MasterDataManager – Clip Exchange – mode selection

After selecting a clip, you can choose the exchange mode. Use Press if you want to replace a (not damaged) clip or use Manual for a complete clip exchange. If you choose Press, start in the next step listening process and press the new clip. The clips which fulfill the configured

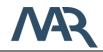

values in the teaching section of the settings will be displayed in a list. Stop the listening process and select an address to proceed. Before the clip exchange will be executed, you can check the selected clip. Start the exchange process with pushing the Exchange button.

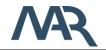

## 5.2.9 Board Teaching View

This feature is only available if the *MasterDataManager* Extensions are licensed.

| MR Menu   PMS.CLIPTEST.MASTERDATAMANAGER - BOARD TE                        | ACHING               |                  |            |       |   | <br>× |
|----------------------------------------------------------------------------|----------------------|------------------|------------|-------|---|-------|
| Start                                                                      |                      |                  |            | Stop  |   |       |
|                                                                            |                      |                  |            |       |   |       |
| Current Board                                                              | Current KSK Type     |                  |            |       |   |       |
| Board Change                                                               | KSK Type             | Change           | Force Test |       |   |       |
|                                                                            | Use current KSK Type |                  |            |       |   |       |
| LAST CLIP                                                                  |                      |                  |            |       |   |       |
|                                                                            |                      |                  |            |       |   |       |
|                                                                            |                      |                  |            |       |   |       |
|                                                                            | No                   |                  |            |       |   |       |
|                                                                            |                      |                  |            |       |   |       |
| NEXT LED                                                                   |                      | NEXT COORDINATES |            |       |   |       |
| - 1 +                                                                      |                      | X                |            |       | V |       |
| L ·                                                                        |                      | Λ                |            |       | r |       |
| CURRENT PIN STATUS                                                         |                      |                  |            |       |   |       |
| Save                                                                       |                      |                  |            | Reset |   |       |
| Ziehen Sie einen Spaltenkopf und legen Sie ihn hier ab, um nach dieser Spa |                      |                  |            |       |   |       |
| LED <b>T</b> Address <b>T</b> Force Test <b>T</b> KSK Type <b>T</b>        | Board T              |                  |            |       |   | _     |
|                                                                            |                      |                  |            |       |   |       |
|                                                                            |                      |                  |            |       |   |       |
|                                                                            |                      |                  |            |       |   |       |
|                                                                            |                      |                  |            |       |   |       |
|                                                                            |                      |                  |            |       |   |       |
|                                                                            |                      |                  |            |       |   |       |

figure 60: PMS.Cliptest.MasterDataManager – Board Teaching

To start the **Board Teaching** process, you have to enter a **Board** and set it active with the **Change** Button. If these requirements are fulfilled, you can start the teaching with the **Start** button. Similar to the board you can change the **KSK Type**. The configured KSK Type will only be used if the option **Use current KSK Type** is checked. Otherwise the KSK Type will be empty.

Information about the last clip will be displayed in the center of the screen. The coordinates and the LED of the next clip can be set below to the last clip. On the bottom of this view you can find a list of the current teached clips. With a click on the **Save** button the coordinates and cliplist files will be generated and saved in the configured input folders. The **Reset** button resets all settings to the default.

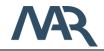

# 5.2.10 Board Designer View

To configure the board layouts, use the menu option **Board Designer**. In the submenu of board designer, you can select between to modes.

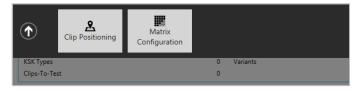

figure 61: PMS.Cliptest.MasterDataManager – Menu Board Designer

The first mode is *Clip Positioning.* Use this to configure the image layouts. The other mode is *Matrix Configuration*. It enables the configuration of the matrix layout to you.

## 5.2.10.1 Clip Positioning

To configure the image layout are three steps required. At first select the board you want to configure. Then load the background image, if the current image doesn't match. After selecting the board layout place all clips by drag and drop. If you want to increase the accuracy of the positions, you can use the zoom control and the diameter setting. To display or hide the zoom control click double on the background image. To complete the positioning process save the positions.

If another board has the same positions and same LEDs, you can clone them by using **use settings for other board**. The clone feature will only work if the source and destination board have the same LED numbers and each LED number is unique on the boards.

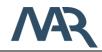

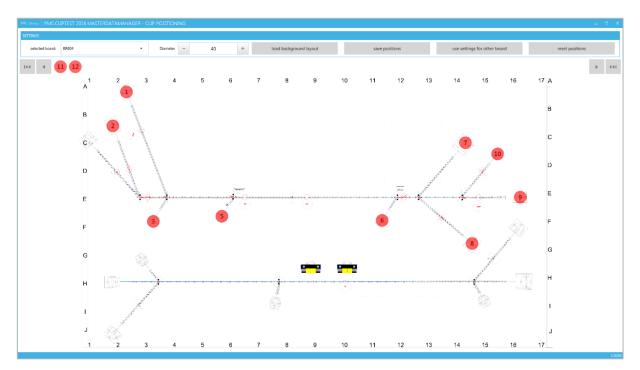

figure 62: PMS.Cliptest.MasterDataManager – Board Designer: Clip Positioning

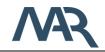

## 5.2.10.2 Matrix Configuration

To configure the matrix layout are three steps required. At first select the board you want to configure. After selecting the board, you can add columns and rows for sections were no clips are placed. Adding columns and rows is required if the area of physical coordinates is greater than the area of the master data coordinates.

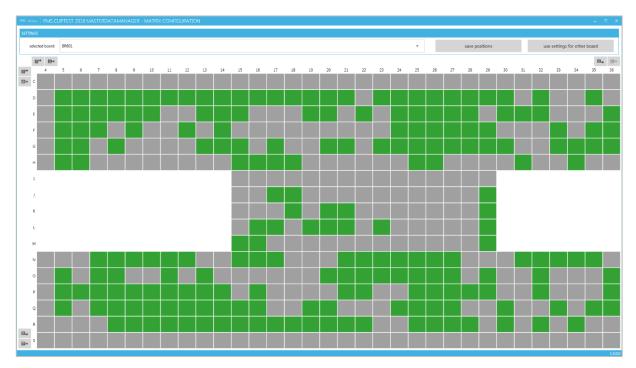

figure 63: PMS.Cliptest.MasterDataManager – Board Designer: Matrix Configuration

For example, a board has physical coordinates for the columns from 1 to 25 and for the rows from A to J. The imported master data contains only clips with column coordinates between 5 and 25. In This case you can add the missing columns by clicking the items in the corners.

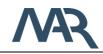

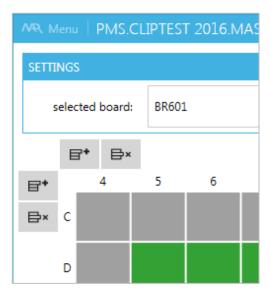

figure 64: PMS.Cliptest.MasterDataManager – Board Designer: Matrix Configuration – Add/remove columns and rows

The green cells contain clips and the gray cells are empty. If some cells are not on the board, you can exclude them by clicking on it. Excluded cells are displayed with a white brush. Excluding cells is not required for using this test panel layout. It's only a feature to visualize the board with its physical dimensions.

### Important:

If you want to configure the layout for a specific board, the coordinates of these board have to fulfill the following two requirements:

- 1. All coordinates are configured
- 2. The coordinates for each direction (X or Y) are of the same type
  - a. only letters (between A and Z) or
  - b. only numbers (between 0 and 99))

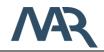

Date: 2021-04-15

#### 5.3 PMS.Cliptest.ServiceConfigurator

With the *PMS.Cliptest.ServiceConfigurator* (short: ServiceConfigurator) you are able to modify the settings of the *PMS.Cliptest.Service* on the machine where the *ServiceConfigurator* is running. If the security option is enabled, the start screen of *ServiceConfigurator* is the *Login* view. Enter the configured password to proceed. The password protection of the service configuration can be changed via the *Service Connection* menu option.

| AR Menu   PMS.CLIPTEST 2016.SERVICECONFIGURA | ATOR - LOGIN                                                                             |                                                        | _ = = : |
|----------------------------------------------|------------------------------------------------------------------------------------------|--------------------------------------------------------|---------|
|                                              | <b>M</b>                                                                                 | MARINE- UND<br>AUTOMATISIERUNGSTECHNIK<br>ROSTOCK GMBH |         |
| Pier                                         | HORIZATION ase enter the password for the configuration of the service to proceed. sword | Dpen                                                   |         |
|                                              |                                                                                          |                                                        |         |
|                                              | stest 2016/PMS,Cliptest 2016.Service/PMS,Cliptest 2016.Service settings                  |                                                        | 22      |

figure 65: PMS.Cliptest.ServiceConfigurator – Login

#### 5.3.1 ServiceConfigurator options

The ServiceConfigurator has a few options. To configure them, open the options view of the ServiceConfigurator by opening the menu in the left top corner and select **Service** *Connection*.

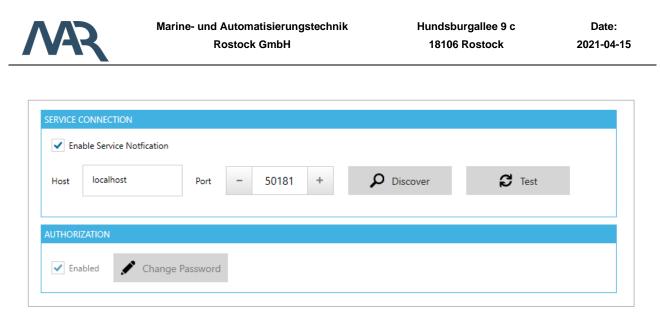

figure 66: PMS.Cliptest.ServiceConfigurator – options

In the first section of the options view you can enable or disable the service notification. If the feature is enabled, the server configurator notifies the service, that the settings were changed. By default this option is enabled. The configuration of host and port is similar to the other applications. Please note that you can only configure the settings of a service on which the service configurator is running.

You can activate in the options of the ServiceConfigurator the authorization. If this option is checked, you have to enter a password for change the settings. Here you can also configure the password, which is required to open the configuration.

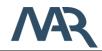

## 5.3.2 Configuration

The configuration view is divided into several tab pages. The following chapter describes all pages. By default, not all tab pages are displayed (simple mode). The expert mode with all configuration options can be activated in the *Menu* with a toggle switch on the right side. In the documentation are all options described, which are maybe not displayed in the simple mode. When you are logged in to modify the settings, you can access the service connection settings via the menu. There you can change the authorization feature.

### 5.3.2.1 General

At the tab page *General* you can configure the *log-/debug presets*, the traceability data **export**, the master data backup and the communication settings (Interfaces and Ports)

| neral Backend                              | Produc          | tion Serve | Receivers | Scan Routing | Printing | Eventing | Licensin |
|--------------------------------------------|-----------------|------------|-----------|--------------|----------|----------|----------|
| LOG-/DEBUG PRESETS                         |                 |            |           |              |          |          |          |
| Log Path C:\Ter                            | np              |            |           |              |          | 0        | pen      |
| Min Log Priority Infor                     | nation •        | •          |           |              |          |          |          |
| MASTER DATA BACKUP                         |                 |            |           |              |          |          |          |
| Backup Folder D:\C                         | iptest\MasterDa | ataBackup  |           |              |          |          |          |
| ○ INTERFACES AND PORTS                     |                 |            |           |              |          |          |          |
| Wcf basic communication                    | Port -          | 50181 +    |           |              |          |          |          |
| <ul> <li>Disable Http Interface</li> </ul> | Port -          | 50182 +    |           |              |          |          |          |
| Disable Client Interface                   | Port _          | 50183 +    |           |              |          |          |          |
|                                            |                 |            |           |              |          |          |          |
| Update Folder                              |                 |            |           |              |          |          |          |

figure 67: PMS.Cliptest.ServiceConfigurator – Settings: General

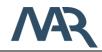

The log- / debug-presets can be configured in the first section in this view. Select the Log Path and the Log Min Priority. The log files will be automatically moved into an archive subfolder in the configured path, if the application will be restarted or the file is bigger than 1 megabyte. The archive folder contains the last 30 log files.

| Log          | Debug |                                                                |
|--------------|-------|----------------------------------------------------------------|
| Settings     |       |                                                                |
| Log Path     |       | Enter a Path where PMS.Cliptest.Service should save Log-Files. |
|              |       | The default value is "{InstallationPath}/Logs".                |
| Min Log Pric | ority | Select the Priority of Log-Events to be shown in Log-window.   |

The option **Export Traceability Data** is available in the ViewClient configuration.

In the group box **Master Data Backup** you have to select a folder where the backups of the master data should be stored. Ensure that there is enough free disk space, the service hat write access and the backups are safe in case of data loss.

In the last group box of the general tab page you can expand the port configuration for the PMS.Cliptest Service. The default port for the WCF communication is 50181. This port is required for the basic communication between the client applications and the service. You can enable or disable additional communication interfaces and configure the used port. Use for each option a unique port which will be not used from other applications and ensure that this port will be not blocked by the firewall.

In the group box **Updates** you can configure a folder, which will be used for minor version updates. Use this option only if you are sure that the update will not affect the existing installation.

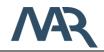

### 5.3.2.2 Backend

The *PMS.Cliptest.Service* needs a backend for its own data (masterdata storage). To configure it use the tab page *Backend*. There are different types of backends, which you can use to store the master data. Depending on the selected backend you have different configuration options. The available backends and their corresponding configuration will be explained in the following chapters.

**PMS.Cliptest** write data to its backend, which will be not cleaned automatically, e.g. the table *COM\_OGC.ClipLog.* If you want to clean these tables, you can configure the cleaning process with the **Purge Configuration**. The setting **Interval** is only used if the start condition is configured to *Run purge periodical.* You are able to set the duration between two purge processes in minutes. By default, the value is 60 minutes. The purge process delete only entries, which are older than the configured duration in days (default value 100 days). In the list of the **Selected Tables,** you can configure on which tables the purge process should be performed.

| PURGE CONFIGURATION       |          |     |   |      |                                    |
|---------------------------|----------|-----|---|------|------------------------------------|
| Start                     | Disabled |     |   | •    | SELECTED DATA TYPES ADAT_TestData  |
| Delete entries older than | -        | 100 | + | days | ClipLog<br>ClipsToTest<br>Variants |
| Interval                  | -        | 60  | + | min  |                                    |

figure 68: PMS.Cliptest.ServiceConfigurator – Settings: Backend – Purge configuration

*Attention:* The purge process can only be performed while no tests are active to avoid inconsistent data.

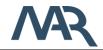

Date: 2021-04-15

There are different start conditions for the purge process. By default, is the purge process disabled. The following table describes the available types.

| Start Condition          | behavior                                                                                    |
|--------------------------|---------------------------------------------------------------------------------------------|
| Disabled                 | The purge process will be not performed.                                                    |
| Run purge on next start  | The purge process will be performed one time at the next start of the PMS.Cliptest.Service. |
| Run purge on every start | The purge process will be performed on every start of the PMS.Cliptest.Service.             |
| Run purge on every close | The purge process will be performed on every close of the PMS.Cliptest.Service.             |
| Run purge periodical     | The purge process will be performed periodical.                                             |

#### 5.3.2.2.1 SQL Backend

This backend is based on a SQL server database. You are able to set the server address and the database. For the authentication you can use the *Windows Integrated Security* or a combination of username and password (*Attention: if you choose Windows Integrated Security, you have to ensure that the local system account has access to the database or you have modify the user account which starts the service*). To verify the input, use the Test Connection feature. If the database does not exist, you can create it at the configured SQL server.

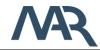

| General | Backend          | Production Server | Receivers | Scan Routing           | Printing | Licensing |
|---------|------------------|-------------------|-----------|------------------------|----------|-----------|
|         | BACKEND SELECTIO | N                 |           |                        |          |           |
|         | Backend          | SqlBackend        |           |                        | •        |           |
|         | SQL BACKEND CON  | NFIGURATION       |           |                        |          |           |
|         | Servername       | localhost         |           |                        |          |           |
|         | Database         | Cliptest          |           |                        |          |           |
|         | Use Integrat     | ed Security       |           |                        |          |           |
|         | Username         | sa                |           |                        |          |           |
|         | Password         | •••••             |           |                        |          |           |
|         |                  | Test Connection   |           | Create database if not | exists   |           |
|         |                  |                   |           |                        |          |           |

figure 69: PMS.Cliptest.ServiceConfigurator – Settings: Backend – SQL Backend

### 5.3.2.2.2 File Backend / Demo Backend

These backends are based on files. The file and demo backends have similar behaviors regarding functionality. The demo backend has additional example data for testing scenarios.

For this backend is in the default case no configuration required. If you want to change the storage path for these backends, uncheck the option *Use default path* and select the path. The option *Write Runtime Data* configures the interval how often the runtime data will be saved from memory to the files.

| General | Backend         | Production Server     | Receivers | Scan Routing | Printing | Licensing |
|---------|-----------------|-----------------------|-----------|--------------|----------|-----------|
|         | BACKEND SELECT  | ΠΟΝ                   |           |              |          |           |
|         | Backend         | FileBackend           |           |              | *        |           |
|         | FILE BACKEND CO | DNFIGURATION          |           |              |          |           |
|         | Root directory  | ✓ Use default path    |           |              |          |           |
|         | Write Runtime   | Data every 30 seconds |           |              | •        |           |

figure 70: PMS.Cliptest.ServiceConfigurator – Settings: Backend – File Backend

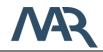

### 5.3.2.3 Production Server

**PMS.Cliptest** has the ability to be controlled by a higher level manufacturing execution system (e.g. MES). If you want to use **PMS.Cliptest** in combination with a production server, you have to select the communication interface on the **Production Server** tab page. Depending on the interface of the production server you have to enter different settings. BY default the production server NONE is selected, which will be used for the standalone mode.

Please contact <u>support@cliptest.de</u> for detailed information about available interfaces.

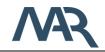

### 5.3.2.4 Receivers

If your receivers are directly connected to the **Service**, you can configure their parameters at the **Receivers** tab page. Select a receiver from the top list and configure it below.

| General | Cliptest DB          | Production Server | Receivers               | Scan Routing     | Printing        | Licensi |
|---------|----------------------|-------------------|-------------------------|------------------|-----------------|---------|
|         | RECEIVERS            |                   |                         |                  |                 |         |
|         | Com Port<br>COM1     | Enabled           | $\overline{\mathbf{v}}$ |                  | + Add           |         |
|         |                      |                   |                         |                  | <u> </u> Remove |         |
|         | COM1                 |                   |                         |                  |                 |         |
|         | Enable Receiver      |                   |                         |                  |                 |         |
|         | Com Port             | COM1              | TEST CONFIGURA          |                  |                 |         |
|         | Baudrate             | 57600             | Start                   | Receiving Stop   | Receiving       |         |
|         | Parity               | None              | •                       |                  |                 |         |
|         | Stopbits             | One               | Timestamp               | T Address T Stat | e T             |         |
|         | Databits             | 8                 | -                       |                  |                 |         |
|         | Protocol             | TRB10_Short       | Ŧ                       |                  |                 |         |
|         | ✓ Invert Clip States |                   |                         |                  |                 |         |

figure 71: PMS.Cliptest.ServiceConfigurator – Settings: Receivers

The following table explains all configurable parameters of a receiver.

| Com port settings |                                                                     |
|-------------------|---------------------------------------------------------------------|
| Enable Receiver   | Enables the receiver.                                               |
| Name              | The Name is used to identify the receiver.                          |
| COM port          | Enter the COM-Port you have connected your radio receiver to.       |
| Baudrate          | Select the baudrate the receiver works with. Short protocol         |
|                   | receivers (TRB10_Short) should work with 57600 baud, long           |
|                   | protocol receivers (TRB10_Long) should work with 9600 baud.         |
|                   | The default value is 57600 baud.                                    |
| Parity            | Select the parity the receiver works with. Short protocol receivers |
|                   | as well as long protocol receivers should work with Parity NONE.    |
|                   | The default value is NONE.                                          |

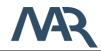

| Stopbits          | Select the count of stopbits the receiver works with. Short         |  |  |
|-------------------|---------------------------------------------------------------------|--|--|
|                   | protocol receivers as well as long protocol receivers should work   |  |  |
|                   | with one Stopbit. The default value is one.                         |  |  |
| Databits          | Select the count of databits the receiver works with. Short         |  |  |
|                   | protocol receivers as well as long protocol receivers should work   |  |  |
|                   | with eight data bits. The default value is eight data bits.         |  |  |
| Protocol          | Select the protocol the receiver works with. Short protocol         |  |  |
|                   | receivers are working with TRB10_Short. Long protocol               |  |  |
|                   | receivers are working with TRB10_Long. The default value is         |  |  |
|                   | TRB10_Short.                                                        |  |  |
| Invert Clip Stats | Some radio receivers may invert all received clip states. Use this  |  |  |
|                   | option to reinvert the clip states for correct processing. Use Clip |  |  |
|                   | debug window to obtain if this option must be activated. The        |  |  |
|                   | default value is deactivated.                                       |  |  |

If you want to check the receiver configuration, you can use the test view next to the configuration. Press *Start Receiving* to test the current setting. *Attention:* the test mechanism works only if the selected COM-port is not used. For example, the receiver is connected to the COM-port COM1 and is enabled, you cannot test the settings form port COM1. You have to stop the service or disable the receiver, save the settings and after that you can test your receiver settings.

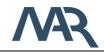

#### 5.3.2.5 Scan Routing

The *PMS.Cliptest.ViewClient* provides the ability to use multiple barcode scanners with only one cradle. Each scanner needs a prefix for identification. The Address Stamp Mapping tab page is used to assign the scanner to the correct *ViewClient* (Ref.: 7.1 Service Configuration). The Address Stamp Mapping also allows to use one scanner for multiple clients. You can define a mapping between the source (from where the scan is performed) and one or many destinations (clients which use the scan information). This setting is also required if scanners are connected directly to the service.

| General | Cliptest DI    | B Production Server       | Receivers | Scan Routing | Printing | Licensi |
|---------|----------------|---------------------------|-----------|--------------|----------|---------|
|         | SCAN ROUTES    |                           |           |              |          |         |
|         | Prefix (T)     | From Client 🝸 To Client Ţ |           |              |          |         |
|         | Prefix         | From Client To Client     |           |              | 🕂 Add    |         |
|         |                |                           |           |              |          |         |
|         |                |                           |           |              | _        |         |
|         |                |                           |           |              | Remove   |         |
|         |                |                           |           |              |          |         |
|         | SELECTED ROUTE |                           |           |              |          |         |
|         | Prefix         | Prefix                    |           |              |          |         |
|         | From Client    | From Client               |           |              |          |         |
|         |                | <b>-</b>                  |           |              |          |         |
|         | To Client      | To Client                 |           |              |          |         |

figure 72: PMS.Cliptest.ServiceConfigurator – Settings: Scan Routing

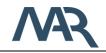

### 5.3.2.5.1 Example Configurations

#### Example 1

In the first example is one scanner directly connected to the Service. To assign the scanner to a specific ViewClient, you have to configure only one mapping. The prefix of these mapping can be optionally configured, if the scanner uses a prefix. If the scanner is connected to the Service, you have to use for the option *From Client* the constant *Service* (case sensitive). The option *To Client* is used for the *ViewClient* which should be responsible for the scans. Enter the configured *ClientId* of the responsible *ViewClient* (attention: the *ClientId* is case sensitive). The following table shows an example configuration.

| Configuration for ClientId ASS01_01 |          |  |  |  |  |
|-------------------------------------|----------|--|--|--|--|
| Setting                             | Value    |  |  |  |  |
| Prefix                              |          |  |  |  |  |
| From Client                         | Service  |  |  |  |  |
| To Client                           | ASS01_01 |  |  |  |  |

## Example 2

The second example describes a configuration, which have two scanners directly connected to the Service. To identify the scanners prefixes are used. The first scanner has the prefix *A* and the other the prefix *B*. To assign the scanners to a specific workplace, you have to configure two mappings. Caused by the directly to the Service connected scanners, you have to use for the option *From Client* the constant *Service* (case sensitive). The following table shows an example configuration.

| Configuration fo | r Clientld ASS01_01 | Configuration fo | Configuration for ClientId ASS01_02 |  |  |  |
|------------------|---------------------|------------------|-------------------------------------|--|--|--|
| Setting          | Value               | Setting          | Value                               |  |  |  |
| Prefix           | А                   | Prefix           | В                                   |  |  |  |
| From Client      | Service             | From Client      | Service                             |  |  |  |
| To Client        | ASS01_01            | To Client        | ASS01_02                            |  |  |  |

## Example 3

In this example are two scanners connected to the *ViewClient* with the *ClientId* ASS01\_01 and the *ViewClient* with the *ClientId* ASS01\_02 has no connected scanner. Prefixes are

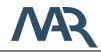

used to identify the scanners. The first scanner has the prefix *A* and the other the prefix *B*. To assign the scanners to a specific workplace, you have to configure two mappings. The scanner with the prefix *A* is used for *ClientId ASS01\_01* and the other with the prefix *B* for the *ClientId ASS01\_02*. The following table shows an example configuration.

| Configuration for ClientId ASS01_01 |          | Configuration fo | or ClientId ASS01_02 |
|-------------------------------------|----------|------------------|----------------------|
| Setting                             | Value    | Setting          | Value                |
| Prefix                              | А        | Prefix           | В                    |
| From Client                         | ASS01_01 | From Client      | ASS01_01             |
| To Client                           | ASS01_01 | To Client        | ASS01_02             |

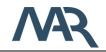

# 5.3.2.6 Printing

The *Printing* tab is used to manage the PMS.PrintProcessor instances. You can define multiple instance and enable or disable each separately. The *PrintProcessor Name* and the *Host* and *Port* combination have to been unique in the list.

| General | Cliptest DB Production Server Receivers Scan Routing Printing Lice | ensing |
|---------|--------------------------------------------------------------------|--------|
|         | PRINTER SERVICES                                                   |        |
|         | Enabled (T) Printer Interface Name (T) Host (T) Port (T)           |        |
|         | Printer     vm-leps4-app 55002     + Add                           |        |
|         |                                                                    |        |
|         |                                                                    |        |
|         | â Remove                                                           |        |
|         |                                                                    |        |
|         | SELECTED PRINTER SERVICE                                           |        |
|         | ✓         Enabled         Printer Interface Name         Printer   |        |
|         | Host vm-leps4-app Port - 55002 + 🔎 Discover 🔁 Test                 |        |
|         |                                                                    |        |
|         |                                                                    |        |

figure 73: PMS.Cliptest.ServiceConfigurator – Settings: Printing

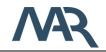

Date: 2021-04-15

# 5.3.2.7 Eventing

For using this feature is a **PMS.Cliptest.Eventing** license required. The configuration of the *Eventing* is possible, but it will be not processed while PMS.Cliptest is running.

The *Eventing* feature enables to the user many possibilities to automatize workflows or manage interactions with other applications / devices. Bunches of possibilities are grouped into a device that has actions and events. All devices have a main configuration, which will be used to enable or disabled a device, set up a name to identify it and the type of the device (all available device types are explained in chapter 6). Some devices have additionally a specific configuration, e.g. connection information for a PLC, etc. Each action or event can have its own configuration, which will be used to raise the event or handle the action.

| General Backend Produc | tion Server   | Receivers          | Scan Routing | Printing | Eventing | Licensing |
|------------------------|---------------|--------------------|--------------|----------|----------|-----------|
| DEVICES                | DEVICE CONFIG | JRATION - DEVICE 1 |              |          |          |           |
| ≻ Device 1 (Cliptest)  | ✓ Enabled     |                    |              |          |          |           |
|                        | Name          | Device 1           |              |          |          |           |
|                        | Туре          | Cliptest           |              |          |          | •         |
|                        |               |                    |              |          |          |           |
|                        |               |                    |              |          |          |           |
|                        |               |                    |              |          |          |           |
|                        |               |                    |              |          |          |           |
|                        |               |                    |              |          |          |           |
|                        |               |                    |              |          |          |           |
| + Add                  |               |                    |              |          |          |           |
| Tremove 🕅              |               |                    |              |          |          |           |

figure 74: PMS.Cliptest.ServiceConfigurator – Settings: Eventing

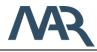

On the left side are the configured devices displayed as a tree view. To manage the devices, use the add- and remove-buttons. The device configuration can be opened via selecting the device node in the tree view. A device node has up to two sub nodes, one for the implemented events and one for the possible actions. To access the event or action configuration select the request node in the tree view. For further information about the configuration of actions and events, check the explanations for each type (see chapter 6).

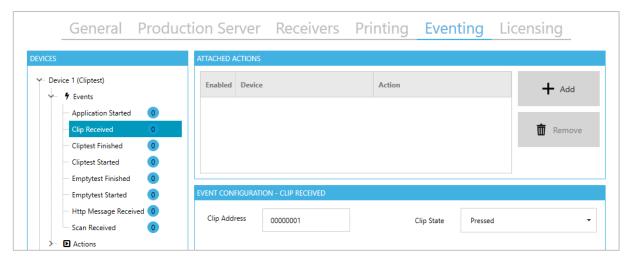

figure 75: PMS.Cliptest.ServiceConfigurator – Settings: Eventing – event configuration

Each event can execute multiple actions, which will be executed asynchronously. Please note, that there is no guarantee that the actions of an event will be handled in the configured order. To attach an action to an event, select the event node and use the *Attached Actions* list. The configuration of an attachment can be change in the grid line. Select at first the device, which should handle the event and after that, select the action of the device. Caused by the specific data format from an event, it is not possible to handle each event with all actions. The incompatible actions will be displayed in a gray style. If an incompatible action is attached to an event, the actions will be not executed and the issue will be logged.

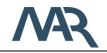

Date: 2021-04-15

# 5.3.2.7.1 Device Context Menu

The device tree view has a context menu which enables several options to the user. The available options depending on the selected node in the tree view. Some of the events and actions can be duplicated, to have the same items with different configurations. For example it is possible to duplicate the Test Changed event to have single events, for changes in a cliptest and changes in an emptytest.

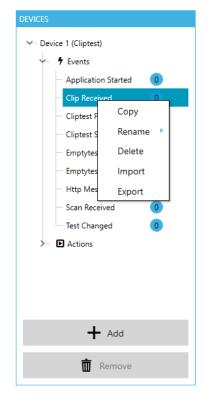

figure 76: PMS.Cliptest.ServiceConfigurator – Settings: Eventing – context menu

| option | Description                                                    |
|--------|----------------------------------------------------------------|
| Сору   | This button duplicates the selected item. This option is not   |
|        | available for all actions and events of a device.              |
| Rename | This button renames the selected item. This option is only     |
|        | available if the copy feature is enabled for an item.          |
| Delete | This button deletes the selected item. This option is only     |
|        | available if the copy feature is enabled for an item. The last |
|        | remaining copy of an item cannot be deleted.                   |

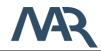

| Import | This button imports the eventing configuration from a created                                                                                                    |
|--------|----------------------------------------------------------------------------------------------------|
|        | export. Therefor the existing configuration will be dropped and                                                                                                    |
|        | the data from the import will be applied.                                                                                                    |
| Export | This button creates an export of the complete eventing<br>configuration. With this option the user can distribute the<br>eventing configuration between different PMS.Cliptest instances<br>or create backups. |

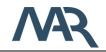

# 5.3.2.8 Licensing

The *Licensing* tab is used to manage the currently used licenses. You can see all active licenses and their types. If the license is stored on an usb dongle, the *Type* column shows a small icon. To add a new license, start the license wizard by clicking *Add New Licenses*.

| Туре | Module Name                       | License Key (T) Installation Id (T) Activation Key (T) Valid Until (T) |
|------|-----------------------------------|------------------------------------------------------------------------|
| ***  | PMS.Cliptest.Service              | 213D-C1A2-0CEF                                                         |
| *6*  | PMS.Cliptest.ViewClient           | 0D4D-95BD-24DD                                                         |
| ÷    | PMS.Cliptest.ViewClient           | 54E4-40FF-A765                                                         |
| *    | PMS.Cliptest.ViewClient           | 5CA7-1E25-4404                                                         |
| *    | PMS.Cliptest.ViewClient           | 719B-6695-A350                                                         |
| *6*  | PMS.Cliptest.ViewClient           | 9A22-26D4-ED57                                                         |
| ÷    | PMS.Cliptest.ViewClient           | BD94-195C-50E5                                                         |
| ***  | PMS.Cliptest.ViewClient           | C251-F84E-B888                                                         |
| *    | PMS.Cliptest.ViewClient           | C8BB-ACCB-1ED6                                                         |
| ÷    | PMS.Cliptest.ViewClient           | CD78-7FBD-8679                                                         |
| *    | PMS.Cliptest.ViewClient           | E8D0-B959-CE93                                                         |
| ÷    | PMS.Cliptest.MasterDataExtensions | 037D-F613-D6C1                                                         |
| *    | PMS.Cliptest.Reporting            | 9A1E-422C-2F96                                                         |
|      |                                   |                                                                        |

figure 77: PMS.Cliptest.ServiceConfigurator – Settings: Licensing

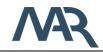

# 6 PMS.Cliptest.Eventing

PMS.Cliptest.Eventing is a powerful feature to automate various tasks to help operators, enhance product quality and reduce testing time. It is based on logical or physical devices that provide information as events and consume information to perform an action. Available devices can be combined by attaching one or more actions to an event. Furthermore, each action can consider one or more conditions which need to be fulfilled to execute an action. Conditions are to be used to check any case and result in true or false. Only when all configured conditions result in true then this action will be executed.

This feature is implemented as part of the PMS.Cliptest.Service and can be configured in PMS.Cliptest.ServiceConfigurator. It was introduced in version 20.2.1.0 and is continuously extended with more devices.

This section describes all currently available devices with their events and actions. The events have some example actions which can be triggered from the event. This list will be ongoing extended by more devices and can be easily added to existing installations.

# 6.1 Data Types

The following tables describes the available data types, which will be provided from the events. The description of an event contains the provided type and the description of an action contains the accepted types.

| Data Type        | Description                                                 |
|------------------|-------------------------------------------------------------|
| None             | No specific data will be provided                           |
| Clip Status      | information about a clip with its address and status        |
| Test Information | All information about a test                                |
| Text             | Raw text data                                               |
| Scanner Message  | Scan data from a view client                                |
| All              | All Data Types are allowed and will be process if possible. |

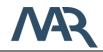

# 6.2 Cliptest

PMS.Cliptest acts as a device for the Eventing feature. The following chapter describes all events and actions of PMS.Cliptest.

#### 6.2.1 Events

#### 6.2.1.1 Application Started

| Trigger       | only one time when the PMS.Cliptest.Service application starts |
|---------------|----------------------------------------------------------------|
| Data Type     | None                                                           |
| Configuration | no specific configuration                                      |

# 6.2.1.2 Clip Received

| Trigger         | Clip change                         | es to configured        | l address and th         | e configured s          | state        |
|-----------------|-------------------------------------|-------------------------|--------------------------|-------------------------|--------------|
| Data Type       | Clip Status                         |                         |                          |                         |              |
| Configuration   | EVENT CONFIGURATION - CLIP RECEIVED |                         |                          |                         |              |
|                 | Clip Address                        | FEF685AE                | Clip State               | Pressed                 | •            |
|                 | fi                                  | gure 78: PMS.Cliptest.S | ServiceConfigurator – Ev | venting: Clip Receive   | d            |
|                 | filter options                      | s for <b>Clip Addre</b> | ess and Clip Sta         | <b>te</b> for which cli | ip the event |
|                 | should be r                         | aised                   |                          |                         |              |
| Example actions | - Start C                           | liptest on press        | ing a specific cli       | р                       |              |
|                 | - Start E                           | mptytest on rele        | easing a specific        | clip                    |              |

# 6.2.1.3 Cliptest Finished

| Trigger       | a Cliptest was finished (independent from the test result) |
|---------------|------------------------------------------------------------|
| Data Type     | Test Information                                           |
| Configuration | no specific configuration                                  |

# 6.2.1.4 Cliptest Started

| Trigger       | a Cliptest was started    |
|---------------|---------------------------|
| Data Type     | Test Information          |
| Configuration | no specific configuration |

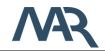

#### 6.2.1.5 Emptytest Finished

| Trigger       | an Emptytest was finished (independent from the test result) |
|---------------|--------------------------------------------------------------|
| Data Type     | Test Information                                             |
| Configuration | no specific configuration                                    |

#### 6.2.1.6 Emptytest Started

| Trigger       | an Emptytest was started  |
|---------------|---------------------------|
| Data Type     | Test Information          |
| Configuration | no specific configuration |

#### 6.2.1.7 Http Message Received

| Trigger       | cliptest receives a message from the web interface |  |
|---------------|----------------------------------------------------|--|
| Data Type     | Text                                               |  |
| Configuration | no specific configuration                          |  |

^(ABC)

#### 6.2.1.8 Scan Received

| Trigger       | a ViewClient sends scan data to the Service |        |   |  |
|---------------|---------------------------------------------|--------|---|--|
| Data Type     | Scanner Message                             |        |   |  |
| Configuration | EVENT CONFIGURATION - SCAN RECEIVED         |        |   |  |
|               | Workplace                                   | WPL01  |   |  |
|               | Туре                                        | Custom | • |  |

figure 79: PMS.Cliptest.ServiceConfigurator – Eventing: Scan Received

- filter for a workplace which sends the scanned data (optional)
- filter for the type of the scanner message
- filter for the scanned data with regex pattern matching (optional)

Scan Pattern

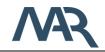

#### 6.2.1.9 Test Changed

| Trigger       | Occurs when the state a test changed. |  |  |
|---------------|---------------------------------------|--|--|
| Data Type     | Test Information                      |  |  |
| Configuration | EVENT CONFIGURATION - TEST CHANGED    |  |  |
|               |                                       |  |  |

| Test Type   | All     | • |
|-------------|---------|---|
| Test Status | Running | • |
| Test Result | ALL     | • |
| Workplace   |         |   |

figure 80: PMS.Cliptest.ServiceConfigurator – Eventing: Scan Received

Test Type: optional test type filter Test Status: optional test status filter Test Result: optional test result filter Workplace: optional Workplace filter

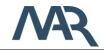

## 6.2.2 Actions

| 6.2.2.1 | Change | Clip | Status |
|---------|--------|------|--------|
|---------|--------|------|--------|

| Description   | Updates the status of a clip, e.g. triggered by a hardware device |
|---------------|-------------------------------------------------------------------|
| Data Types    | Clip Status                                                       |
| Configuration | no specific configuration                                         |

#### 6.2.2.2 Handle Scan

| Description   | Handles the provided data as a scan.       |  |
|---------------|--------------------------------------------|--|
| Data Types    | Text, ScannerMessage                       |  |
| Configuration | This action has no specific configuration. |  |

## 6.2.2.3 Import Master Data

**Description** Cliptest tries to start the import of the master data from the configured path.

| Data Types    | All                                                                       |  |
|---------------|---------------------------------------------------------------------------|--|
| Configuration | ACTION CONFIGURATION - IMPORT MASTER DATA                                 |  |
|               | Import Folder C:/Temp                                                     |  |
|               | ✓ Import Variants ✓ Import Cliplist                                       |  |
|               | figure 81: PMS.Cliptest.ServiceConfigurator – Eventing: Import Masterdata |  |
|               | <ul> <li>Import folder where the master data files are located</li> </ul> |  |
|               | option to enable the Variants import (requires csv files with the         |  |
|               | header <b>#VariantName; KSKType; Comment; Parameters</b> )                |  |
|               | - option to enabled the Cliplist import (requires csv files with the      |  |
|               | header <b>#VariantName; Board; LED; Comment</b> )                         |  |

#### 6.2.2.4 Log Event data

| Description   | Writes the provides event data to the eventing log file with log level |  |  |
|---------------|------------------------------------------------------------------------|--|--|
|               | Info                                                                   |  |  |
| Data Types    | All                                                                    |  |  |
| Configuration | no specific configuration                                              |  |  |

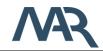

# 6.2.2.5 Show Message

| Description   | Shows a popup on all ViewClients with the provided data |
|---------------|---------------------------------------------------------|
| Data Types    | Text or Scanner Message                                 |
| Configuration | no specific configuration                               |

#### 6.2.2.6 Start Cliptest

| Description   | Starts a Cliptest                     |          |  |
|---------------|---------------------------------------|----------|--|
| Data Types    | Test or Clip Status                   |          |  |
| Configuration | ACTION CONFIGURATION - START CLIPTEST |          |  |
|               | Workplace to start Test               | WPL01    |  |
|               | Variant to test                       | Variant1 |  |

figure 82: PMS.Cliptest.ServiceConfigurator – Eventing: Start Cliptest

- The workplace (for the ViewClient) to start the test for. Only required in case Data Type is Clip Status.
- The Variant to be tested.

# 6.2.2.7 Start Emptytest

| Description   | Starts an Emptytest                                                                                                    |  |  |  |  |
|---------------|----------------------------------------------------------------------------------------------------|--|--|--|--|
| Data Types    | Test or Clip Status                                                                                                    |  |  |  |  |
| Configuration | ACTION CONFIGURATION - START EMPTYTEST                                                                                                    |  |  |  |  |
|               | Workplace to start Test WPL01                                                                                                    |  |  |  |  |
|               | ("many 02, DMO Official Operation Operations for the Development of the Operation of the Operation of the Op |  |  |  |  |

figure 83: PMS.Cliptest.ServiceConfigurator – Eventing: Start Emptytest

- The workplace (for the ViewClient) to start the test for. Only required in case Data Type is Clip Status.

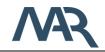

# 6.2.2.8 Stop Test

| Description   | Stops a test                                                                                                    |  |  |  |  |
|---------------|----------------------------------------------------------------------------------------------------|--|--|--|--|
| Data Types    | Text, ScannerMessage, All (value from static configuration)                                                                             |  |  |  |  |
| Configuration | ACTION CONFIGURATION - STOP TEST Workplace to stop Test                                                                                 |  |  |  |  |
|               | figure 84: PMS.Cliptest.ServiceConfigurator – Eventing: Stop Test<br>- The workplace (for the ViewClient) to stop the test for. If this |  |  |  |  |

The workplace (for the ViewClient) to stop the test for. If this value is configured, the event data will be not used.

#### 6.2.3 Conditions

# 6.2.3.1 IsTestRunningForBoard

| Description   | Checks if a test is running for a provided board            |
|---------------|-------------------------------------------------------------|
| Data Types    | Text, ScannerMessage, All (value from static configuration) |
| Configuration | This condition has no specific configuration.               |

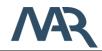

#### 6.3 Timer

Trigger

6.3.1 Events

6.3.1.1 Scheduler

Triggered by configured schedule. Can be used to perform cyclic tasks at defined times like for example every day at midnight.

| Data Types    | None                            |                     |      |   |  |  |
|---------------|---------------------------------|---------------------|------|---|--|--|
| Configuration | EVENT CONFIGURATION - SCHEDULER |                     |      |   |  |  |
|               | ✓ Enable                        | Enabled             |      |   |  |  |
|               | Interval                        | 1                   | Days | • |  |  |
|               |                                 |                     |      |   |  |  |
|               | Start at                        | 06.05.2020 00:00:00 |      |   |  |  |

figure 85: PMS.Cliptest.ServiceConfigurator – Eventing: Scheduler

- Interval is the time between events
- "Start at" defines the date and time which is used as first occurrence of cyclic events. If the date or time is in the past, all further events will be relative to the start date and time.

# 6.3.1.2 Timer Elapsed

 Trigger
 Not external triggered. A timer will raise events considering the configured interval

| Data Types    | None                                                                  |  |  |  |  |
|---------------|-----------------------------------------------------------------------|--|--|--|--|
| Configuration | EVENT CONFIGURATION - TIMER ELAPSED                                   |  |  |  |  |
|               | Interval 1 Minutes <b>*</b>                                           |  |  |  |  |
|               | Run continuously                                                      |  |  |  |  |
|               | figure 86: PMS.Cliptest.ServiceConfigurator – Eventing: Timer Elapsed |  |  |  |  |

- Configure the interval between the events of this timer
- Check "Run continuously" if events should be raised cyclic, if unchecked the event is raised once

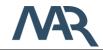

# 6.3.2 Actions

6.3.2.1 Start Timer

| Description   | Starts the timer          |  |  |  |
|---------------|---------------------------|--|--|--|
| Data Types    | All                       |  |  |  |
| Configuration | no specific configuration |  |  |  |

# 6.3.2.2 Stop Timer

| Description   | Stops the timer and therefore the occurrence of events of this device |
|---------------|-----------------------------------------------------------------------|
| Required data | All                                                                   |
| Configuration | no specific configuration                                             |

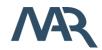

#### 6.4 Audio Player

- 6.4.1 Actions
- 6.4.1.1 Play File

| Description   | Play a wave file                                                  |  |
|---------------|-------------------------------------------------------------------|--|
| Required data | All                                                               |  |
| Configuration | ACTION CONFIGURATION - PLAY FILE                                  |  |
|               | Path to wav file C:\Windows\Media\tada.wav Play                   |  |
|               | figure 87: PMS.Cliptest.ServiceConfigurator – Eventing: Play File |  |

- Select your \*.wav file which should be played
- Play immediately and test your output using the Play Button

#### 6.4.1.2 Play System Sound

| Description   | Plays random system sounds |
|---------------|----------------------------|
| Required data | All                        |
| Configuration | no specific configuration  |

#### 6.4.1.3 Text To Speech

**Description** Speaks a provided text using the default output device (windows default audio device)

Text, Scanner Message or All (configured static text will be used)

Required data Configuration

| CTION CONFIGURATION - TEXT TO SPEECH |                          |      |  |  |  |  |
|--------------------------------------|--------------------------|------|--|--|--|--|
|                                      |                          |      |  |  |  |  |
| Text                                 | Production break         |      |  |  |  |  |
|                                      |                          |      |  |  |  |  |
| Voice                                | Microsoft Zira Desktop 🔹 | Test |  |  |  |  |

figure 88: PMS.Cliptest.ServiceConfigurator – Eventing: Text To Speech

- Text will be used when configured. Leave empty if the text is provided by the corresponding event
- Select the preferred voice (needs to be installed in Windows)
- Use the Test Button to try the output

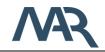

# 6.5 PMS.Ret

The PMS.Ret device is to be used to connect hardware that is able to communicate over CAN bus. The implementation assumes that PMS.Cliptest is not connected to the CAN bus directly, instead an Ethernet-CAN Gateway is to be used.

The following configuration is required:

| Configuration | PMS.RET FEATURE PROVIDER CONFIGURATION                             |
|---------------|--------------------------------------------------------------------|
|               | Host 192.168.1.10 Port 51515 I Test Connection State:<br>Connected |
|               | NODES                                                              |
|               | Details Serialnumber y Version y Description γ                     |
|               | ► 225 1.0                                                          |
|               |                                                                    |
|               |                                                                    |
|               |                                                                    |
|               | Set States                                                         |
|               |                                                                    |

figure 89: PMS.Cliptest.ServiceConfigurator – Eventing: PMS.Ret

- Specify the IP address and port of the Ethernet-CAN gateway.
   Use the Test-Button to verify the connection to the gateway.
- Use the "Find"-Button to scan the CAN bus for devices. You can also use Add and Remove buttons to specify nodes and their serial numbers. The "Read States" button can be used to read the current channel states and the firmware version of the selected node.
- The "Set States" toggle switch button is used to set all output channels to high or low signal level state.
- You can find the serial numbers on the hardware (marked yellow):

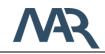

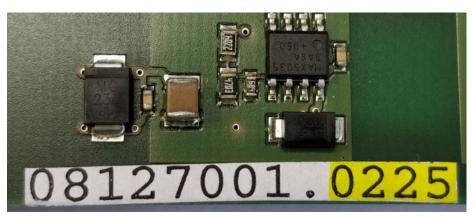

figure 90: PMS.Cliptest.ServiceConfigurator – Eventing: PMS.Ret Serialnumber

Configure the IO-Channels of each CAN bus device by pressing the down-arrow in the first column:

| NC | DES         |           |         |         |               |             |     |            |
|----|-------------|-----------|---------|---------|---------------|-------------|-----|------------|
|    | Details     | Serialnur | mber (T | Version | Description   |             |     |            |
|    | •           | 225       |         | 1.0     |               |             |     |            |
|    | available ( | CHANNELS  |         |         |               |             |     |            |
|    | Channel     | ls Input  | Led     | Invert  | Current State | Description |     |            |
|    | 0           |           | 1       |         | Low           |             |     |            |
|    | 1           |           | 2       |         | Low           |             |     |            |
|    | 2           |           | 3       |         | Low           |             |     |            |
|    | 3           |           | 4       |         | Low           |             |     |            |
|    | 4           |           | 5       |         | Low           |             |     |            |
|    |             |           |         |         |               |             |     |            |
|    | P Fin       | d         | 🕂 Add   | Ō       | Delete        | i Read Sta  | tes | Set States |

figure 91: PMS.Cliptest.ServiceConfigurator – Eventing: PMS.Ret Channels

 Configure for each of the 16 IO channels if it is output or input, assign the corresponding Led number from PMS.Cliptest Masterdata and specify the Output-Signal level using the "Invert Output" option. The default is outputs are low active. The current state column shows the result of the "Read States" button.

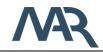

# 6.5.1 Events

# 6.5.1.1 Clip Received

TriggerChanges of input signals will be treated as changed clips. The<br/>changed channel is being mapped to the led by PMS.Ret device<br/>configuration.

Data Type Clip Status

Configuration

| · · · · · · · ·                     |           |          |     |       |        |  |
|-------------------------------------|-----------|----------|-----|-------|--------|--|
| EVENT CONFIGURATION - CLIP RECEIVED |           |          |     |       |        |  |
| Serialnumber 225                    |           | Channels | 3-5 | State | Low 🔻  |  |
| Serialnumber                        | Channel 🕎 | State 🔻  |     |       |        |  |
| 225                                 | 3         | Low      |     |       | 🕂 Add  |  |
| 225                                 | 4         | Low      |     |       |        |  |
| 225                                 | 5         | Low      |     |       | Delete |  |

figure 92: PMS.Cliptest.ServiceConfigurator – Eventing: PMS.Ret Clip Received Configuration

- Optional filter for input changes on serialnumber, specified channels and input state. Add and Delete buttons modify the filter table.
- If no filter is used (default) all input changes from all nodes will raise this event

# 6.5.2 Actions

#### 6.5.2.1 Set Output

Description Required data Configuration Change the signal level of output channels.

# Test, Clip Status, Text, None (configuration is required)

| CTION CONFIGUR | ATION - SET OUTPUT |          |    |       |            |
|----------------|--------------------|----------|----|-------|------------|
| Serialnumber   | 225                | Channels | 10 | State | Low •      |
| Serialnumber   | Channel (          | State T  |    |       | + Add      |
| 225            | 8                  | Toggle   |    |       | T Add      |
| 225            | 9                  | High     |    |       | n Dalata   |
| 225            | 10                 | Low      |    |       | III Delete |

figure 93: PMS.Cliptest.ServiceConfigurator – Eventing: PMS.Ret Set Output Configuration

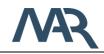

- Optional definition of the nodes, channels and states to be set.
   Add and Delete buttons modify the filter table.
- If no filter is used (default) all output channels from all nodes will be changed corresponding to the connected event's datatype

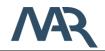

# 6.6 Opc Ua Client

Configuration

| Server: | 10.4.2.102 | Port: | 4840 |
|---------|------------|-------|------|

figure 94: PMS.Cliptest.ServiceConfigurator – Eventing: Opc Ua Client Configuration

- Specify the IP address and port of the Opc Ua Server
- Use the Refresh-Button to discover the endpoints of the configured server. If there are multiple entries for the same server, the entries have different authentication types and use different communication encryption. "#None#None" means no authentication and no encryption.

#### 6.6.1 Opc Ua Server Browser

In the configuration of the actions and events it is possible to specify Opc Ua Items. To reduce the risk of invalid item paths, the item can be selected via the browse button next to the item input fields.

| elect Nodes                                                                                     |          | ted Node Values                           |                     |
|-------------------------------------------------------------------------------------------------|----------|-------------------------------------------|---------------------|
| OPC UA Server Nodes                                                                             |          |                                           |                     |
| A Copjects                                                                                      | Name     | e                                         | Value               |
| 🔺 👶 Server                                                                                      | Node     | ID                                        | i=2263              |
| Auditing                                                                                        | Node     | Class                                     | Variable            |
| <ul> <li>GetMonitoredItems</li> </ul>                                                           | Brows    | se Name                                   | ManufacturerName    |
| AmespaceArray                                                                                   | Displa   | Display Name ManufacturerName Description |                     |
| <ul> <li>ServerArray</li> </ul>                                                                 | · ·      |                                           |                     |
| A ServerCapabilities                                                                            | Write    |                                           | 0                   |
| <ul> <li>A ServerDiagnostics</li> </ul>                                                         |          |                                           | 0                   |
| 🕨 👶 ServerRedundancy                                                                            |          |                                           |                     |
| 🖌 🥌 ServerStatus                                                                                | Value    |                                           | Siemens AG          |
| 🔺 🕮 BuildInfo                                                                                   |          | TimeStamp                                 | 12.07.2019 13:13:05 |
| BuildDate                                                                                       | Data     | Туре                                      | i=12 (String)       |
| BuildNumber                                                                                     | Value    | Rank                                      | -1                  |
| ManufacturerName                                                                                | Array    | Dimension                                 | 0                   |
| ProductName                                                                                     | Acces    | ss Level                                  | 1 (CurrentRead)     |
| ProductUri                                                                                      | User /   | Access Level                              | 1 (CurrentRead)     |
| <ul> <li>SoftwareVersion</li> </ul>                                                             | Minim    | num Sampling Interval                     | 1000                |
| <ul> <li>CurrentTime</li> </ul>                                                                 | - Histor | rizing                                    | False               |
| Selected Nodes                                                                                  |          |                                           |                     |
| Name: DeviceStatus Id: ns=4;i=6012 Value: 0 Timestamp: 12.07.2019 15:12:49                      |          |                                           |                     |
| Name: LastScanData Id: ns=4j=6030 Value: 0000000004013040800024A Timestamp: 12.07.2019 15:12:51 |          |                                           |                     |
| Close Monitor Selected                                                                          | Nodes:   | Disabled                                  | Ok                  |

figure 95: PMS.Cliptest.ServiceConfigurator - Eventing: Opc Ua Client Server Browser

The top left area "OPC UA Server Nodes" shows the structure of the server as a tree view. When an item is selected, it loads its sub-elements and expands automatically if there are sub items. There are different icons for different types of nodes.

The type and other details of the selected node are visualized on the top right area "Selected Node Values". This area contains information about the selected node like the data type, the current value and the access permissions. If the selected item is writeable, you can change the value directly in the corresponding cell, which contains the current value.

The area below "Selected Nodes" holds the list of already selected nodes. To select a node drag and drop a node from the "OPC UA Server Nodes" to this area "Selected Nodes". A row for the dropped item will be added to the list with its current value. To remove items from this list just select the item and press the delete-key on the keyboard. You can also just close the browser and open again to clear all selections. If you need to select only one node then the first node (top) of this list will be returned by this browser dialog.

The switch-button below "Monitor Selected Nodes" enables a live-view of the current values of all items, which are in the selected nodes list. It might be very helpful to verify node value changes already during the configuration of this eventing device.

# 6.6.2 Events

6.6.2.1 Item Changed

| Occurs when a subscribed item changed. |                                    |                                                                                   |
|----------------------------------------|------------------------------------|-----------------------------------------------------------------------------------|
| Text                                   |                                    |                                                                                   |
| EVENT CO                               | ONFIGURATION - ITEM CHANGED        |                                                                                   |
| ltem                                   | Select item to monitor for changes |                                                                                   |
| Value                                  | Optional filter on value           |                                                                                   |
|                                        | Text<br>EVENT CO<br>Item           | Text  EVENT CONFIGURATION - ITEM CHANGED  Item Select item to monitor for changes |

figure 96: PMS.Cliptest.ServiceConfigurator – Eventing: Opc Ua Client – Item Changed Configuration

**Item:** Path to the OPC UA item which should be monitored **Value:** optional filter for a specific value. Use regular expressions like "([0-9]{10})\w+" for example to extract numbers with at least 10 digits. See <u>https://regexr.com/</u> for demo and explanation.

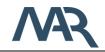

#### 6.6.2.2 Item Read

| Trigger       | Occurs when action Read Value completes.                                                        |  |  |  |
|---------------|-------------------------------------------------------------------------------------------------|--|--|--|
| Data Type     | Text                                                                                            |  |  |  |
| Configuration | EVENT CONFIGURATION - ITEM READ                                                                 |  |  |  |
|               | Item Optional filter on item                                                                    |  |  |  |
|               | Value Optional filter on value                                                                  |  |  |  |
|               | fiaure 97: PMS.Cliptest.ServiceConfiaurator – Eventina: Opc Ua Client – Item Read Confiauration |  |  |  |

figure 97: PMS.Cliptest.ServiceConfigurator – Eventing: Opc Ua Client – Item Read Configuration **Item:** optional path to the OPC UA item for which the read action was executed.

Value: optional filter for a specific value.

#### 6.6.3 Actions

#### 6.6.3.1 Read Value

| Description   | Reads a value to a specified item. |
|---------------|------------------------------------|
| Required data | All (configuration will be used)   |
| Configuration | ACTION CONFIGURATION - READ VALUE  |

| CTION CONFIGURATION - READ VALUE |             |  |  |  |
|----------------------------------|-------------|--|--|--|
|                                  |             |  |  |  |
| Item                             | Select item |  |  |  |
|                                  |             |  |  |  |

figure 98: PMS.Cliptest.ServiceConfigurator – Eventing: Opc Ua Client – Read Value Configuration

Item: path to the OPC UA item which should be read.

#### 6.6.3.2 Write Value

| Description   | Writes a value to a specified item.                                                               |                             |  |  |  |  |
|---------------|---------------------------------------------------------------------------------------------------|-----------------------------|--|--|--|--|
| Required data | Text, ScannerMessage, All (configuration will be used)                                            |                             |  |  |  |  |
| Configuration | ACTION CONFIGURATION - WRITE VALUE                                                                |                             |  |  |  |  |
|               | ltem                                                                                              | Select item                 |  |  |  |  |
|               | Value                                                                                             | Enter optional static value |  |  |  |  |
|               | figure 99: PMS.Cliptest.ServiceConfigurator – Eventing: Opc Ua Client – Write Value Configuration |                             |  |  |  |  |
|               | Item: path to the OPC UA item which should be written.                                            |                             |  |  |  |  |
|               | Value: optional field for writing a static value if the required data is                          |                             |  |  |  |  |

not a Text or a ScannerMessage

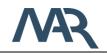

#### 6.7 Brainbox

# Configuration BRAINBOX FEATURE PROVIDER CONFIGURATION BRAINBOX FEATURE PROVIDER CONFIGURATION Host 192.168.127.254 Port 9500 First 400: DMC Officience Descine Operations Descine up Operations

figure 100: PMS.Cliptest.ServiceConfigurator – Eventing: Brainbox Configuration

Specify the IP address and port of the brainbox. Use the Test-Button to verify the connection to the device.

# 6.7.1 Events

#### 6.7.1.1 Input Changed

 Trigger
 Change the signal level of the channels.

 Data Type
 Clip Status

 Configuration
 EVENT CONFIGURATION - INPUT CHANGED

 Channel
 0
 State
 All

figure 101: PMS.Cliptest.ServiceConfigurator – Eventing: Brainbox – Input Changed Configuration

Channel: number of the channel (required information)

**State:** Configures the condition when the event will be raised (input changed from LowToHigh, HighToLow or both)

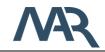

# 6.7.2 Actions

# 6.7.2.1 Pulse Output

Description Required data Configuration Writes an impulse to the output.

All (configuration will be used)

ACTION CONFIGURATION - PULSE OUTPUT Channel 0 Level High 

Duration [ms] 0

Test

figure 102: PMS.Cliptest.ServiceConfigurator – Eventing: Brainbox – Pulse Output Configuration **Channel:** number of the channel to which the value should be written

Level: Signal level of the impulse. (High or Low)

Duration: Duration of the impulse in milliseconds.

#### 6.7.2.2 Set Output

| Description   | Change the signal level of an output channel. The level can be |  |  |  |  |  |
|---------------|----------------------------------------------------------------|--|--|--|--|--|
|               | nverted by configuration.                                      |  |  |  |  |  |
| Required data | All (configuration will be used)                               |  |  |  |  |  |
| Configuration | ACTION CONFIGURATION - SET OUTPUT                              |  |  |  |  |  |
|               | Channel 0 State High 🕶                                         |  |  |  |  |  |

figure 103: PMS.Cliptest.ServiceConfigurator – Eventing: Brainbox – Set Output Configuration

**Channel:** number of the channel to which the value should be written **State:** value which should be written to the output. (High, Low or Toggle)

phone: +49 (0)381 86509-0

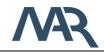

# 7 First Program Start

Before the first use of *PMS.Cliptest* you have to configure the *Service*, import the master data und configure the *ViewClient*.

# 7.1 Service Configuration

Before you can use *PMS.Cliptest* you have to add licenses with the ServiceConfigurator or usb dongles. For further information see 1.2 License Activation. *PMS.Cliptest* need its own local database to store the imported master data, the test data and the current clip states. Configure the connection settings and test it. If no tables exist in the selected database, the *PMS.Cliptest.Service* creates the required tables at the first start.

The radio receivers for the clip events have to be directly connected to the **Service**. **PMS.Cliptest** enables to you to connect multiple scanners to one **ViewClient**. The **ViewClient** transmit the scans to the Service and there the requested action will be performed. To assign the scan from a source **ViewClient** to the destination **ViewClient** you can configure a scan routing between the prefix of the scanner, the source **ViewClient** and the destination **ViewClient**. If only one scanner is connected to each **ViewClient** this setting is not relevant.

The *PMS.Cliptest.Service* is responsible to handle the defined print events. Print events can be configured in the *ViewClient*. On demand the *Service* transmit the print jobs to the *PMS.PrintProcessor.Service*. You have to configure at least a minimum of one *PMS.PrintProcessor.Service* to use the printing feature. By default the communication URI to PMS.PrintProcessor is *localhost* on port *55002* where localhost is the machine on which the PMS.PrintProcessor is installed.

# 7.2 Master Data Import

The first step is to configure the host and port to enable the communication with the *PMS.Cliptest.Service*. After that set up the paths for the csv files. Each file type needs its dedicated folder. If you do not use the default separators and the default comment token, configure them before starting the import.

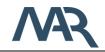

# 7.3 ViewClient

The each ViewClient application has a unique id to differentiate between the clients. By default for this id, the machine name will be used. If it is required to start two instances of the ViewClient application on the same computer, you have to use different client ids. You can set up the client id with a startup parameter for the ViewClient application. Create a new shortcut for the ViewClient application and open the properties. On the tab page **Shortcut** add in the **Target** field the id for the second client. You have to enter the id after the last quote separated with a whitespace.

| General Shorto                  | tut Details       | Previous Versions     |                  |
|---------------------------------|-------------------|-----------------------|------------------|
| P                               | MS.Cliptest.      | ViewClient MAR        |                  |
| Target type:<br>Target location | Application       |                       |                  |
| Target:                         | -                 | ent\PMS.Cliptest.View | wClient.exe" MAR |
|                                 |                   |                       |                  |
| Start in:                       |                   |                       |                  |
| Start in:<br>Shortcut key:      | None              |                       |                  |
|                                 | None<br>Normal wi | ndow                  | ~                |
| Shortcut key:                   |                   | ndow                  | ~                |

figure 104: PMS.Cliptest.ViewClient – Different Client Ids

If you use different computers for the *Service* and the *ViewClient*, it is necessary to configure the host (and port) in the *ViewClient* settings. By default, the host is *localhost*. To change the host set the machine name or IP-address where the *PMS.Cliptest.Service* is running. If you have change the port of the service application, configure here the same value. For further information, see chapter 5.1.3.1.

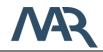

# 8 Troubleshooting

In this section are common issues with possible solutions described. In the ViewClient application, you can get further information about the service status on the Overview page in the main window. The status of the connected clients, the backend, the production server and the receivers will be displayed. You can also see the latest log information of the service.

| Application       | Issue                | Possible solution                                |
|-------------------|----------------------|--------------------------------------------------|
| All applications  | Save settings is     | Check all tab pages for errors. If there is an   |
|                   | not possible         | error on any configuration section you will be   |
|                   |                      | not able to save the settings.                   |
| ViewClient        | ViewClient cannot    | - Check service logs of categories higher        |
|                   | connect to the       | than warning                                     |
|                   | service              | - Check the firewall settings. The required      |
|                   |                      | communication ports are described in             |
|                   |                      | chapter 0                                        |
|                   |                      | - Check that the PMS.Cliptest has a valid        |
|                   |                      | license                                          |
| ViewClient        | Test immediately     | - Check service logs for the message "Clip       |
|                   | finished with result | (LED=XXX) is not configured for board            |
|                   | NIO                  | (BoardTitle)"                                    |
|                   |                      | - If the production server interface requests    |
|                   |                      | Clips which are not configured in the            |
|                   |                      | master data you will get these error.            |
|                   |                      | These Clips have the state UNCNF                 |
| ViewClient        | Demo Backend         | Check the connection settings to the             |
| MasterDataManager | selected             | database in the ServiceConfigurator.             |
| Printing          | Multiple pages       | Check the printing condition in the template.    |
|                   | printed              | If there is no printing condition is configured, |
|                   |                      | for each entry of the list booksmarks a single   |
|                   |                      | page will be generated.                          |

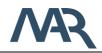

# 9 Appendix I - Printing Interface

The printing interface of *PMS.Cliptest* raises an Event on each change of internal process state (e.g. Empty test started or Clip test completed). If a corresponding event can be found in events configuration the specified label is printed on a printer via the PMS.PrintProcessor.Service. The following data fields (Key-Values) are provided with this interface and can be used in the TFORMer as bookmarks.

The printing data contains two main parts. The first part is the general data, which provides information of a test. These data items are grouped by the TableName *General*. The second part is the list data. Each group of the list data has its own table name. The available groups with their corresponding bookmarks will be described in chapter 9.2. For further information about the printing interface, use the corresponding documentation.

# 9.1 General Data

| Bookmark     | Description                                                        |
|--------------|--------------------------------------------------------------------|
| TableName    | Has the value <b>General</b> to identify this group.               |
| Order        | Providing the name of the order / order type proceeded with the    |
|              | actual test.                                                       |
| OrderType    | Providing the type of the order / order type proceeded with the    |
|              | actual test.                                                       |
| Board        | Providing the name of the assembly board on which the actual       |
|              | test was performed.                                                |
| Steering     | Providing the Steering of the order / order type proceeded with    |
|              | the actual test.                                                   |
| Workplace    | Providing the internal configured name of the instance of          |
|              | PMS.Cliptest.                                                      |
| ANLIE        | Providing the ANLIE of the order / order type proceeded with the   |
|              | actual test.                                                       |
| ProcessState | Providing the process state of the actual test in clear text (e.g. |
|              | Finished).                                                         |
| TestType     | Providing the type of the actual test in clear text (ClipTest or   |
|              | EmptyTest).                                                        |
| Result       | Providing the result of the actual test (e.g. IO or NIO)           |

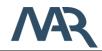

| ID               | Providing a unique ID for the test with a format of a GUID.                                   |
|------------------|-----------------------------------------------------------------------------------------------|
| _NOW_            | Providing the current date and time.                                                          |
| VariantComment   | Providing the Comment of the selected Order variant, which was<br>configured in the Cliplist. |
|                  |                                                                                               |
| VariantParameter | Providing the User defined parameters for the selected order                                  |
|                  | variant, which were imported with master data or inserted from a                              |
|                  | scan.                                                                                         |
| Operator         | Providing the actual logged in operator performing the actual                                 |
|                  | printed test.                                                                                 |

#### 9.2 List Data

#### 9.2.1 Variant Parameters

| Bookmark         | Description                                                      |
|------------------|------------------------------------------------------------------|
| TableName        | Has the value VariantParameters to identify this group.          |
| VariantParameter | The parameters of a variant are accessible via a table. The data |
|                  | of each row is also available as a bookmark in the general data. |
|                  | e.g. <b>{VariantParameter3}</b> for the third parameter.         |

#### 9.2.2 Scans

| Bookmark  | Description                                                       |
|-----------|-------------------------------------------------------------------|
| TableName | Has the value <b>Scans</b> to identify this group.                |
| Scan      | The custom scans of a test are available via this table. The data |
|           | of each row is also available as a bookmark in the general data.  |
|           | e.g. <b>{Scan3}</b> for the third scan.                           |

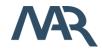

# 9.2.3 Critical Events

| Bookmark                    | Description                                                 |
|-----------------------------|-------------------------------------------------------------|
| TableName                   | Has the value <i>CriticalEvents</i> to identify this group. |
| CriticalEventMessage        | Automatic description of the event                          |
| CriticalEventComment        | Comment of the operator                                     |
| CriticalEventIsAcknowledged | Status of the acknowledgement                               |
| CriticalEventOperator       | Operator who has acknowledged the event                     |
| CriticalEventTimestamp      | Timestamp of event                                          |
| CriticalEventAckTimestamp   | Timestamp of acknowledgement                                |

# 9.2.4 Clips

| Bookmark        | Description                                        |
|-----------------|----------------------------------------------------|
| TableName       | Has the value <i>Clips</i> to identify this group. |
| ClipLED         | LED number                                         |
| ClipState       | Final clip state e.g. IO, NIO,                     |
| ClipX           | X coordinate                                       |
| ClipY           | Y coordinate                                       |
| ClipAddress     | Clip address                                       |
| ClipPressCount  | Count of clip press events                         |
| ClipPressTime   | Timestamp of the last clip press event             |
| ClipReleaseTime | Timestamp of the last clip release event           |
| ClipDescription | Clip description                                   |

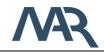

# 10 Appendix II - Available Clip States

There are seven clipstates available in *PMS.Cliptest*. They have different meanings depending what kind of test is running

**Clip Test** 

| Clipstate | meaning                                                                         |
|-----------|---------------------------------------------------------------------------------|
| ю         | This state is shown for all <i>pressed</i> clips which are requested            |
|           | in Cliplist table to be pressed for the order / order type and board.           |
| NIO       | This state is shown for all <i>unpressed</i> clips which are                    |
|           | requested in Cliplist table to be pressed for the order / order type and board. |
| NLIO      | This state is shown for all <i>unpressed</i> clips which are <i>NOT</i>         |
|           | requested in Cliplist table.                                                    |
| NLNIO     | This state is shown for all <i>pressed</i> clips which are NOT                  |
|           | requested in Cliplist table.                                                    |
| NLUKN     | This state is shown for all <i>unknown</i> clips which are <i>NOT</i>           |
|           | requested in Cliplist table.                                                    |
| UNCNF     | This state is shown for all clips which are requested in Cliplist               |
|           | table to be pressed for the order / order type and board but                    |
|           | cannot be found in PinStatus table.                                             |
| GRPIO     | If all clips of a clip group are in the state IO, the clips switches            |
|           | to this state and will not change to NIO on any changes during                  |
|           | the test.                                                                       |
|           |                                                                                 |

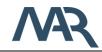

Empty Test

| Clipstate | meaning                                                              |
|-----------|----------------------------------------------------------------------|
| Ю         | This state is shown for all <i>unpressed</i> clips defined for the   |
|           | requested Board in PinStatus table.                                  |
| NIO       | This state is shown for all <i>pressed</i> clips defined for the     |
|           | requested Board in PinStatus table.                                  |
| NLIO      | This state is not relevant for an empty test.                        |
| NLNIO     | This state is not relevant for an empty test.                        |
| NLUKN     | This state is not relevant for an empty test.                        |
| UNCNF     | This state is not relevant for an empty test.                        |
| GRPIO     | If all clips of a clip group are in the state IO, the clips switches |
|           | to this state and will not change to NIO on any changes during       |
|           | the test.                                                            |

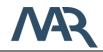

# 11 Appendix III – Localization

For the localization in **PMS.Cliptest** are xliff files used (version 2.0). Xliff is an XML-based standardized format for the localization process. The files are located in the directory *C:\ProgramData\MAR GmbH\PMS.Cliptest\Localization\Translations*. For each application and language is a separate file. On the application start, a file with the default language will be generated. If the application has new elements which are not in the existing files, the missing elements will be added with the default language in each language file.

# 11.1 Adding a new language

If a new language should be added, open the directory with the translations and create a copy of the default language file. Rename the file to the new language, update the translations and change target language during the update process. After an application restart, the new language will be available.

# 11.2 Xliff tools

The Language **PMS.Cliptest** files in can be edited with tools, which supports the xliff standard in version 2.0.

Freeware tool: https://poedit.net/